# NetBackup™ Web UI クラウ ド管理者ガイド

リリース 10.3

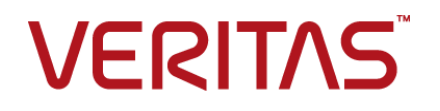

最終更新日: 2023-12-28

### 法的通知と登録商標

Copyright © 2023 Veritas Technologies LLC. All rights reserved.

Veritas、Veritas ロゴ、NetBackup は、Veritas Technologies LLC または関連会社の米国および その他の国における商標または登録商標です。その他の会社名、製品名は各社の登録商標または 商標です。

この製品には、Veritas 社がサードパーティへの帰属を示す必要があるサードパーティ製ソフトウェ ア (「サードパーティ製プログラム」) が含まれる場合があります。サードパーティプログラムの一部は、 オープンソースまたはフリーソフトウェアライセンスで提供されます。本ソフトウェアに含まれる本使用 許諾契約は、オープンソースまたはフリーソフトウェアライセンスでお客様が有する権利または義務 を変更しないものとします。このVeritas製品に付属するサードパーティの法的通知文書は次の場所 で入手できます。

#### <https://www.veritas.com/about/legal/license-agreements>

本書に記載されている製品は、その使用、コピー、頒布、逆コンパイルおよびリバースエンジニアリ ングを制限するライセンスに基づいて頒布されます。Veritas Technologies LLC からの書面による 許可なく本書を複製することはできません。

本書は、現状のままで提供されるものであり、その商品性、特定目的への適合性、または不侵害の 暗黙的な保証を含む。明示的あるいは暗黙的な条件、表明、および保証はすべて免責されるものと します。ただし、これらの免責が法的に無効であるとされる場合を除きます。Veritas Technologies LLC およびその関連会社は、本書の提供、パフォーマンスまたは使用に関連する付随的または間 接的損害に対して、一切責任を負わないものとします。本書に記載の情報は、予告なく変更される 場合があります。

ライセンスソフトウェアおよび文書は、FAR 12.212 に定義される商用コンピュータソフトウェアと見な され、Veritasがオンプレミスまたはホスト型サービスとして提供するかを問わず、必要に応じて FAR 52.227-19 「商用コンピュータソフトウェア - 制限される権利 (Commercial Computer Software - Restricted Rights)」、DFARS 227.7202「商用コンピュータソフトウェアおよび商用コンピュータソフ トウェア文書 (Commercial Computer Software and Commercial Computer Software Documentation)」、およびそれらの後継の規制に定める制限される権利の対象となります。米国政 府によるライセンス対象ソフトウェアおよび資料の使用、修正、複製のリリース、実演、表示または開 示は、本使用許諾契約の条項に従ってのみ行われるものとします。

Veritas Technologies LLC 2625 Augustine Drive Santa Clara, CA 95054

<http://www.veritas.com>

### テクニカルサポート

テクニカルサポートはグローバルにサポートセンターを管理しています。すべてのサポートサービス は、サポート契約と現在のエンタープライズテクニカルサポートポリシーに応じて提供されます。サ ポート内容およびテクニカルサポートの利用方法に関する情報については、次のWebサイトにアク セスしてください。

#### <https://www.veritas.com/support>

次の URL で Veritas Account の情報を管理できます。

#### <https://my.veritas.com>

現在のサポート契約についてご不明な点がある場合は、次に示すお住まいの地域のサポート契約 管理チームに電子メールでお問い合わせください。

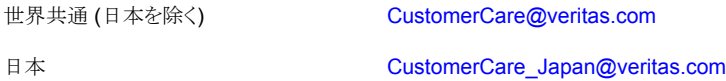

### マニュアル

マニュアルの最新バージョンがあることを確認してください。各マニュアルには、2 ページ目に最終 更新日が記載されています。最新のマニュアルは、Veritasの Web サイトで入手できます。

<https://sort.veritas.com/documents>

### マニュアルに対するご意見

お客様のご意見は弊社の財産です。改善点のご指摘やマニュアルの誤謬脱漏などの報告をお願 いします。その際には、マニュアルのタイトル、バージョン、章タイトル、セクションタイトルも合わせて ご報告ください。ご意見は次のアドレスに送信してください。

#### [NB.docs@veritas.com](mailto:NB.docs@veritas.com)

次の Veritas コミュニティサイトでマニュアルの情報を参照したり、質問したりすることもできます。

<http://www.veritas.com/community/>

### Veritas Services and Operations Readiness Tools (SORT)

Veritas SORT (Service and Operations Readiness Tools) は、特定の時間がかかる管理タスク を自動化および簡素化するための情報とツールを提供するWebサイトです。製品によって異なりま すが、SORT はインストールとアップグレードの準備、データセンターにおけるリスクの識別、および 運用効率の向上を支援します。SORTがお客様の製品に提供できるサービスとツールについては、 次のデータシートを参照してください。

[https://sort.veritas.com/data/support/SORT\\_Data\\_Sheet.pdf](https://sort.veritas.com/data/support/SORT_Data_Sheet.pdf)

# [第](#page-6-0)1章

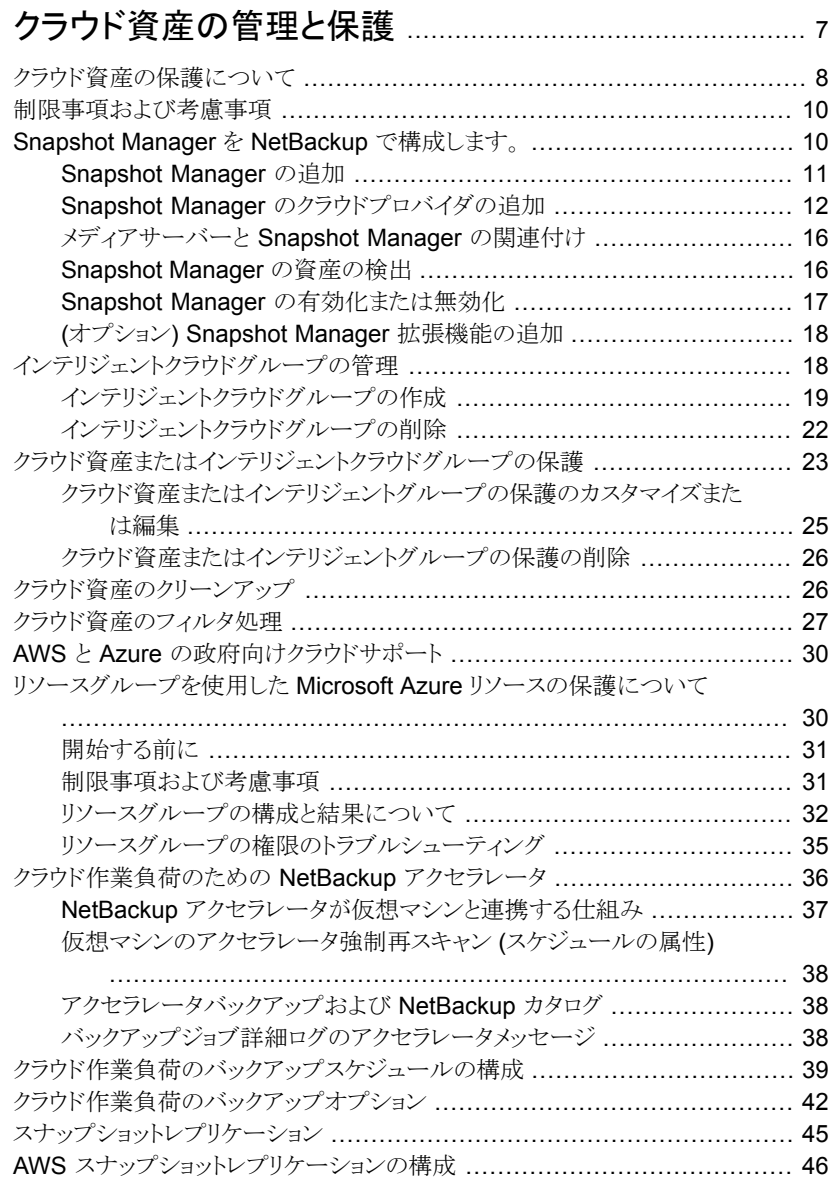

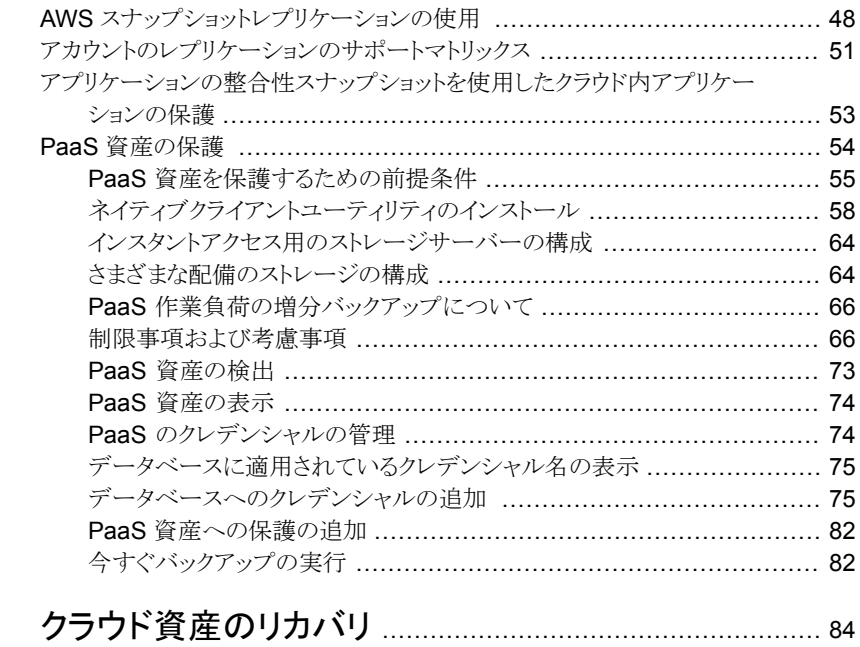

# 第2章

## クフワト貧産のリカハリ

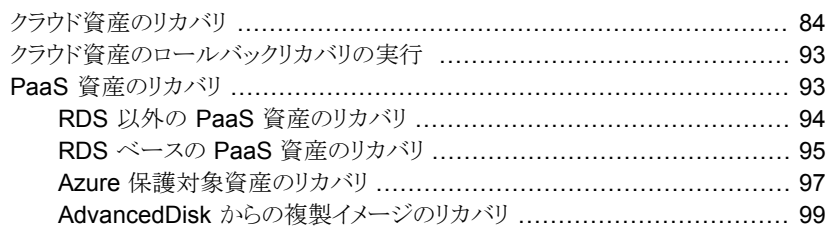

#### 第3章

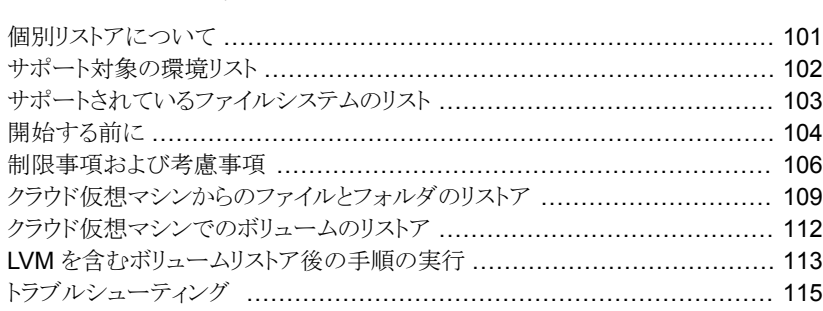

# [第](#page-120-0)4章 すいのラウド資産の保護とリカバリのトラブルシューティ [ング](#page-120-0) ................................................................................. [121](#page-120-0)

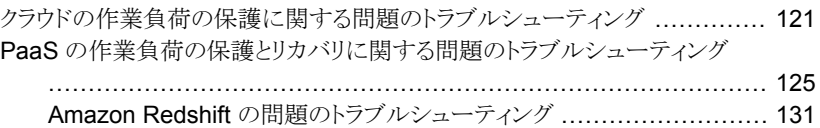

# <span id="page-6-0"></span>クラウド資産の管理と保護

この章では以下の項目について説明しています。

- [クラウド資産の保護について](#page-7-0)
- [制限事項および考慮事項](#page-9-0)
- Snapshot Manager を NetBackup [で構成します。](#page-9-1)
- [インテリジェントクラウドグループの管理](#page-17-1)
- [クラウド資産またはインテリジェントクラウドグループの保護](#page-22-0)
- [クラウド資産のクリーンアップ](#page-25-1)
- [クラウド資産のフィルタ処理](#page-26-0)
- AWS と Azure [の政府向けクラウドサポート](#page-29-0)
- [リソースグループを使用した](#page-29-1) Microsoft Azure リソースの保護について

**1**

- [クラウド作業負荷のための](#page-35-0) NetBackup アクセラレータ
- [クラウド作業負荷のバックアップスケジュールの構成](#page-38-0)
- [クラウド作業負荷のバックアップオプション](#page-41-0)
- [スナップショットレプリケーション](#page-44-0)
- AWS [スナップショットレプリケーションの構成](#page-45-0)
- AWS [スナップショットレプリケーションの使用](#page-47-0)
- [アカウントのレプリケーションのサポートマトリックス](#page-50-0)
- [アプリケーションの整合性スナップショットを使用したクラウド内アプリケーションの保](#page-52-0) [護](#page-52-0)
- PaaS [資産の保護](#page-53-0)

# クラウド資産の保護について

<span id="page-7-0"></span>NetBackup を使用して、クラウド内の作業負荷を保護できるようになりました。クラウドデー タ保護フレームワークは、Snapshot Manager インフラを利用して、クラウドプロバイダの より迅速な拡大を促進します。NetBackup 8.3 以降、Snapshot Manager は AWS、 Azure、Azure Stack Hub、GCP クラウドの資産を保護できるようになりました。

次の表では、タスクについて説明します。

| タスク                             | 説明                                                                                                    |
|---------------------------------|----------------------------------------------------------------------------------------------------|
| 開始する前に、適切なアクセス権<br>があることを確認します。 | クラウド資産を Web UI で管理して保護するには、作業負荷<br>管理者の役割または同様のアクセス権が必要です。NetBackup<br>セキュリティ管理者は、個々の資産レベル、アカウントまたはサ<br>ブスクリプションレベル、あるいはクラウドプロバイダレベルで、<br>役割のアクセス権を管理できます。 |
|                                 | 『NetBackup Web UI 管理者ガイド』を参照してください。                                                                                                    |
|                                 | メモ: ホストアプリケーションの管理には、「資産の管理<br>(Manage Assets)]と[保護計画の管理 (Manage Protection<br>Plans) の権限が必要です。                                                            |
| <b>Snapshot Manager の配備</b>     | 環境に Snapshot Manager をインストールします。                                                                                                    |
|                                 | p.11 の 「Snapshot Manager の追加」を参照してください。                                                                                                    |
|                                 | Snapshot ManagerとNetBackupの制限事項を確認します。                                                                                                    |
|                                 | p.10 の 「制限事項および考慮事項」 を参照してください。                                                                                                    |
|                                 | NetBackup で Snapshot Manager を登録します。                                                                                                    |
|                                 | 『NetBackup Snapshot Client 管理者ガイド』を参照してくだ<br>さい。                                                                                                    |
| 構成の追加                           | すべてのサポート対象クラウドプロバイダが、Web UI に表示<br>されます。                                                                                                    |
|                                 | 必要なクラウドプロバイダに対して、クラウドアカウントを追加<br>(クラウドプラグインを構成)する必要があります。プロバイダご<br>とに複数の構成を作成できます。                                                                         |
|                                 | p.12 の 「Snapshot Manager のクラウドプロバイダの追加」<br>を参照してください。                                                                                                    |
|                                 | Amazon の場合は、IAM ロールを使用することもできます。                                                                                                    |
|                                 | p.15 の 「AWS の構成の IAM ロール」を参照してください。                                                                                                    |

表 **1-1** クラウド資産に対する保護の構成

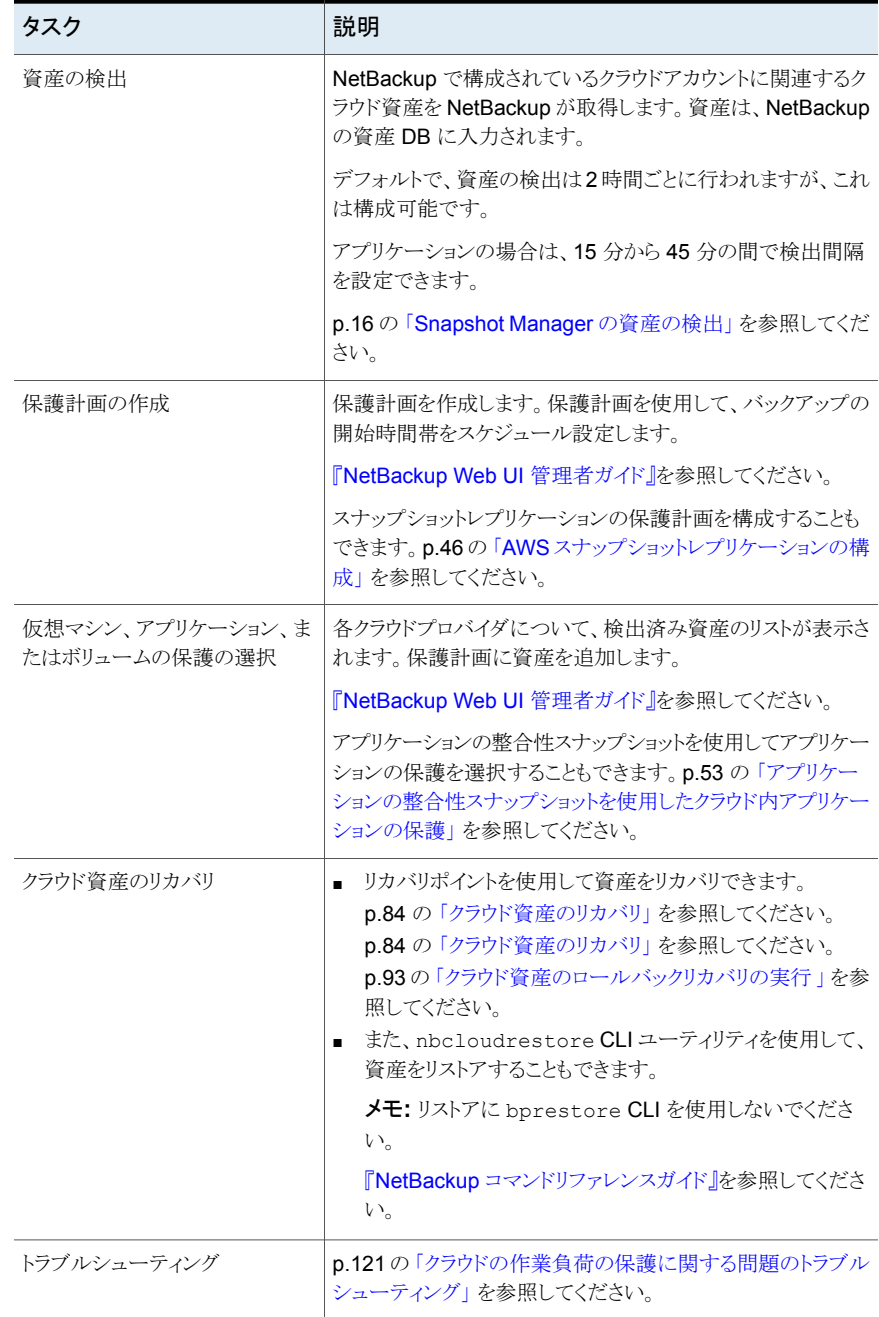

# 制限事項および考慮事項

<span id="page-9-0"></span>クラウド作業負荷を保護するときは、次の点を考慮してください。

- Snapshot Manager ホストエントリとそれに関連付けられているプラグインの削除は NetBackup でサポートされていません。 NetBackup に構成されているプラグインを削除した場合、そのプラグインに関連付け られている Snapshot Manager イメージはリカバリできません。
- Snapshot Manager の機能について詳しくは、『NetBackup Snapshot Manager イ ンストールおよびアップグレードガイド』を参照してください。
- 以前にインストールした Snapshot Manager がある場合、Snapshot Manager サー バーを再インストールせずに、アップグレードすることをお勧めします。 Snapshot Manager サーバーを再インストールした場合は、Snapshot Manager サーバーを再構成して、保護関連のすべての手順を実行する必要があります。
- デフォルトでは、Snapshot Manager はポート 443 で構成されます。
- Snapshot Manager サーバーが追加されると、ホストマシンは IPv6 アドレスを使用し てクラウド上の資産を検出しようとします。アプリケーションは、IPv6 アドレスがホストで 検出された場合はこのアドレスを使用するように構成されています。IPv6 アドレスが 検出されなかった場合は、IPv4 アドレスが使用されます。
- Snapshot Manager では、拡張監査はサポートされません。このため、root 以外の NetBackup 管理者権限を使用して Snapshot Manager を追加または更新する場 合、監査中にユーザーは root として表示されます。
- CloudFormation テンプレートを使用して Snapshot Manager を配備する場合、コ マンドを使用して Snapshot Manager ノードにオンホストエージェントを登録するとき に使用する IP アドレスは、パブリック IP ではなくプライベート IP である必要がありま す。

<span id="page-9-1"></span>メモ**:** Veritas では、クラウド資産グループのスナップショットジョブからのバックアップを実 行するために使用される NetBackup プライマリサーバーでスワップ領域を有効にするこ とをお勧めします。スワップ領域の推奨サイズは、システムメモリの 1.5 倍以上です。ス ワップ領域を有効にできない状況では、より大きなメモリ構成のシステムを使用することを お勧めします。

# **Snapshot Manager** を **NetBackup** で構成します。

NetBackup Web UI を使用して Snapshot Manager を追加できます。8.3 以降、 Snapshot Manager は、アマゾンウェブサービスおよび Microsoft Azure の米国政府機 関向けクラウドのクラウド資産を検出できます。

次の重要な点に注意してください。

- 複数の Snapshot Manager を NetBackup プライマリサーバーに関連付けることが できます。ただし、1 つの NetBackup マスターサーバーに関連付けることができる Snapshot Manager は 1 つだけです。
- 複数のメディアサーバーを Snapshot Manager に関連付けることができます。 NetBackup プライマリサーバーにリンクされているメディアサーバーのみを Snapshot Manager にリンクできます。
- Snapshot Manager インターフェースで操作しなくても、Snapshot Manager を管理 し、NetBackup Web UI、REST API、CLI から資産の検出を制御できるようになりま した。
- スナップショットジョブからのバックアップでは、Snapshot Manager に関連付けられ たメディアサーバーの代わりに NetBackup メディアストレージに関連付けられたサー バーが使用されます。Snapshot Manager 関連のすべての操作を円滑に進めるに は、NetBackup メディアストレージに関連付けられたサーバーを Snapshot Manager サーバーに接続する必要があります。

次の表では、基になるタスクについて説明します。

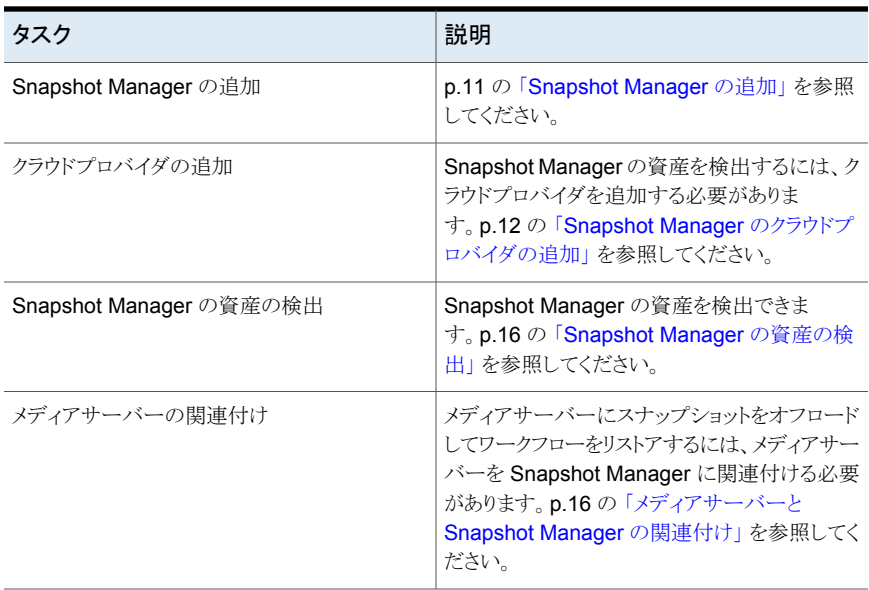

#### 表 **1-2** Snapshot Manager の構成

### Snapshot Manager の追加

<span id="page-10-0"></span>NetBackup Web UI を使用して Snapshot Manager を追加できます。

メモ**:** スナップショットからのバックアップを許可するには、Snapshot Manager と NetBackup サーバー間に双方向の接続が必要です。

### **Snapshot Manager** を追加するには

- **1** 左側で[作業負荷 (Workloads)]、[クラウド (Cloud)]の順に選択します。
- **2** [Snapshot Manager]タブをクリックします。
- **3** [追加 (Add)]をクリックします。
- **4** [Snapshot Manager]フィールドに次のいずれかを入力します。
	- Snapshot Manager のホスト名または IP アドレス。 ホスト名またはIPアドレスは、Snapshot Manager のインストール中に Snapshot Manager を構成する際に指定したものと同じである必要があります。
	- DNS サーバーが構成されている場合、Snapshot Manager の FQDN を入力 します。
- <span id="page-11-0"></span>**5** [ポート (Port)]フィールドに Snapshot Manager のポート番号を入力します。 ポートのデフォルト値は 443 です。
- **6** [保存 (Save)]をクリックします。

### Snapshot Manager のクラウドプロバイダの追加

AWS (アマゾンウェブサービス)、GCP (Google Cloud Platform)、Microsoft Azure、 Microsoft Azure Stack Hub クラウドプロバイダ上の資産を保護できます。9.0 以降、 Snapshot Manager は、アマゾンウェブサービスおよび Microsoft Azure の米国政府機 関向けクラウドの作業負荷を検出できます。

#### **Snapshot Manager** のクラウドプロバイダを追加するには

- **1** 左側で[作業負荷 (Workloads)]、[クラウド (Cloud)]の順に選択します。
- **2** [プロバイダ (Providers)]タブをクリックするか、構成を追加するクラウドプロバイダの 下にある[追加 (Add)]をクリックします。
- **3** [構成の追加 (Add configuration)]ペインの[構成名 (Configuration Name)]フィー ルドに値を入力します。
- **4** 優先する Snapshot Manager を選択します。

#### 第 1 章 クラウド資産の管理と保護 | 13 **Snapshot Manager** を **NetBackup** で構成します。

### **5** 必要な詳細情報を入力します。

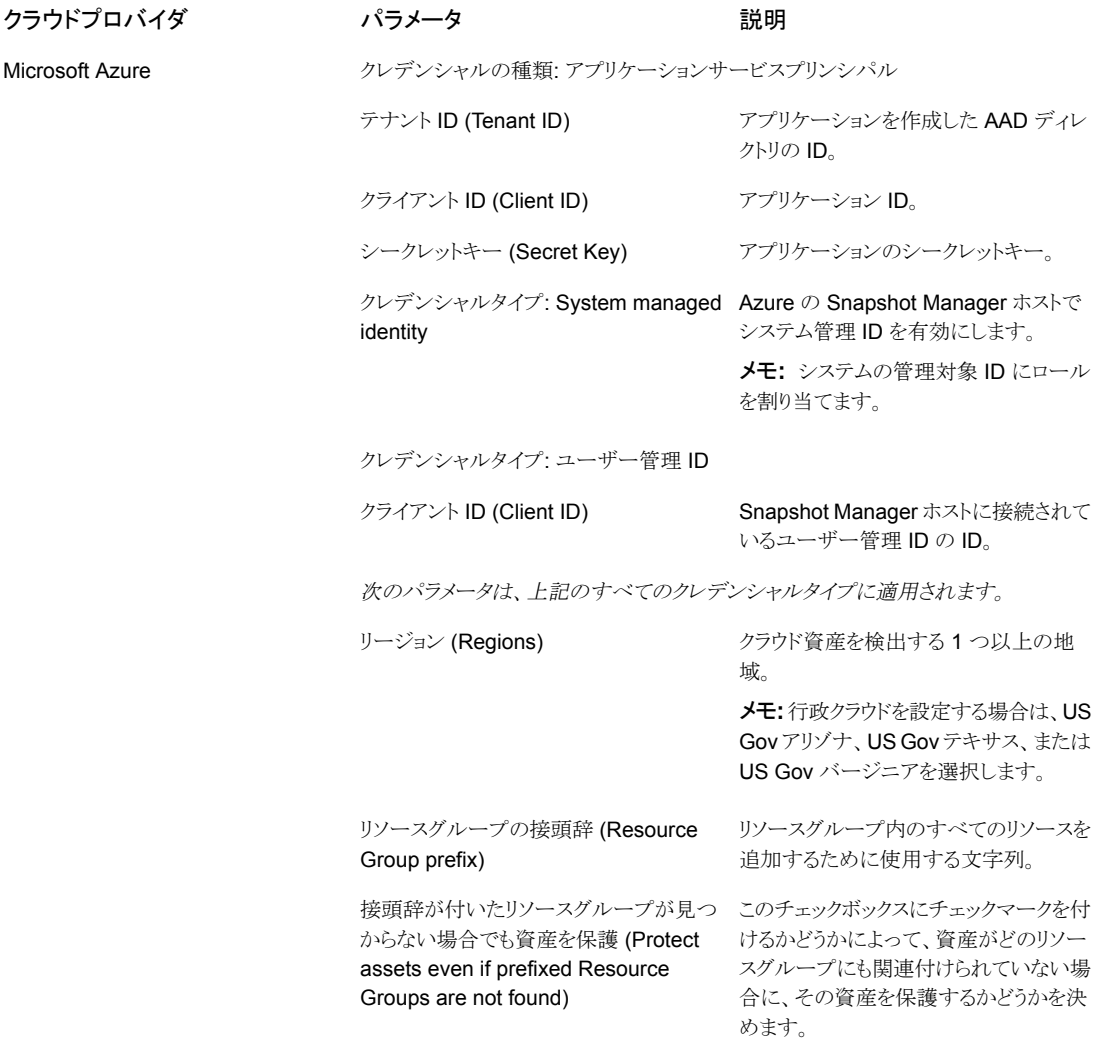

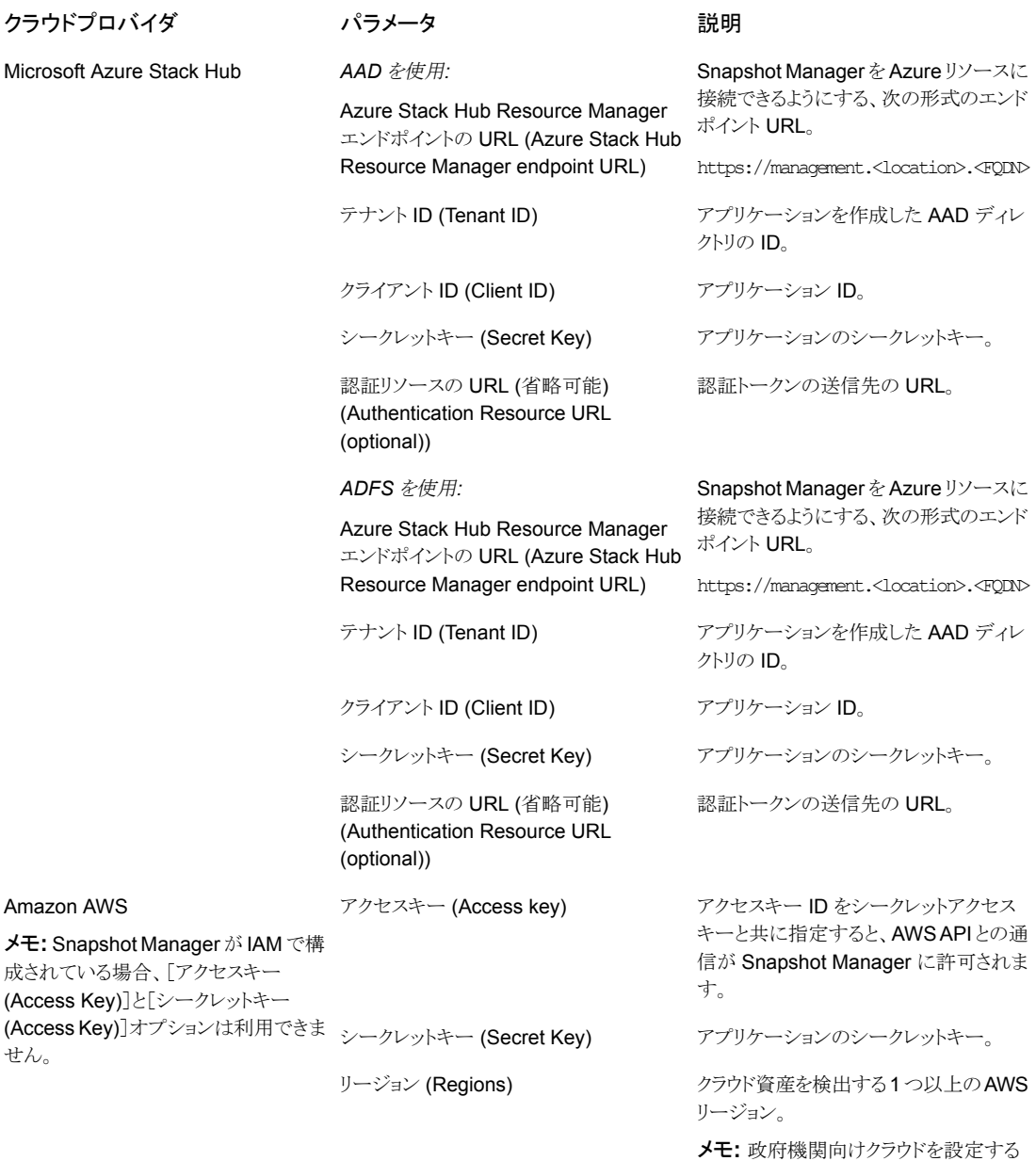

メモ**:** 政府機関向けクラウドを設定する 場合は、us-gov-east-1 または us-gov-west-1 を選択します。

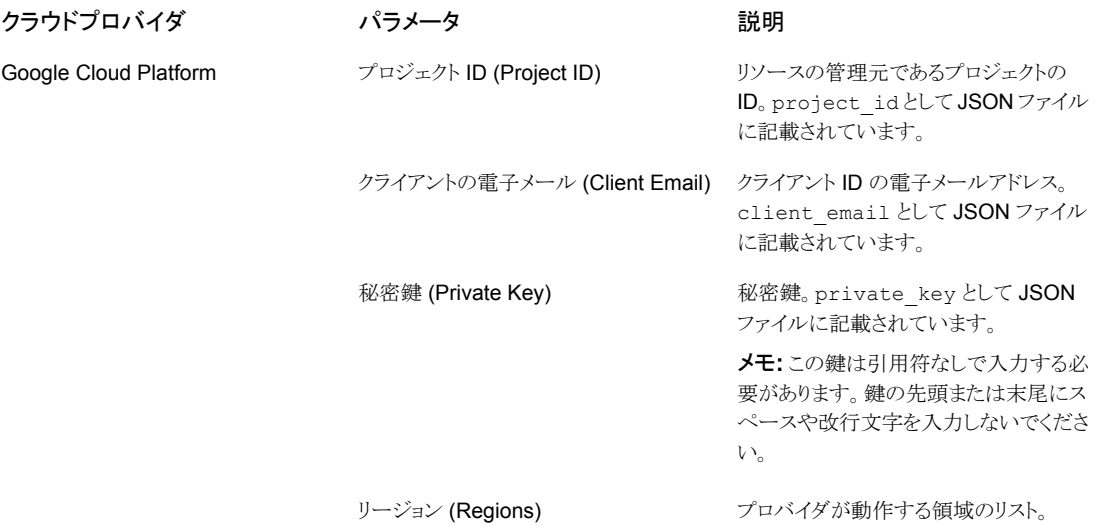

- **6** [構成の追加 (Add Configuration)]ペインで、接続と認証の詳細を入力します。
- <span id="page-14-0"></span>**7** [保存 (Save)]をクリックします。

クラウドプロバイダの資産が自動的に検出されます。

### **AWS** の構成の **IAM** ロール

Snapshot Manager をクラウドに配備している場合、AWS の構成で認証に IAM ロール を使用するように構成できます。

p.12 の「Snapshot Manager [のクラウドプロバイダの追加」](#page-11-0)を参照してください。

先に進む前に、IAM ロールが AWS 内で構成されていることを確認します。詳しくは、 『NetBackup Snapshot Manager インストールおよびアップグレードガイド』を参照してく ださい。

サポートされる IAM ロールの実装は次のとおりです。

- ソースアカウント:この場合、保護が必要なクラウド資産は Snapshot Manager と同じ AWS アカウントにあります。したがって、AWS のアカウント ID とロール名が AWS ク ラウドで認識されるため、必要な作業は領域の選択だけです。
- クロスアカウント: この場合、保護が必要なクラウド資産は Snapshot Manager とは別 の AWS アカウントにあります。したがって、それらの資産に Snapshot Manager か らアクセスできるように、領域に加えてターゲットアカウントとターゲットロール名の詳細 を入力する必要があります。 ソースとターゲットアカウント間で信頼関係を確立する必要があります。たとえば、プラ グインの構成に使用する役割の ARN が次の場合:

### *arn:aws:iam::935923755:role/TEST\_IAM\_ROLE*

プラグインを構成するには、ARN の最後の部分の名前 *TEST\_IAM\_ROLE* を指定 します。

<span id="page-15-0"></span>詳しくは、アマゾンウェブサービスのマニュアルで、IAM ロールを使用した AWS アカ ウントへのアクセスに関連する情報を参照してください。

### メディアサーバーと Snapshot Manager の関連付け

メディアサーバーを使用して、スナップショットをオフロードし、クラウドのジョブをリストアで きます。この機能を有効にするには、1 つ以上のメディアサーバーを Snapshot Manager に関連付ける必要があります。スナップショットまたはリストアジョブを実行するには、メディ アサーバーがアクティブな状態になっている必要があります。Snapshot Manager と関 連付けるメディアサーバーは、NetBackup マスターサーバーにも関連付ける必要があり ます。ただし、検出ジョブは NetBackup マスターサーバーでのみ実行されます。

#### メディアサーバーと **Snapshot Manager** を関連付けるには

- **1** 左側で[作業負荷 (Workloads)]、[クラウド (Cloud)]の順に選択します。
- **2** [Snapshot Manager]タブをクリックします。
- **3** Snapshot Manager の横のメニューで[詳細設定 (Advanced settings)]をクリック します。
- <span id="page-15-1"></span>**4** [メディアサーバー (Media server)]タブで、Snapshot Manager と関連付ける 1 つ 以上のメディアサーバーを選択します。
- **5** [保存 (Save)]をクリックします。

### Snapshot Manager の資産の検出

Snapshot Manager を使用してクラウドプロバイダを構成すると、自動検出がトリガされ、 クラウドから資産が検出されます。定期検出で、NetBackup は 2 時間ごとに Snapshot Manager から資産データを、Snapshot Manager は 1 時間ごとにクラウドプロバイダ構 成から資産データを取得します。Snapshot Manager を無効にすると、そのサーバーに 関連付けられているすべての資産は保護されなくなり、NetBackup と同期しなくなりま す。

必要に応じて、個々のクラウドプロバイダ構成の[検出 *(Discover)*]オプションを使用して クラウド資産の検出を手動でトリガしたり、Snapshot Manager で検出をトリガして、 Snapshot Manager で利用可能な資産データをフェッチしたりもできます。

最初の完全検出後に、NetBackup は構成済みの Snapshot Manager に対して資産の 増分検出を定期的に実行します。前回の検出と今回の検出の間に発生した資産の追 加、削除、修正などの変更のみを検出します。

メモ**:** 正確に増分を検出し、検出の問題を回避するため、NetBackup マスターサーバー と Snapshot Manager 上で、これらのサーバーが配置されているタイムゾーンに従って 時刻が正しく設定されていることを確認します。

次の手順では、Snapshot Manager レベルで検出を実行する方法について説明します。 これは実際にクラウドから資産を検出するのではなく、Snapshot Manager からの特定時 点のデータをフェッチするだけです。

#### **Snapshot Manager** の資産を検出するには

- **1** 左側で[作業負荷 (Workloads)]、[クラウド (Cloud)]の順に選択します。
- 2 「Snapshot Manager]タブをクリックします。
- **3** Snapshot Manager の横のメニューで[検出 (Discover)]をクリックします。

次の手順では、構成レベルで検出を実行する方法について説明します。これは資産の 詳細検出をトリガし、クラウド内の資産の追加、変更、削除を検出した資産の特定時点の 状態をフェッチします。

#### クラウドプロバイダ構成の資産を検出するには

- **1** 左側で[作業負荷 (Workloads)]、[クラウド (Cloud)]の順に選択します。
- **2** [Snapshot Manager]タブをクリックします。
- **3** クラウドプロバイダを表示する Snapshot Manager の IP またはホスト名をクリックし ます。
- **4** 構成を表示するプロバイダのタブをクリックします。
- **5** 構成名の横にあるメニューで[検出 (Discover)]をクリックします。

メモ**:** クラウドプロバイダ構成における検出が 30 分を超えると、最初の検出操作がタイム アウトします。ただし、後続の操作が続行され、NetBackup 資産は Snapshot Manager の資産と同期されます。

### **Snapshot Manager** の自動検出の間隔を変更

<span id="page-16-0"></span>自動検出オプションを表示、追加、変更するには、nbgetconfigコマンドと nbsetconfig コマンドを使用します。例:

CLOUD\_AUTODISCOVERY\_INTERVAL = 秒数

詳しくは『NetBackup [管理者ガイド](http://www.veritas.com/docs/DOC5332) Vol. 1』を参照してください。

### Snapshot Manager の有効化または無効化

必要に応じて、Snapshot Manager を有効または無効にできます。Snapshot Manager を無効にすると、資産の検出または保護計画の割り当てを行えなくなります。

#### **Snapshot Manager** を有効化または無効化するには

- **1** 左側で[作業負荷 (Workloads)]、[クラウド (Cloud)]の順に選択します。
- 2 「Snapshot Manager]タブをクリックします。
- **3** Snapshot Manager の状態に基づいて、[有効化 (Enable)]または[無効化 (Disable)]を選択します。

<span id="page-17-0"></span>メモ**:** Snapshot Manager を無効化すると、関連付けられている資産の保護がそのサー バーで失敗するようになります。その場合は、保護計画から資産をサブスクライブ解除す るか、保留中の SLP 操作をキャンセルして、無効化中のジョブの失敗を回避します。

### (オプション) Snapshot Manager 拡張機能の追加

Snapshot Manager 拡張機能の目的は、パフォーマンス容量がピーク時に Snapshot Manager サーバー上で多数の要求を同時に実行するため、Snapshot Manager ホスト の容量を拡大縮小させることです。要件に応じて、1つ以上のSnapshot Manager拡張 機能をオンプレミスまたはクラウドにインストールし、ホストに余分な負荷をかけることなく ジョブを実行できます。拡張機能によって、Snapshot Manager ホストの処理容量を増加 できます。

Snapshot Manager 拡張機能では、Snapshot Manager ホストと同等以上の構成が可 能です。

サポート対象の Snapshot Manager 拡張機能の環境:

- オンプレミスの VM ベースの拡張機能
- <span id="page-17-1"></span>■ 管理対象の Kubernetes クラスタを使用するクラウドベースの拡張機能

『NetBackup Snapshot Manager [インストールおよびアップグレードガイド』の](https://www.veritas.com/content/support/en_US/article.100040135)「Snapshot Manager 拡張機能の配備」の章を参照してください。

# インテリジェントクラウドグループの管理

問い合わせと呼ばれるフィルタのセットに基づいて、インテリジェントクラウド資産グループ を定義して、資産のダイナミックグループを作成および保護できます。NetBackup は問 い合わせに基づいてクラウド仮想マシン、アプリケーション、またはボリュームを選択し、 それらをグループに追加します。インテリジェントグループでは、資産の環境内の変更が 自動的に反映されるため、環境内で資産を追加または削除しても、グループ内の資産の リストを手動で修正する必要がないことに注意してください。

インテリジェントクラウド資産グループに保護計画を適用すると、今後資産環境が変更さ れた場合に、問い合わせ条件を満たすすべての資産が自動的に保護されます。

メモ**:** インテリジェントグループの作成、更新、削除は、管理が必要なクラウド資産に対す る必要な RBAC 権限が役割に付与されている場合にのみ実行できます。NetBackup セキュリティ管理者は、特定のアカウントまたはサブスクリプションに関連付けられている 資産タイプ (VM、PaaS、アプリケーション、ボリューム、ネットワーク)またはクラウドプロバ イダレベルで、アクセス権を付与できます。『NetBackup Web UI 管理者ガイド』を参照し てください。

### インテリジェントクラウドグループの作成

<span id="page-18-0"></span>インテリジェントクラウドグループを作成するには

- **1** 左側で[作業負荷 (Workloads)]、[クラウド (Cloud)]の順に選択します。
- **2** [インテリジェントグループ (Intelligent groups)]タブ、[+ 追加 (+ Add)]の順に選択 します。
- **3** グループの名前と説明を入力します。
- **4** クラウドプロバイダ、アカウント ID、領域を選択します。

メモ**:**領域が指定されていない場合、クラウドインテリジェントグループは領域全体の 資産を保護します。

- **5** [資産タイプ (Asset type)]を選択します。
- **6** その後、次のいずれかを実行します。
	- 「選択したタイプの資産をすべて含める (Include all assets of the selected type)]を選択します。 このオプションでは、デフォルトの問い合わせを使用して、保護計画の実行時に すべての資産をバックアップ対象として選択します。
	- 特定の条件を満たす資産のみを選択するには、独自の問い合わせを作成する ために[条件の追加 (Add condition)]をクリックします。

**7** 条件を追加するには、ドロップダウンを使用してキーワードと演算子を選択し、値を 入力します。

p.21 の[「インテリジェントクラウドグループ作成のための問い合わせオプション」](#page-20-0)を 参照してください。

問い合わせの効果を変更するには、[+ 条件 (+ Condition)]をクリックし、[AND]ま たは[OR]をクリックして、キーワード、演算子、条件の値を選択します。例:

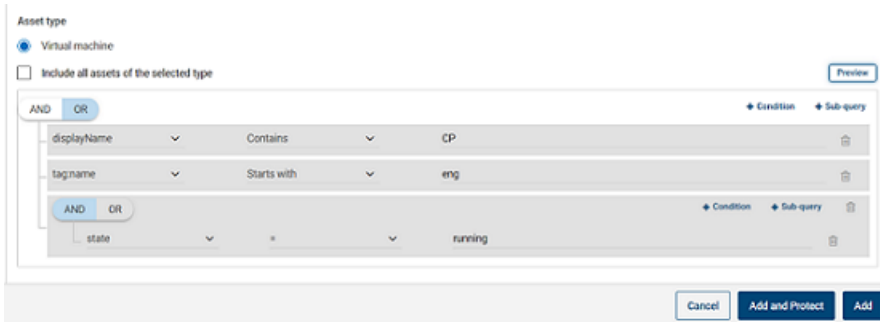

この例では、AND を使用して問い合わせの範囲を絞り込みます。表示名に cp が 含まれ、eng という名前のタグを持つ実行状態の VM のみが選択されます。

メモ**:** タグ名では特殊文字「<」はサポートされていません。この文字が存在すると、 資産グループの作成は失敗します。

メモ**:** NetBackup の既知の制限事項 - スペースや特殊文字 ((,), &, ¥, /, ", [, ], {, }など)を含む資産タグ名 (クラウドプロバイダから参照)を含む問い合 わせを作成すると、後でパラメータを編集するために問い合わせを編集できません。 この制限により、インテリジェントグループの正常な作成と、そのグループへの保護 計画の適用が妨げられることはありません。この制限の影響を受けるのは、問い合 わせの編集機能のみです。

この問題を回避するには、指定された特殊文字がタグ名に含まれていないことを確 認し、新しいタグ名を使用して新しい問い合わせを作成します。

条件にサブクエリーを追加することもできます。[+ サブクエリー (+ Sub-query)]をク リックし、[AND]または[OR]をクリックしてから、サブクエリーの条件のキーワード、 演算子、値を選択します。

**8** 問い合わせをテストするには、[プレビュー (Preview)]をクリックします。

問い合わせベースの選択処理は動的です。仮想環境の変更は、保護計画の実行 時に問い合わせが選択する資産に影響する可能性があります。その結果、保護計 画が後で実行された時に問い合わせが選択する資産が、プレビューに現在表示さ れているものと同一でなくなる可能性があります。

メモ**:** [インテリジェントグループ (Intelligent groups)]で問い合わせを使用する場 合、問い合わせ条件に英語以外の文字が含まれていると、NetBackup Web UI に、 問い合わせに一致する正確な資産のリストが表示されないことがあります。

任意の属性にnot equals フィルタ条件を使用すると、属性に値が存在しない(null) 資産を含む資産が戻されます。tagなどの複数値の属性では、属性値のうち少なく とも 1 つに一致しないと資産は戻されません。

メモ**:** [プレビュー (Preview)]をクリックするかグループを保存した場合、グループの 資産を選択するときに、問い合わせオプションでは大文字と小文字が区別されます。 [仮想マシン (Virtual machines)]で、グループに選択されていない VM をクリック すると、[インテリジェントグループ (Intelligent groups)]フィールドは none になりま す。

<span id="page-20-0"></span>**9** グループを保護計画に追加せずに保存するには、[追加 (Add)]をクリックします。

グループを保存して保護計画をグループに適用するには、[追加と保護 (Add and protect)]をクリックします。計画を選択し、[保護 (Protect)]をクリックします。

### インテリジェントクラウドグループ作成のための問い合わせオプショ ン

メモ**:** 属性値は、クラウドプロバイダのポータルに表示される値と正確に一致しない場合 があります。個々の資産について、資産の詳細ページまたはクラウドプロバイダの API レ スポンスを参照できます。

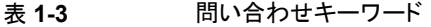

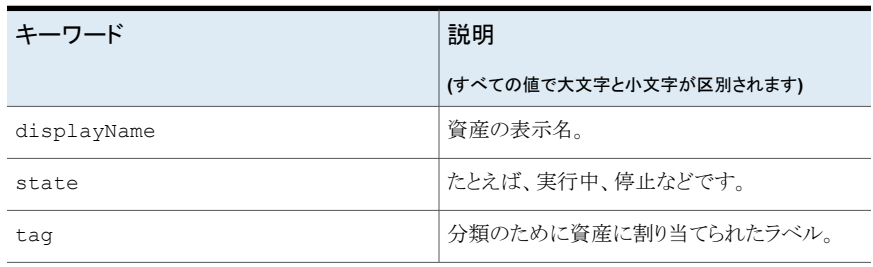

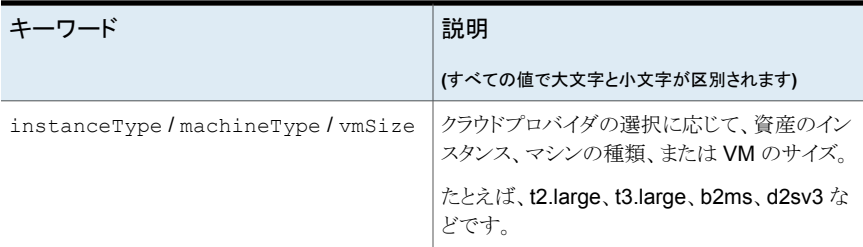

#### 表 **1-4** 問い合わせ演算子

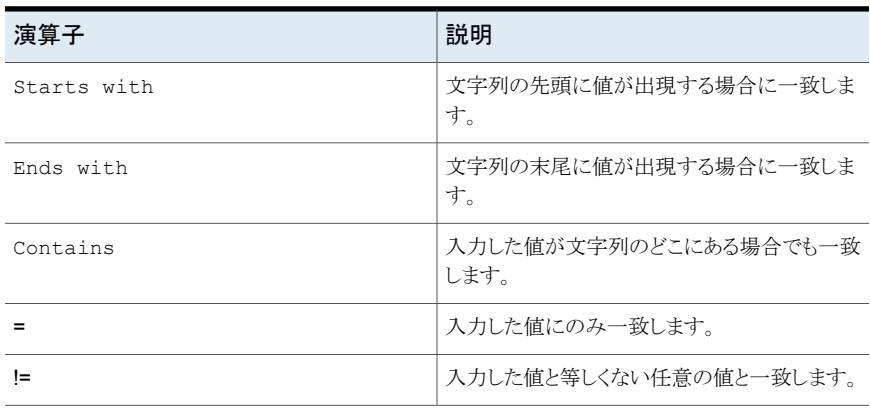

<span id="page-21-0"></span>メモ**:** インテリジェントグループの作成後、そのクラウドプロバイダの選択は編集できませ んが、必要に応じて名前と説明を編集し、問い合わせを修正できます。

## インテリジェントクラウドグループの削除

### インテリジェントクラウドグループを削除するには

- **1** 左側で[作業負荷 (Workloads)]、[クラウド (Cloud)]の順に選択します。
- **2** [インテリジェントグループ (Intelligent groups)]タブでグループを見つけます。
- **3** グループが保護されていない場合は、グループを選択して[削除 (Delete)]をクリッ クします。
- **4** グループが保護されている場合は、グループをクリックし、下にスクロールして[保護 の削除 (Remove protection)]をクリックします。
- **5** 次に、[インテリジェントグループ (Intelligent groups)]タブでこのグループを選択 し、[削除 (Delete)]をクリックします。

# クラウド資産またはインテリジェントクラウドグループの 保護

<span id="page-22-0"></span>クラウド作業負荷に対してクラウドプロバイダ固有の保護計画を作成できます。その後、ク ラウドプロバイダに関連付けられている資産をプロバイダ固有の保護計画にサブスクライ ブできます。

メモ**:** 以前に異なるクラウドプロバイダの資産に適用された保護計画がある場合、自動的 に新しいプロバイダ固有の形式に変換されます。この変換は NetBackup 9.1 へのアッ プグレード後に行われます。たとえば、Google Cloud と AWS クラウドの資産を 1 つの 保護計画にサブスクライブしていた場合、保護計画が分割されます。保護計画は、プロ バイダごとに 2 つの個別の保護計画に分割されます。

p.24 の「NetBackup 9.1 [へのアップグレード後の保護計画の変換」](#page-23-0)を参照してくださ  $V_{\circ}$  。

次の手順を使用して、クラウド VM、アプリケーション、ボリューム、またはインテリジェント グループを保護計画にサブスクライブします。保護計画に資産をサブスクライブするとき に、定義済みのバックアップ設定を資産に割り当てます。

メモ**:**自分に割り当てられている RBAC の役割によって、管理する資産と、使用する保護 計画にアクセスできるようにする必要があります。

#### クラウド資産またはインテリジェントグループを保護するには

- **1** 左側で[作業負荷 (Workloads)]、[クラウド (Cloud)]の順に選択します。
- **2** [仮想マシン (Virtual machine)]タブ、[アプリケーション (Applications)]タブ、[ボ リューム (Volumes)]タブ、または[インテリジェントグループ (Intelligent groups)]タ ブで、資産または資産グループにチェックマークを付けて[保護の追加(Add protection)]をクリックします。
- **3** 保護計画を選択し、[次へ (Next)]をクリックします。
- **4** 次の設定を調整できます。
	- スケジュールと保持 (Schedules and retention)
	- ストレージオプション (Storage options) Web UI のストレージオプションについて詳しくは、『[NetBackup](https://www.veritas.com/docs/DOC5332) Web UI 管理 [者ガイド』の](https://www.veritas.com/docs/DOC5332)「ストレージの構成」セクションを参照してください。
	- バックアップオプション (Backup options)
- **5** [保護 (Protect)]をクリックします。

### 即時保護のための[今すぐバックアップ **(Backup now)**]オプショ ン

スケジュール設定された保護計画とは別に、[今すぐバックアップ (Backup now)]オプ ションを使用して資産をすぐにバックアップし、計画外の状況に対して保護することもでき ます。

- 1. クラウド資産またはインテリジェントグループを選択し、「今すぐバックアップ (Backup now)]をクリックします。
- 2. 次に、適用する保護計画を選択します。資産の特定のクラウドプロバイダに関連す る保護計画のみが、オプションとして表示されます。
- 3. 「バックアップの開始 (Start Backup)]をクリックします。

バックアップジョブがトリガされます。これは[アクティビティモニター(Activity Monitor)] ページで追跡できます。

<span id="page-23-0"></span>詳しくは、『NetBackup Web UI [管理者ガイド』を](https://www.veritas.com/docs/DOC5332)参照してください。

### **NetBackup 9.1** へのアップグレード後の保護計画の変換

古い保護計画の新しい形式への自動変換について、次の点に注意してください。

- NetBackup 9.1へのアップグレード後に資産の移行が完了すると、保護計画の変換 が開始されます。
- 資産がサブスクライブされていない古い保護計画は、新しい形式に変換されません。 これらは手動で削除できます。
- 変換前または変換中
	- すべての資産は古い保護計画からサブスクライブ解除され、変換された保護計画 にサブスクライブされます。
	- 新しい資産は古い保護計画にサブスクライブできません。
	- 「今すぐバックアップ (Backup now)]操作は古い計画では失敗します。
	- 古い保護計画のカスタマイズまたは編集はできません。
- 正常に変換された後
	- 古い保護計画を使用して1つのクラウドプロバイダのみの資産を保護していた場 合、新しい計画は変換時に同じ名前と資産のサブスクリプションを保持します。
	- 古い保護計画を使用して複数のクラウドプロバイダの資産を保護していた場合、 古い保護計画の名前は以前と同じ名前が保持されます。保護計画名が更新さ れ、変換時にいずれか 1 つのクラウドプロバイダの資産のサブスクリプションが保 持されます。

古い計画の一部だったその他のクラウドプロバイダについては、変換時に新しい 保護計画が作成され、それぞれのプロバイダの資産のみがその保護計画にサブ スクライブされます。新しい計画の名前は<old\_plan\_name> <cloud\_provider> の形式です。

- したがって、Web UI の[保護計画 *(Protection Plans)*]メニューに以前よりも多く の計画が表示される場合があります。
- 成功メッセージは次のように通知に表示されます。

「新しい形式に変換中に保護計画 <protectionPlanName> が作成されました。 (The protection plan <protectionPlanName> created during conversion to new format.)」

「保護計画 <protectionPlanName> を新しい形式に正常に変換しました。 (Successfully converted the protection plan <protectionPlanName> to the new format.)」

その後、変換された保護計画の管理と適用を通常どおり開始できます。

#### エラーシナリオ

保護計画の変換中または変換後にエラーシナリオがどのように処理されるのかについて は、次を参照してください。また、エラーアラートの通知を確認し、必要な処理を実行しま す。

- 一部の資産は、古い保護計画からのサブスクライブ解除に失敗することがあります。 その場合も、正常にサブスクライブ解除された資産の変換が続行されます。失敗した 資産の変換プロセスは、4 時間ごとに再試行されます。
- 変換後、一部の資産は新しい計画に自動的に再サブスクライブされない場合があり ます。その場合、変換済みの保護計画にそれらの資産を手動でサブスクライブする 必要があります。
- <span id="page-24-0"></span>■ 新しい変換済みの保護計画に必要なアクセス権を割り当てる際に、エラーが発生す る可能性があります。その場合、アクセス権を手動で割り当てる必要があります。

### クラウド資産またはインテリジェントグループの保護のカスタマイズまた は編集

スケジュールバックアップの時間帯や他のオプションなど、保護計画の特定の設定を編 集できます。

#### クラウド資産の保護計画をカスタマイズまたは編集するには

- **1** 左側で[作業負荷 (Workloads)]、[クラウド]の順にクリックします。
- **2** [仮想マシン (Virtual machine)]タブ、[アプリケーション (Applications)]タブ、[ボ リューム (Volumes)]タブ、または[インテリジェントグループ (Intelligent groups)]タ ブで、保護をカスタマイズする資産をクリックします。
- **3** [保護のカスタマイズ (Customize protection)]、[続行 (Continue)]の順にクリック します。
- **4** 次の 1 つ以上の設定を調整できます。
	- スケジュールと保持 (Schedules and retention) バックアップの開始時間帯を変更します。
	- バックアップオプション (Backup options) Google Cloud資産の地域別スナップショットを有効または無効にするか、Azure および Azure Stack Hub 資産のスナップショットの宛先リソースグループを指定 または変更します。

### クラウド資産またはインテリジェントグループの保護の削除

<span id="page-25-0"></span>保護計画からクラウド資産のサブスクライブを解除できます。資産のサブスクライブが解 除されると、バックアップは実行されなくなります。

#### クラウド資産の保護を削除するには

- **1** 左側で[作業負荷 (Workloads)]、[クラウド (Cloud)]の順に選択します。
- <span id="page-25-1"></span>**2** [仮想マシン (Virtual machine)]タブ、[アプリケーション (Applications)]タブ、[ボ リューム (Volumes)]タブ、または[インテリジェントグループ (Intelligent groups)]タ ブで、保護を削除する資産をクリックします。
- **3** [保護の削除 (Remove protection)]、[はい (Yes)]の順にクリックします。

# クラウド資産のクリーンアップ

クラウド資産のクリーンアップは、クリーンアップサイクル中に自動的に実行されるか、次 の基準に基づいて手動で実行します。

- クラウド資産に対するアクティブな保護計画がない。
- 過去 30 日間 (クリーンアップ期間) に資産が検出されていない。
- リカバリポイントが存在しない。
- 資産は削除対象としてマークされている(資産は Snapshot Manager で削除されま す)。

ユーザーは、クリーンアップ期間を更新し、bp.conf ファイルを使用して資産に特定の フィルタ基準を指定することで、このクラウド資産のクリーンアップの基準を強化できます。 次のパラメータは bp.conf ファイルで構成する必要があります。

- CLOUD.CLEANUP\_AGE\_MINUTES
- CLOUD.CLEANUP\_FILTER

例:

```
/usr/openv/netbackup/bin/nbsetconfig
```
nbsetconfig> CLOUD.CLEANUP\_AGE\_MINUTES = 180

nbsetconfig> CLOUD.CLEANUP\_FILTER = provider eq 'aws'

nbsetconfig>

次の例に示すように、ユーザーは次の要求本文で名前付き問い合わせcleanup-assets を使用してPOST 問い合わせを手動で実行してから、POSTレスポンスで取得した問い 合わせ ID を使用して GET を実行することもできます。

```
{
"data":{
"type":"query",
"attributes":{
    "queryName":"cleanup-assets",
    "workloads":["cloud"],
    "parameters": {
        "cleanup_age_minutes": 180
    },
    "filter": "provider eq 'aws'"
 }
}
```
# クラウド資産のフィルタ処理

<span id="page-26-0"></span>}

ユーザーは属性に基づいてカスタムフィルタを定義できます。このフィルタを使用して、 資産を[仮想マシン (Virtual machines)]、[アプリケーション (Applications)]、[PaaS]、 [ボリューム (Volumes)]の各タブに一覧表示できます。

#### フィルタを作成するには

- **1** 左側で[作業負荷 (Workloads)]、[クラウド (Cloud)]の順に選択します。
- **2** [仮想マシン (Virtual machines)]、[アプリケーション (Applications)]、[PaaS]、ま たは[ボリューム (Volumes)]タブで、画面の右上にある[フィルタ (Filter)]アイコンを クリックします。

[フィルタの作成 (Create filter)]オプションが表示されます。

**3** [フィルタの作成 (Create filter)]オプションをクリックして、属性に基づいて資産を [仮想マシン (Virtual machines)]、[アプリケーション (Applications)]、[PaaS]、ま たは[ボリューム (Volumes)]タブに一覧表示するように、カスタムフィルタを定義し ます。

**4** フィルタを作成するには、次のパラメータの詳細を入力します。

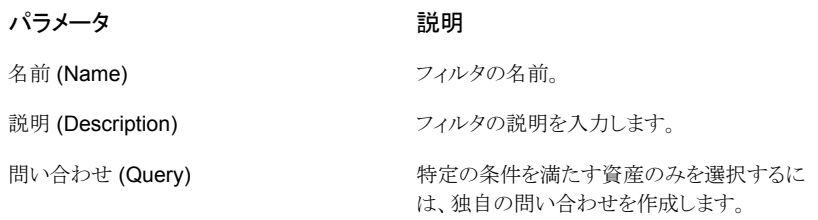

- **5** 特定の条件を満たす資産のみを選択するには、独自の問い合わせを作成します。 そのためには、[+ 条件 (+ condition)]をクリックします。
- **6** 条件を追加するには、ドロップダウンを使用してキーワードと演算子を選択し、値を 入力します。

p.21 の[「インテリジェントクラウドグループ作成のための問い合わせオプション」](#page-20-0)を 参照してください。

問い合わせの効果を変更するには、[+ 条件 (+ Condition)]をクリックし、[AND]ま たは[OR]をクリックして、キーワード、演算子、条件の値を選択します。例:

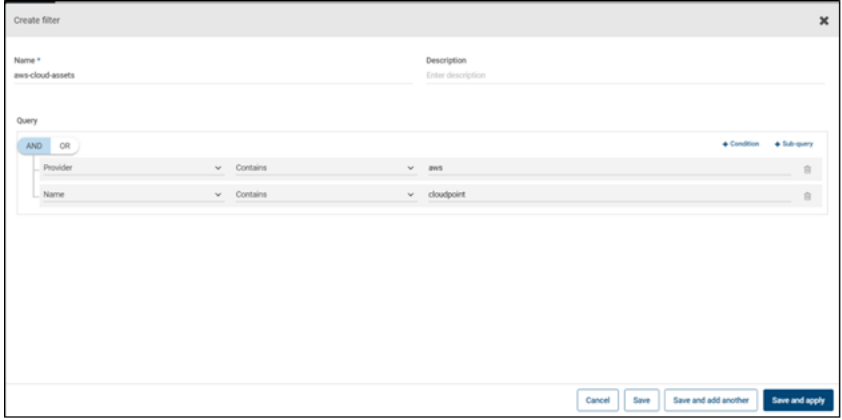

この例では、AND を使用して問い合わせの範囲を絞り込みます。表示名に aws が 含まれ、名前が cloudpoint で、実行状態の資産のみが選択されます。

条件にサブクエリーを追加することもできます。[+ サブクエリー (+ Sub-query)]をク リックし、[AND]または[OR]をクリックしてから、サブクエリーの条件のキーワード、 演算子、値を選択します。

### フィルタを作成するための問い合わせオプション

メモ**:** 属性値は、クラウドプロバイダのポータルに表示される値と正確に一致しない場合 があります。個々の資産について、資産の詳細ページまたはクラウドプロバイダの API レ スポンスを参照できます。

#### 表 **1-5** 問い合わせキーワード

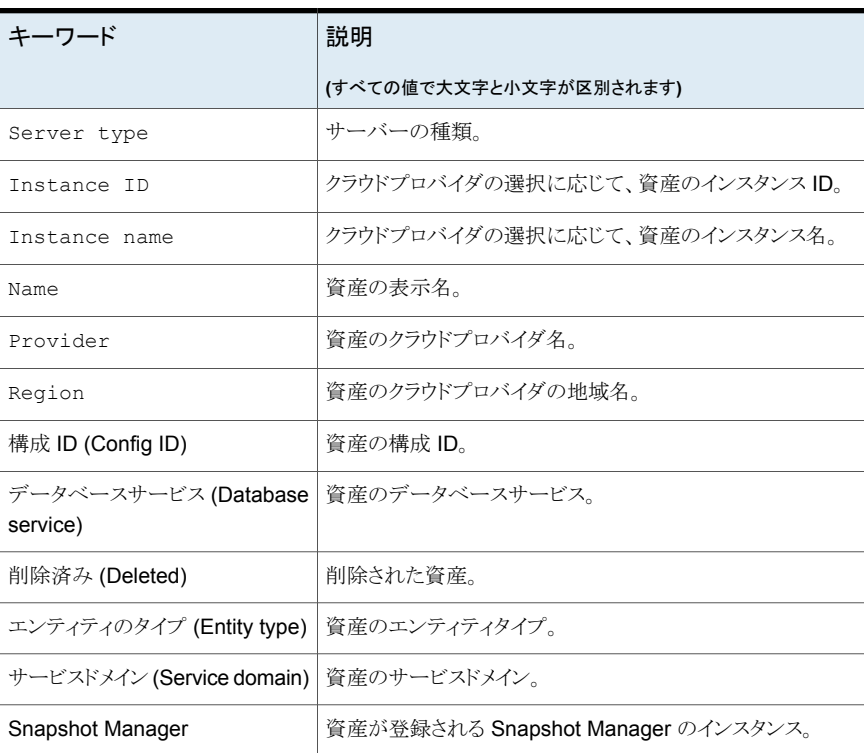

#### 表 **1-6** 問い合わせ演算子

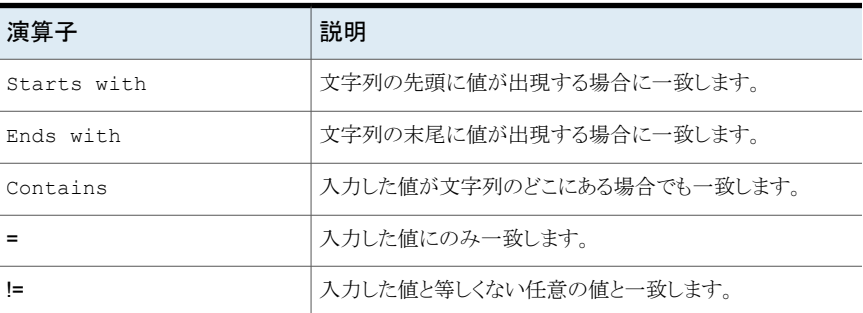

# **AWS** と **Azure** の政府向けクラウドサポート

<span id="page-29-0"></span>8.3 以降、Snapshot Manager は、アマゾンウェブサービスおよび Microsoft Azure の 米国政府機関向けクラウドの作業負荷を検出できます。Snapshot Managerが NetBackup に追加された後、NetBackup によって作業負荷を保護できます。NetBackup は、AWS と Azure の米国政府向けクラウドの作業負荷に Snapshot Manager を配備するための、 IPv6 サポートを含む規制要件に準拠しています。

AWS または Azure 米国政府向けクラウドを構成すると、指定した地域に基づいてクラウ ド資産を検出する AWS および Azure エージェントサービスが作成されます。検出され た資産は NetBackup に表示されます。現在は、選択した地域とマッピングされたエンド ポイントの作業負荷のみが検出および保護されます。同じ Snapshot Manager ホストで、 パブリッククラウドと政府向けクラウドの組み合わせは使用できません。

プラグインの資産の操作の進行中にクラウドプラグインを更新すると、エラーが発生する ことがあります。

Snapshot Manager は、次の GovCloud (米国) 地域をサポートします。

アマゾンウェブサービス

Microsoft Azure

- クラウドプロバイダ **GovCloud (**米国**)** 地域
	- us-gov-east-1
	- us-gov-west-1
	- US Gov アリゾナ
	- US Gov テキサス
	- US Gov バージニア

<span id="page-29-1"></span>メモ**:** PaaS 資産は政府向けクラウドをサポートしません。

AWS と Microsoft Azure の構成について詳しくは、p.12 の 「[Snapshot](#page-11-0) Manager のク [ラウドプロバイダの追加」](#page-11-0) を参照してください。

# リソースグループを使用した **Microsoft Azure** リソース の保護について

NetBackup では、保護された仮想マシンとボリュームを含むすべてのリソースグループ に対して、ピアリソースグループのスナップショットの保存先を定義できます。

Microsoft Azure のすべてのリソースは、1 つのリソースグループに関連付けられます。 スナップショットが作成されると、そのスナップショットはリソースグループに関連付けられ ます。また、各リソースグループは 1 つの地域に関連付けられます。次を参照してくださ い。

[https://docs.microsoft.com/en-us/azure/azure-resource-manager/](https://docs.microsoft.com/en-us/azure/azure-resource-manager/management/manage-resource-groups-portal) [management/manage-resource-groups-portal](https://docs.microsoft.com/en-us/azure/azure-resource-manager/management/manage-resource-groups-portal)

Snapshot Manager は、スナップショットを作成して、次の条件に該当する場合でも、リ ソースが属するリソースグループにスナップショットを配置します。

- リソースグループの接頭辞を指定しない
- ピアリソースグループが作成されていない
- スナップショットの作成を許可している

リソースに関連付けられているリソースグループとは別のリソースグループにスナップショッ トを配置するように設定できます。ただし、次の重要な点に注意してください。

- ピアリソースグループは、リソースのリソースグループの地域と同じ地域に存在する必 要があります。
- ピアリソースグループが見つからない場合、スナップショットの作成が成功したか失敗 したかは、構成によって決定されます。

この機能を有効にするには、ピアリソースグループを作成する必要があります。Snapshot Manager はその後、リソースに関連付けられているリソースグループの接頭辞を追加し ます。スナップショットが作成されると、リソースが関連付けられているリソースグループの 接頭辞とリソースグループに基づいてピアリソースグループ名が生成されます。

メモ**:** 保護計画の作成時に、既存のピアリソースグループにスナップショットを直接関連 付けられるようになりました。ただし、このセクションで説明する接頭辞を指定してピアリ ソースグループを定義する機能はまだ存在します。

<span id="page-30-0"></span>保護計画の作成手順について詳しくは、『NetBackup Web UI 管理者ガイド』で完全な 手順を参照してください。

### 開始する前に

- <span id="page-30-1"></span>■ ピアリソースグループは、リソースグループを使用して保護されているリソースで利用 可能である必要があります。
- 接頭辞が指定されている場合、プラグイン構成の地域は別の構成と重複しないように する必要があります。

### 制限事項および考慮事項

- リソースグループ名には英数字、ピリオド、アンダースコア、ハイフン、または丸カッコ のみを指定できます。
- 接頭辞の長さは 89 文字未満にする必要があります。

<span id="page-31-0"></span>■ Azure 構成では、リソースグループの命名規則で許可されていない文字は使用でき ません。

### リソースグループの構成と結果について

次の表に、仮想マシンとリソースグループの設定シナリオ、リソースの構成、結果の一覧 を示します。

| リソースグループの<br>接頭辞 (Resource<br>Group prefix) | [接頭辞が付いたリソースグ<br>ループが見つからない場合<br>でも資産を保護 (Protect<br>assets even if prefixed<br><b>Resource Groups are not</b><br>found)]チェックボックス | 結果                                                                                 |
|---------------------------------------------|----------------------------------------------------------------------------------------------------|------------------------------------------------------------------------------------|
| 指定されていない                                    | 選択されていない                                                                                                    | NetBackup は、リソースのリソースグ<br>ループに新しく作成されたスナップショッ<br>トを関連付けます。                         |
| 指定                                          | 選択されていない                                                                                                    | 次の条件を満たしている場合、<br>NetBackup は新しいスナップショットを<br>作成し、そのスナップショットをピアリソー<br>スグループに関連付けます。 |
|                                             |                                                                                                    | ピアリソースグループが作成されま<br>す。<br>■ ピアリソースグループは、リソースグ<br>ループと同じ地域に存在する必要<br>があります。         |
|                                             |                                                                                                    | 条件を満たしていないと、スナップショッ<br>トジョブは失敗します。                                                 |

表 **1-7** 構成と結果

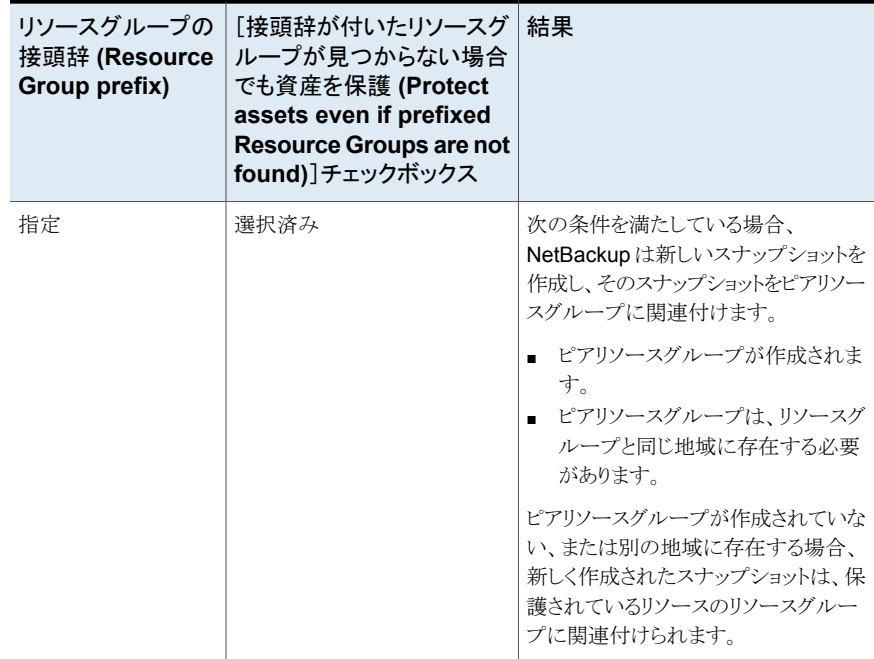

### リソースグループの構成の例

次の表に、リソースグループの構成の例を示します。

表 **1-8** 構成例

| 条件                                                                                                    | 構成                                                                                                    | 結果                              |
|----------------------------------------------------------------------------------------------------|----------------------------------------------------------------------------------------------------|---------------------------------|
| ■ OS とすべてのディスクが、<br>同じリソースグループに存在<br>する。<br>■ ピアリソースグループには正<br>しく名前が付けられている。<br>■ ピアリソースは、リソースのリ<br>ソースグループと同じ地域<br>に配置されている。 | ■ リソースグループの接頭辞<br>の値が指定されている。<br>「接頭辞が付いたリソースグ<br>$\blacksquare$<br>ループが見つからない場合<br>でも資産を保護 (Protect<br>assets even if prefixed<br>Resource Groups are not<br>found)]チェックボックスに<br>チェックマークが付いてい<br>る。 | スナップショットはピアリソースグ<br>ループで作成されます。 |

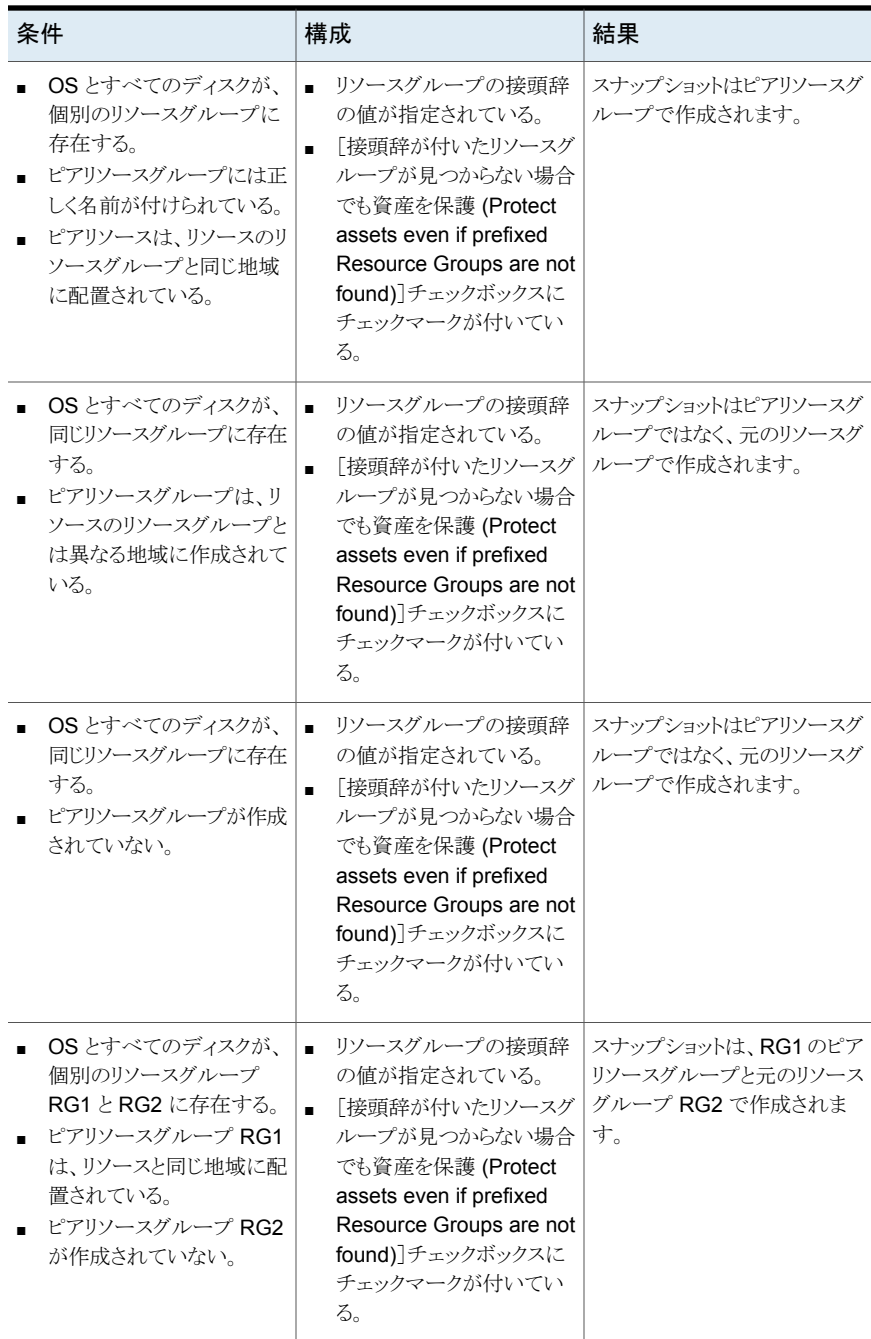

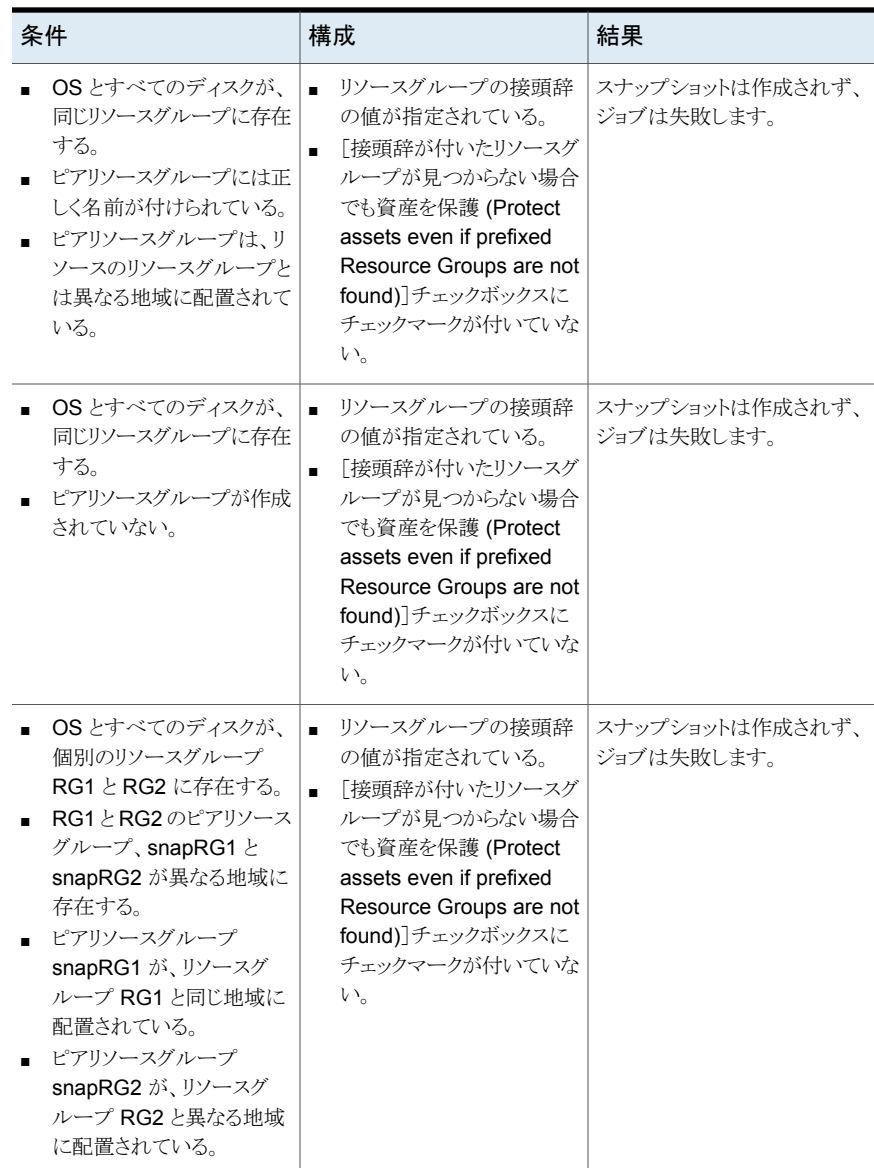

# リソースグループの権限のトラブルシューティング

<span id="page-34-0"></span>リソースグループに適切な権限が割り当てられていない場合、リソースグループに関連付 けられている Azure リソースのスナップショットの作成が失敗します。

回避方法:

この問題を解決するには、次の手順を実行します。

- 1. <https://portal.azure.com/#blade/HubsExtension/BrowseResourceGroups> に移 動します。
- 2. スナップショットで使用するリソースグループをクリックします。
- 3. 「Access control (IAM)]をクリックします。
- 4. [Add Role Assignment]をクリックします。
- 5. [Role]として[Owner]、[Assign Access to]に[User]を選択し、Application (API 呼び出しのため、Snapshot Manager 用に作成) を選択します。
- <span id="page-35-0"></span>6. 保存して、バックアップを再試行します。

# クラウド作業負荷のための **NetBackup** アクセラレータ

NetBackup アクセラレータはクラウドのバックアップにかかるバックアップ時間を減らしま す。NetBackup は、仮想マシン内で行われた変更を識別するために参照スナップショッ トを使用します。変更されたデータブロックだけが、I/O およびバックアップ時間を大幅に 減らすために NetBackupメディアサーバーに送信されます。メディアサーバーは以前の バックアップデータと新しいデータを組み合わせ、完全な仮想マシンファイルが含まれて いる NetBackup の従来の完全なイメージを生成します。

NetBackup は、AWS、Azure、および Azure Stack の作業負荷のためのアクセラレータ バックアップをサポートします。

メモ**:** アクセラレータは、変更頻度が高くない仮想マシンデータに使うのが最適です。

アクセラレータには次の利点があります。

- 従来のバックアップより完全バックアップを速く実行できます。バックアップホストとサー バーの間に、コンパクトなバックアップストリームを作成するので、ネットワーク回線容 量が少なくてすみます。アクセラレータはバックアップのために変更されたデータブ ロックだけを送信します。その後、NetBackup は変更されたブロックデータが含まれ ている NetBackup の完全な従来のイメージを生成します。
- アクセラレータバックアップは Granular Recovery Technology (GRT) をサポートし ます。
- Snapshot Manager の I/O を減らします。
- Snapshot Manager の CPU 負荷を減らします。
# NetBackup アクセラレータが仮想マシンと連携する仕組み

Azure と Azure Stack のバックアップの場合、アクセラレータは、アクセラレータがサポー トするストレージ形式 (MSDP、OpenStorage、CloudStorage、MSDP-C (Azure および AWS) など) を選択すると有効になります。

NetBackup アクセラレータは、各仮想マシンのバックアップストリームとバックアップイメー ジを次のように作成します。

- 仮想マシンに以前のバックアップがない場合、NetBackup は完全バックアップを実 行します。
- 次回のバックアップで、NetBackupは、前回のバックアップ以降変更されたデータを 識別します。変更されたブロックとヘッダー情報のみが、完全VMバックアップを作成 するためにバックアップに含まれます。変更されたブロックは、前回の参照スナップ ショットと現在のスナップショットを比較して識別されます。保護計画で[バックアップの みを保持 (Keep backup only)]または[スナップショットの有効期限が近いときにのみ バックアップを開始 (Initiate backup only when the snapshot is about to expire)] オプションを選択すると、スナップショットは、次回のバックアップが完了するまでアク セラレータ用に保持されます。
- バックアップホストは、仮想マシンで変更されたブロック、前回のバックアップ ID、変 更されていないブロックのデータエクステント (ブロックオフセットとサイズ) で構成され る tar のバックアップストリームをメディアサーバーに送信します。
- メディアサーバーは仮想マシンにより変更されたブロック、バックアップ ID および変 更されていないブロックのデータエクステントに関する情報を読み込みます。メディア サーバーは、読み込んだバックアップ ID とデータエクステントから、既存のバックアッ プにあるその他仮想マシンデータの場所を特定します。
- メディアサーバーはストレージサーバーを次のもので構成される新しく完全なイメージ を生成するために指示します。それは、新しく変更されたブロックとストレージサーバー に存在する既存の変更されていないブロックです。ストレージサーバーは既存のブ ロックに書き込むのではなく、イメージにリンクすることがあります。
- Microsoft Azure は、200を超える後続の増分スナップショットを許可しません。保護 計画で「バックアップとともにスナップショットを保持 (Keep snapshot along with backup)]オプションを選択し、200 を超える増分スナップショットが作成されるように スナップショットの保持期間を指定すると、アクセラレータの代わりに完全バックアップ が実行されます。アクセラレータのメリットを得るため、スナップショットの保持期間を適 正に保つことをお勧めします。
- 2回のアクセラレータバックアップの間で VM に新しいディスクが追加されるなどによ り、VM の構成が変更された場合は、そのディスクの完全バックアップが実行され、既 存のディスクに対してはアクセラレータバックアップが実行されます。

# 仮想マシンのアクセラレータ強制再スキャン (スケジュールの属性)

アクセラレータ強制再スキャンは、ForcedRescan コマンドを手動で実行することで発生 するバックアップイメージの破損の問題を防ぐのに役立ちます。[アクセラレータ強制再ス キャン (Accelerator forced rescan)]を使用すると、仮想マシンのすべてのデータがバッ クアップされます。このバックアップは、ポリシーの最初のアクセラレータバックアップに似 ています。したがって、強制再スキャンジョブの場合、アクセラレータの最適化の割合は 0 です。バックアップの所要時間は、アクセラレータを使わない場合の完全バックアップ の所要時間とほぼ同様です。

強制再スキャンによって安全性が強化され、次回のアクセラレータバックアップの基準が 確立されます。また、ステージング領域内のデータのチェックサム検証の失敗など、潜在 的な損害から保護されます。

強制再スキャンを使用する場合の推奨事項:

- オフになっている VM の強制再スキャンをトリガしないでください。
- ストレージの場所のメモリが一杯になると、UIに通知が表示されます。ストレージの場 所で十分なメモリを利用できる場合にのみ、強制再スキャンを開始します。

NetBackup は、保護対象の VM ごとに「ForcedRescan」という名前のスケジュールを作 成します。手動で強制再スキャンを実行してバックアップをトリガするには、コマンドプロン プトまたは Linux 端末で次のコマンドを実行します。

bpbackup -i -p <policy name> -s ForcedRescan

例: bpbackup -i -p msdp 10mins FRS+5d990ab5-f791-474f-885a-ae0c30f31c98 -s ForcedRescan

ポリシー名は、関連する保護計画から Web UI を介して取得できます。

# アクセラレータバックアップおよび NetBackup カタログ

アクセラレータを使用しても、NetBackup カタログのサイズに影響はありません。アクセラ レータを使用する完全バックアップでは、アクセラレータなしで同じデータを完全バック アップする場合と同じカタログサイズになります。これは、増分バックアップでも同様です。 アクセラレータを使用するとき、アクセラレータなしの同じバックアップより大きいカタログ 領域を必要としません。

# バックアップジョブ詳細ログのアクセラレータメッセージ

仮想マシンを最初にバックアップするときは、そのバックアップにアクセラレータは使用さ れません。[ジョブの詳細 (Job Details)]ログには次のメッセージが表示されます。

Jul 21, 2021 1:55:52 PM - Info bpbrm (pid=78332) accelerator enabled Jul 21, 2021 1:55:53 PM - Info bpbrm (pid=78332) There is no complete backup image match with track journal, a regular full

backup will be performed.

..

Jul 21, 2021 1:56:11 PM - Info bpbkar (pid=1301) accelerator sent 402666496 bytes out of 402664960 bytes to server, optimization 0.0%

それ以降の仮想マシンのバックアップでアクセラレータを使う場合は、次のメッセージが ジョブ詳細のログに表示されます。

Jul 21, 2021 2:01:33 PM - Info bpbrm (pid=79788) accelerator enabled

..

Jul 21, 2021 2:02:00 PM - Info bpbkar (pid=1350) accelerator sent 1196032 bytes out of 402664960 bytes to server, optimization 99.7%

<span id="page-38-0"></span>このメッセージはアクセラレータの主要トレースです。この例では、アクセラレータはバック アップデータの 99.7 % 削減に成功しました。

# クラウド作業負荷のバックアップスケジュールの構成

Azure、Azure Stack、AWS、GCP のクラウド作業負荷の保護計画を作成する際、[バッ クアップスケジュールの追加 (Add backup schedule)]ダイアログの[属性 (Attributes)] タブでバックアップスケジュールを追加できます。

保護計画の作成方法について詳しくは、『NetBackup Web UI 管理者ガイド』の「保護計 画の管理」のセクションを参照してください。

### クラウド作業負荷にバックアップスケジュールを追加するには

- **1** 左側で[保護 (Protection)]、[保護計画 (Protection plans)]、[追加 (Add)]の順に クリックします。
- **2** [基本プロパティ (Basic properties)]で、[名前 (Name)]と[説明 (Description)]を 入力し、[作業負荷 (Workload)]ドロップダウンリストから[クラウド (Cloud)]を選択し ます。
- **3** ドロップダウンリストからクラウドプロバイダを選択し、[次へ (Next)]をクリックします。 [スケジュール (Schedules)]で、[スケジュールの追加 (Add schedule)]をクリックし ます。

「バックアップスケジュールの追加 (Add backup schedule)]タブで、バックアップと スナップショットを保持するためのオプションを構成できます。

**4** (Azure SQL Server、GCP SQL Server、SQL Managed Instance PaaS 資産の 場合のみ。) 保護計画に対して[PaaS 資産のみを保護 (Protect PaaS assets only)]を選択した場合、[バックアップ形式 (Backup type)]に[増分バックアップ (Incremental backup)]または[完全 (Full)]を選択します。増分バックアップ形式の 場合、NetBackup で最初の完全バックアップが実行された後で実行されるすべて のバックアップでは、データベース内の増分の変更のみがキャプチャされます。この 機能により、バックアップパフォーマンスが大幅に向上します。スキーマが変更され た場合、増分バックアップから完全バックアップに戻り、アクティビティモニターにこ のアクティビティが通知されます。

ポリシーで、増分バックアップより長い保持期間を完全バックアップに割り当ててくだ さい。完全なリストアを行うには、前回の完全バックアップ、およびそれ以降のすべて の差分増分バックアップが必要です。増分バックアップの前に完全バックアップの期 限が切れると、すべてのファイルをリストアできない場合があります。p.66 の 「[PaaS](#page-65-0) [作業負荷の増分バックアップについて」](#page-65-0)を参照してください。

- **5** [反復 (Recurrence)]ドロップダウンから、バックアップの頻度を指定します。
- **6** [スナップショットとバックアップのオプション (Snapshot and backup options)]で、 次の操作のいずれかを実行します。
	- スナップショットとバックアップの両方を保持するには、「バックアップとともにス ナップショットを保持 (Keep snapshot along with backup)]オプションを選択し ます。「スナップショットの保持期間 (Keep snapshot for)]と「バックアップの保持 期間 (Keep backup for)]ドロップダウンを使用して、スナップショットとバックアッ プの両方の保持期間を指定します。[バックアップ形式 (Backup type)]ドロップ ダウンから[完全 (Full)]を選択します。保持されたスナップショットが期限切れに なる直前にバックアップジョブを開始するには、[スナップショットの有効期限が 近いときにのみバックアップを開始 (Initiate backup only when the snapshot is about to expire)]オプションを選択します。
	- スナップショットのみを保持するには、「スナップショットのみを保持 (Keep snapshot only)]オプションを選択します。「スナップショットの保持期間 (Keep snapshot for)]ドロップダウンを使用して、スナップショットの保持期間を指定し ます。
		- (オプション) Amazon AWS としてプロバイダを選択し、上記の 2 つのオプ ションのいずれかを選択してスナップショットの保持を選択した場合、この時 点でスナップショットのレプリケーションを構成できます。クラウドスナップショッ トのレプリケーションについて詳しくは、p.46 の 「AWS [スナップショットレプリ](#page-45-0) [ケーションの構成」](#page-45-0) を参照してください。
		- [スナップショットレプリケーションを有効にする (Enable Snapshot replication)]を選択します。
		- 表内で、レプリケートするスナップショットについて「地域 (Region)]、 [AWS アカウント (AWS Account)]、[保持期間 (Retention period)]の順に選択し ます。

メモ**:** 構成したレプリケーションコピーの数が、[スケジュール (Schedules)] タブの「スケジュールと保持 (Schedules and retention)]表にある「スナップ ショットレプリカ (Snapshot replicas)]列に表示されます。

- バックアップのみを保持するには、[バックアップのみを保持(Keep backup only)]オプションを選択します。バックアップの直後にスナップショットが期限切 れになります。「バックアップの保持期間 (Keep backup for)]ドロップダウンを使 用して、バックアップの保持期間を指定します。[バックアップ形式 (Backup type)]ドロップダウンから[完全 (Full)]を選択します。
- **7** 『NetBackup Web UI 管理者ガイド』の「保護計画の管理」のセクションにある説明 に従って、[開始時間帯 (Start window)]タブでスケジュールの作成を続行します。

# さまざまなバックアップオプションでの個別リカバリの可用性

ファイルまたはフォルダオプションの個別リカバリの可用性は、作業負荷に対して選択す るさまざまなバックアップオプションによって異なります。

- [バックアップとともにスナップショットを保持 (Keep snapshot with backup)]オプショ ンを選択すると、個別リカバリを利用できます。
- 「スナップショットのみを保持 (Keep snapshot only)]オプションを選択すると、個別リ カバリを利用できます。
- [バックアップのみを保持 (Keep backup only)]オプションを選択すると、個別リカバ リを利用できます。

バックアップジョブとスナップショットジョブの間のインデックス付け処理

- NetBackup は、スナップショットジョブからのバックアップ中に、スナップショットからの VxMS (Veritas Mapping Service) ベースのインデックス付け処理、およびインライン インデックス処理を実行します。ファイルのインデックス付け処理は、Snapshot Manager の地域および場所とは関係なく行えます。VxMS ベースのインデックス付 けは現在、GCP、AWS、Azure、Azure Stack Hub クラウドでサポートされています。
- インデックス付け処理は、実際のバックアップジョブまたはスナップショットジョブ中に 実行されますが、[ファイルまたはフォルダの個別リカバリの有効化 (Enable granular recovery for files or folders)]オプションを使用すると、個々のファイルやフォルダの リカバリをスナップショットおよびバックアップコピーからのみ実行できます。
- VM資産のスナップショットが作成されると、各資産の「スナップショットからのインデッ クス」ジョブがトリガされます。インデックス付けジョブの詳細は、アクティビティモニター で確認できます。
- VxMS のデバッグログとクラウドコネクタのデバッグログは、Snapshot Manager の */cloudpoint/openv/dm/datamover.<datamover-id>/netbackup/logs* フォルダにあ ります。

■ /etc/fstabと同じマウントパスを使用してファイルとフォルダにインデックス付けする には、Linux サーバーの /etc/fstab ファイルにデバイスパスではなく UUID ファイ ルシステムに基づくエントリが必要です。デバイスパスは、Linux がシステムブート中 にデバイスを検出する順序によって変わる場合があります。

メモ**:** VM が接続状態ではない場合、VM のバックアップは続行し、バックアップジョブは 部分的に成功とマークされます。この場合、VM が接続されていないとインデックス処理 を利用できないので、個々のファイルまたはフォルダをリストアできません。

# クラウド作業負荷のバックアップオプション

メモ**:** 接続された VM の場合、ファイルシステム整合スナップショットが試行されます。接 続された VM が後で停止した場合、アプリケーションはエラー状態になり、ファイルシステ ム整合スナップショットの代わりにクラッシュ整合スナップショットが作成されます。ジョブモ ニターおよびログを参照して、取得されたスナップショットがクラッシュ整合スナップショッ トであるかファイルシステム整合スナップショットであるかを確認できます。

## **Google Cloud** の地域別スナップショット

保護計画の作成中に、Google Cloud 作業負荷の地域別スナップショットを有効にでき ます。

地域別スナップショットオプションが有効になっている場合、資産が存在するのと同じ地 域にスナップショットが作成されます。それ以外の場合、スナップショットは複数の地域の 場所に作成されます。

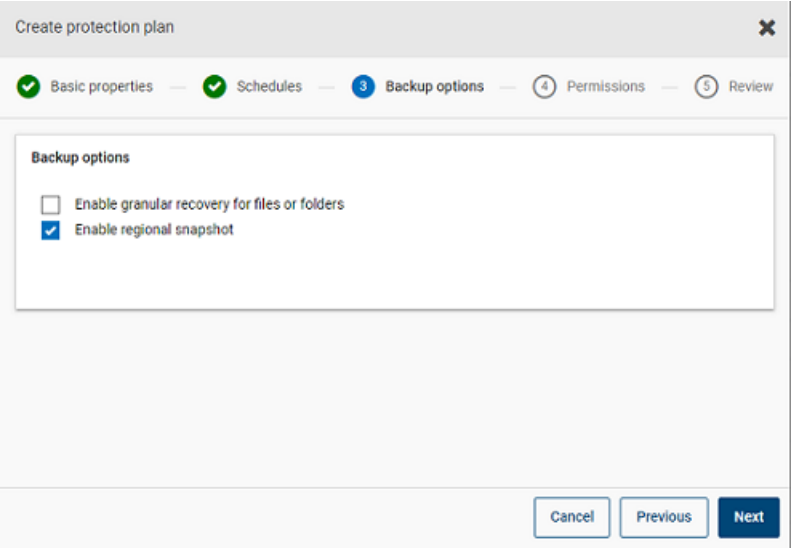

### **Azure** および **Azure Stack Hub** のスナップショットの宛先リソー スグループ

Azure または Azure Stack Hub の保護計画の作成時に、スナップショットの宛先ピアリ ソースグループを指定できます。接頭辞を指定してピアリソースグループを定義する以前 の機能はまだ存在しますが、保護計画の作成時に既存のピアリソースグループにスナッ プショットを直接関連付けられるようになりました。

保護計画の作成時に、クラウドプロバイダに Microsoft Azure または Azure Stack Hub を選択した場合は、[スナップショットの宛先リソースグループを指定する(Specify snapshot destination resource group)]を選択して、資産が存在するのと同じ地域内の特定のピ アリソースグループにスナップショットを関連付けることができます。次に、スナップショット の宛先の構成、サブスクリプション、リソースグループを選択します。

スナップショットは、次の優先順位で、宛先リソースグループの 1 つに保存されます。

- 保護計画で指定された宛先リソースグループ
- プラグインの構成で指定されている、接頭辞が付いたリソースグループ (Azureのみ)
- 資産が存在するリソースグループ(宛先リソースグループまたは接頭辞が付いたリソー スグループが NetBackup で指定されていない場合)

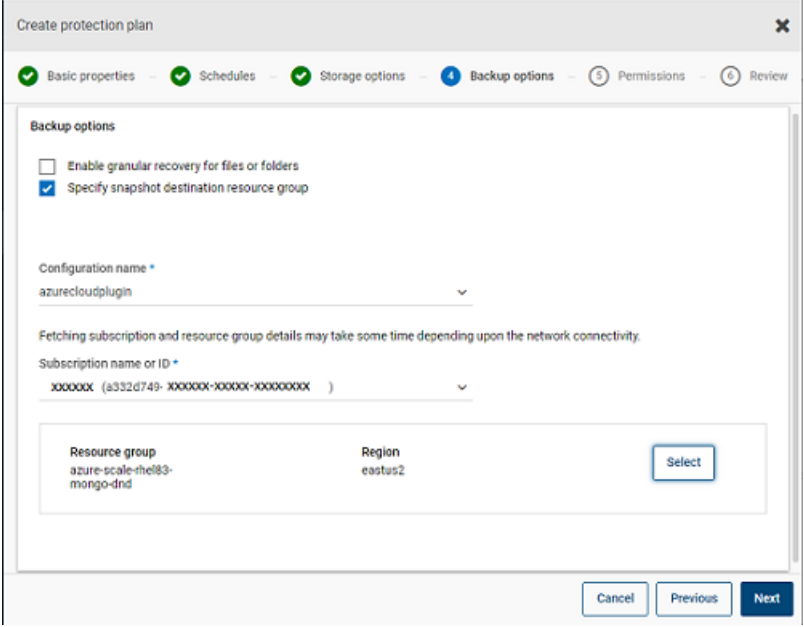

# 選択したディスクのバックアップからの除外

GCP を含むすべてのサポート対象クラウドベンダーに適用されるバックアップとスナップ ショットから一部のディスクを除外するように保護計画を構成できます。これにより、バック アップする必要がない冗長なディスクイメージが作成されないようにし、処理するデータ 量を減らすことでバックアップを高速化できます。

AWS、Azure、Azure Stack Hub、または GCP クラウドの保護計画を作成する場合、[選 択したディスクをバックアップから除外 (Exclude selected disks from backups)]オプショ ンを選択して、バックアップイメージに含めないディスクを指定できます。除外する対象に は、すべての非ブートディスクか、対応するクラウドプロバイダアカウントで、特定のタグが 関連付けられているディスクを選択できます。

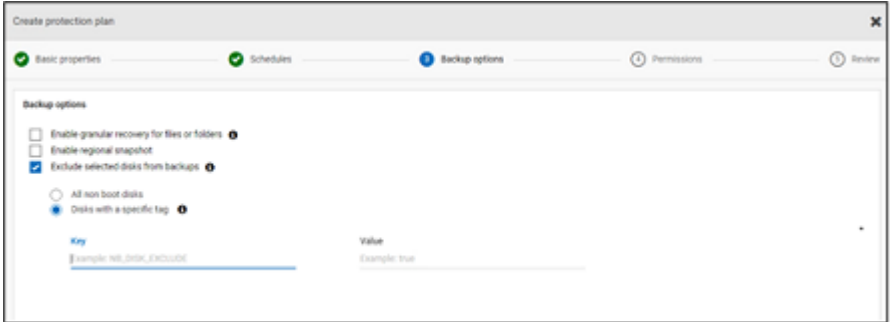

メモ**:** ディスク除外オプションが有効になっている保護計画は、クラウド VM タイプの資産 と VM インテリジェントグループにのみ適用できます。

その後、[リカバリポイント (Recovery Points)]タブから VM をリストアする際に、[ディスク のインクルード (Includes disks)]列を参照して、バックアップイメージに含める、または除 外するディスクのリストを表示できます。

手順について詳しくは、『NetBackup Web UI 管理者ガイド』で、保護計画の作成に関 する情報を参照してください。

注意:

- LVM の場合、一部のディスクを除外すると、システムが正常にブートしないことがあり ます。
- サポート対象外のファイルシステムがディスク上に構成されていて、ユーザーがその ディスクをスナップショットから除外する必要がある場合、サポート対象外のファイルシ ステムを含むディスクを除外すると、スナップショットはクラッシュ整合スナップショット であり続けます。
- ユーザーは、ディスクを除外する場合、/etc/fstab ファイルにスナップショットを作 成する前に、データディスクに nofail フラグを付ける必要があります。これが必要なの は、(ボリュームを別のインスタンスに移動した後など) このボリュームが接続されてい ないインスタンスを再ブートする場合です。nofail マウントオプションを使用すると、ボ リュームのマウント時にエラーが発生してもインスタンスをブートできます。詳しく は、/etc/fstab ファイル内の次のエントリ例を参照してください。 例: UUID=aebf131c-6957-451e-8d34-ec978d9581ae /data xfs defaults,nofail 0 2
- ユーザーは、クラウドプロバイダからタグに変更が加えられたら、資産が正しく検出さ れていることを確認する必要があります。資産に対してポリシーの実行がスケジュー ルされると、検出されたデータのみに従ってディスクが除外されます。スナップショット の作成中にユーザーがタグを接続した場合、そのタグは除外の対象として考慮され ません。検出が完了すると、次の保護サイクル時に考慮されます。
- 英語以外のロケールの OS では、ユーザーが保護計画でタグベースの除外を選択 した場合、ディスクタグに英語以外の文字が含まれていても、ディスクの除外は想定 どおりに機能します。ただし、ディスクの除外が正しく考慮されるため、機能への影響 はありませんが、英語以外の文字のタグは job(try) ログと監査ログに正しくキャプチャ されない場合があります。

# スナップショットレプリケーション

スナップショットのレプリケートとは、スナップショットのコピーを別の場所に保存することを 意味します。AWS では、別の場所に次のいずれかを指定できます。

- 同じアカウント内の異なる地域。
- 別のアカウント内の同じ地域。
- 別のアカウント内の異なる地域。

たとえば、AWS クラウド管理者が資産を地域 X に所有しているとします。これらの資産 のスナップショットも地域 X に格納されます。ただし、保護レベルを高めるために、スナッ プショットを同じアカウント内の地域 Y にレプリケートしたり、別のアカウント内の地域 X ま たは Y にレプリケートしたりすることもできます。NBU Snapshot Manager の用語では、 元の場所 (X) がレプリケーションソース、スナップショットがレプリケートされる場所 (Y) が レプリケーション先となります。

レプリケーションは3つの手順で実行されます。このメカニズムは内部で処理されるため、 プロセス全体がユーザーに対して完全に透過的です。

- スナップショットを共有します (クロスアカウントにレプリケートする場合のみ)。 詳しく は、AWS のマニュアルの「[スナップショットの共有](https://docs.aws.amazon.com/ja_jp/AWSEC2/latest/UserGuide/ebs-modifying-snapshot-permissions.html)」セクションを参照してください。
- <span id="page-45-0"></span>■ スナップショットをコピーします。詳しくは、AWS のマニュアルの「[CopySnapshot](https://docs.aws.amazon.com/AWSEC2/latest/APIReference/API_CopySnapshot.html)」セ クションを参照してください。
- スナップショットの共有を解除します (クロスアカウントにレプリケートする場合のみ)。

# **AWS** スナップショットレプリケーションの構成

# スナップショットをレプリケートするための要件

- 暗号化されていないスナップショットのレプリケート ソースとターゲットのアカウントまたはリージョンが、NetBackup Snapshot Manager の AWS クラウドプロバイダを使用して構成されていることを確認します。暗号化され ていないスナップショットのレプリケートには、追加の要件はありません。
- AWS KMS を使用した、暗号化されていないスナップショットのレプリケート ソースとターゲットのアカウントまたはリージョンが、NetBackup Snapshot Manager の AWS クラウドプロバイダを使用して構成されていることを確認します。 さらに、暗号化されたスナップショットをクロスアカウントにレプリケートするには、元の 場所の暗号化CMK キーをターゲットアカウントに共有する必要があります(この共有 KMS キーは、ターゲットアカウントでスナップショットをコピーするときに暗黙的に使用 され、コピーされたスナップショットは別のキーによってレプリケートできます)。 ソースとターゲットの両方の場所に同じ名前の暗号化キー(KMS キー)が必要です。 つまり、(AWS の観点から) 同じキーエイリアスが必要です。 同じ名前の暗号化キーがターゲットにない場合、レプリケートされたスナップショットは ターゲットの場所のデフォルトの KMS キーを使用して暗号化されます。
- クロスアカウントレプリケーションの権限

クロスアカウントレプリケーションの場合、スナップショットソース領域の AWS アカウン ト(ソース AWS アカウント) に関連付けられている AWS IAM ユーザーまたはロール には、次の権限が必要です。

- EC2インスタンスに対する ModifySnapshotAttribute および CopySnapshot。
- 元のスナップショットの暗号化に使用された KMS キーに対する DescribeKey および ReEncrypt。

クロスアカウントレプリケーションの場合、スナップショットレプリケーションターゲット領 域の AWS アカウント (ターゲット AWS アカウント) に関連付けられている AWS IAM ユーザーまたはロールには、次の権限が必要です。

- 元のスナップショットの暗号化に使用された KMS キーに対する CreateGrant、 DescribeKey、および Decrypt。
- 元のスナップショットの CopySnapshot 操作の実行中に使用された KMS 暗号化 キーに対する CreateGrant、Encrypt、Decrypt、DescribeKey、 GenerateDataKeyWithoutPlainText。

AWS クラウド資産のスナップショットをプライマリの場所からリモートやセカンダリの場所 にレプリケートできます。Snapshot Manager は、領域間およびアカウント間のレプリケー ションをサポートしています。スナップショットレプリケーションを使用すると、次を実現でき ます。

- 長期保持および監査要件のため、異なる宛先でクラウド資産のコピーを維持する
- 領域の停止が発生した場合、別の領域からレプリケートされたコピーからクラウド資産 をリカバリする
- ユーザーアカウントが危殆化された場合、別のアカウントからレプリケートされたコピー からクラウド資産をリカバリする

### 構成

スナップショットレプリケーションを構成するには、次の情報を確認します。

- スナップショットレプリケーションは保護計画の作成時に構成できます。『[NetBackup™](https://www.veritas.com/docs/DOC5332) Web UI [バックアップ管理者ガイド』](https://www.veritas.com/docs/DOC5332)を参照してください。
- アカウント間のレプリケーションの場合、ソースとターゲットアカウント間で信頼関係を 確立する必要があります。詳しくは、アマゾンウェブサービスのマニュアルで、AWS アカウント間の IAM ロールの使用に関連する情報を参照してください。

### 注意事項

クラウドスナップショットレプリケーションを構成する場合は、次の点を考慮します。

■ 複数のスケジュールを構成しても、構成済みの宛先領域のレプリケーションがすべて のスケジュールに適用されます。

■ クラウドスナップショットレプリケーションは Amazon クラウドプロバイダでのみサポー トされています。

## 資産の保護条件

クラウドスナップショットレプリケーションのために構成されている保護計画にクラウド資産 を追加する前に、次の点を考慮します。

■ 異なる領域にスナップショットをレプリケートする保護計画に、資産を追加する必要が あります。 たとえば、領域「aws account 1-us-east-1」に属する資産は、同じ領域

「aws account 1-us-east-1」にレプリケートする保護計画にサブスクライブできませ  $\lambda$ 

- 資産は同じ領域内の別のアカウントにレプリケートできます。 たとえば、領域「aws account 1-us-east-1」に属する資産は、同じ領域の別のアカ ウント「aws account 2-us-east-1」にレプリケートする保護計画にサブスクライブで きます。
- Snapshot Manager で検出された資産は、同じ Snapshot Manager で検出された 領域にレプリケートする必要があります。

たとえば、Snapshot Manager「CP1」で検出された資産は、Snapshot Manager 「CP2」によって検出された領域にレプリケートする保護計画にはサブスクライブでき ません。

■ クラウドスナップショットレプリケーション用に構成された保護計画にサブスクライブで きるのは、Amazon 資産のみです。

# 同時スナップショットレプリケーションの管理

パフォーマンスを向上させるため、同時スナップショットレプリケーションの数を調整でき ます。Amazon 社では、単一宛先領域に対する同時スナップショットレプリケーションの 実行について、資産タイプごとに異なる制限があります。たとえば、RDS は 5、EBS は 5、EC2 は 50 に制限されています。詳しくは、アマゾンウェブサービスのマニュアルで、 スナップショットのコピーに関連する情報を参照してください。

NetBackup では、この制限は bp.conf ファイルの次のパラメータを使用して定義されま す。

MAX\_CLOUD\_SNAPSHOT\_REPLICATION\_JOBS\_PER\_DESTINATION デフォルト値は 5 です。

# **AWS** スナップショットレプリケーションの使用

このセクションでは、AWS スナップショットレプリケーション機能を使用してスナップショッ トのレプリカを作成し、必要に応じてレプリケートされたスナップショットをリストアする方法 について詳しく説明します。これらの手順について詳しくは、『NetBackup Snapshot

Manager インストールおよびアップグレードガイド』と『NetBackup Web UI 管理者ガイ ド』の該当箇所を参照してください。

# スナップショットレプリケーションの作成

このセクションでは、ターゲット領域でスナップショットレプリカを作成するためにソース領 域を構成する方法について説明します。

#### レプリカを作成するには

**1** Web UI に Snapshot Manager (CP1) を追加します。

p.11 の「[Snapshot](#page-10-0) Manager の追加」を参照してください。

- **2** レプリケーションのソース領域とターゲット領域に AWS プラグインを追加します。
- **3** 保護計画を作成し、[領域 (Region)]と[アカウント (Account)]を選択します。 p.39の[「クラウド作業負荷のバックアップスケジュールの構成」](#page-38-0)を参照してください。
- **4** OnHost エージェントを使用して、アプリケーションの整合性ゲスト VM に接続して 設定します。
- **5** スナップショットベースのバックアップを開始し、保護計画を使用してスナップショット をレプリケートします。
- **6** スナップショットとレプリカコピーのリカバリポイントを確認します。

# ターゲット領域でのスナップショットレプリカからのリストア

ソース領域で障害が発生した場合は、スナップショットレプリカを作成したターゲット領域 から、この領域に属する VM をリストアできます。ソース領域が停止しているため、まずは ターゲット領域で VM をリストアする必要があります。

メモ**:** フェイルオーバーした領域で代替の Snapshot Manager によって検出されたレプ リカから、単一のファイルまたはフォルダはリストアできません。

#### ターゲット領域でのリストア

**1** ソース領域で、サーバー CP1 を Web UI から無効にします。

p.17 の「Snapshot Manager [の有効化または無効化」](#page-16-0)を参照してください。

- **2** ターゲット領域で、新しい Snapshot Manager (CP2) を Web UI から登録します。
- **3** ターゲット領域とアカウントにのみ AWS プラグインを追加します。検出の完了を待 ちます。
- **4** VM をリストアするには、次の手順を実行します。
	- NetBackup Web UI にサインインします。
- 左側で[作業負荷 (Workloads)]、[クラウド (Cloud)]の順に選択します。[仮想 マシン (Virtual machines)]タブで、リカバリするコンピュータをクリックします。
- [リカバリポイント(Recovery points)]タブをクリックします。イメージの一覧で、必 要な「レプリカ (Replica)]イメージの前にある「リストア (Restore)」をクリックし、 [仮想マシンのリストア (Restore virtual machine)]をクリックします
- VM の表示名を変更するには、新しい名前を入力します。
- サブネット (VPC があるサブネットパス) を選択します。 p.84 の [「クラウド資産のリカバリ」](#page-83-0) を参照してください。
- **5** リモートアクセスを有効にするため、リストアされた VM に適切なセキュリティグルー プを追加します。
- **6** リストアされた VM から Snapshot Manager エージェントをアンインストールして再 インストールし、新しい CP2 サーバーに Snapshot Manager エージェントを登録し ます。
- **7** AWS プロバイダコンソールから詳細検出を実行します。
- **8** リストアされた VM を保護するための新しい保護計画を作成します。スナップショット ベースのバックアップを開始します。

# ターゲット領域からソース領域への再リストア

ソース領域がオンラインに戻ったら、ターゲット領域からソース領域に VM をリストアでき ます。

#### ソース領域へのリストア

- **1** CP2 の AWS プラグインを編集し、ソース領域を追加します。
- **2** ソース領域にスナップショットレプリカを作成するための新しい保護計画を作成しま す。
- **3** スナップショットベースのバックアップを開始して、レプリケートします。
- **4** Web UI で CP2 サーバーを無効にします。p.17 の 「[Snapshot](#page-16-0) Manager の有効 [化または無効化」](#page-16-0) を参照してください。
- **5** CP1 サーバーを有効にして、AWS プロバイダコンソールから詳細検出を開始しま す。
- **6** ターゲット領域から VM の完全リストアを実行します。
- **7** リストアされたVMへのリモートアクセスを有効にするため、適切なセキュリティグルー プを追加します。
- **8** リストアされた VM から Snapshot Manager エージェントをアンインストールして再 インストールします。次に、Snapshot Manager エージェントを CP1 サーバーに登 録します。
- **9** AWS コンソールから詳細検出を実行します。
- **10** 既存の保護計画を使用して、新しくリストアされた VM を保護します。

# アカウントのレプリケーションのサポートマトリックス

資産タイプ ノース資産 (地域 X) | ソーススナップショッ | レプリケートされたス ナップショット **(**地域 **Y)** ト **(**地域 **X)** EBS ボリューム、EC2 非暗号化 非暗号化 非暗号化 インスタンス、 RDS/Aurora |デフォルトの AWS |デフォルトの AWS |デフォルトの AWS KMS キーを使用して 暗号化された接続済み 暗号化された接続済み ディスク。 デフォルトの AWS KMS キーを使用して ディスク。 デフォルトの AWS KMS キーを使用して 暗号化された接続済み ディスク。 名前付きのAWSKMS CMK キー (エイリアス ABC) が存在する場合 はそのキーを使用して 暗号化、それ以外の場 合はデフォルトのAWS KMS キーを使用して 暗号化。 AWS KMS CMK  $\dot{\tau}$ -(エイリアス ABC) を使 用して暗号化。 AWS KMS CMK キー (とエイリアス ABC) を 使用して暗号化。

表 1-9 同じアカウントのレプリケーションのサポートマトリックス

表 **1-10** 別のアカウントの同じ地域のレプリケーションのサポートマトリックス

| 資産タイプ                                  | ソース資産 (アカウ<br>ント A、地域 X)                                | ソーススナップショッ<br>ト (アカウント A、地<br>域 X)                      | レプリケートされたス<br>ナップショット (アカウ<br>ントB、地域 Y)                                                                      |
|----------------------------------------|---------------------------------------------------------|---------------------------------------------------------|----------------------------------------------------------------------------------------------------|
| EBS ボリューム、EC2<br>インスタンス、<br>RDS/Aurora | 非暗号化                                                    | 非暗号化                                                    | 非暗号化                                                                                                    |
|                                        | デフォルトの AWS<br>KMS キーを使用して<br>暗号化。                       | デフォルトの AWS<br>KMS キーを使用して<br>暗号化。                       | サポートされない                                                                                                    |
|                                        | AWS KMS CMK $\dot{\tau}$ –<br>(とエイリアス ABC)を<br>使用して暗号化。 | AWS KMS CMK $\dot{\tau}$ –<br>(とエイリアス ABC)を<br>使用して暗号化。 | 名前付きのAWSKMS<br>CMKキー(とエイリアス<br>ABC)が存在する場合<br>はそのキーを使用して<br>暗号化、それ以外の場<br>合はデフォルトのAWS<br>KMS キーを使用して<br>暗号化。 |

### 表 **1-11** 別のアカウントの異なる地域のレプリケーションのサポートマトリック ス

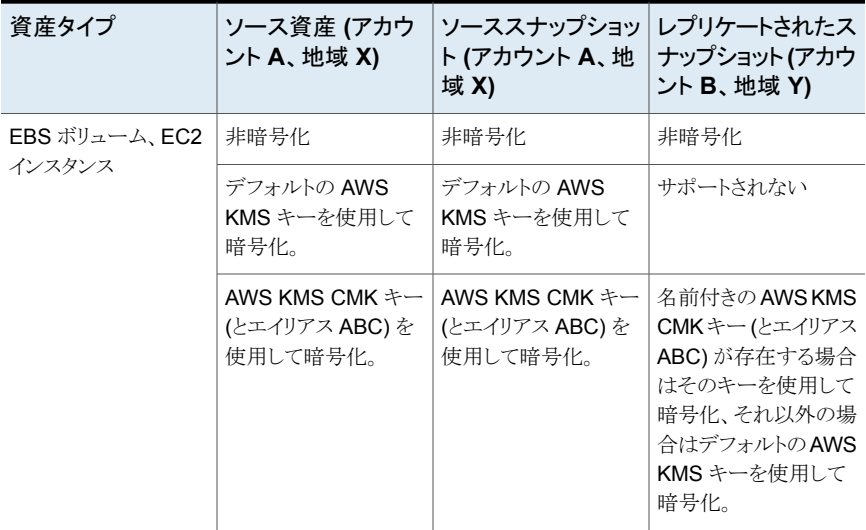

第1章 クラウド資産の管理と保護 | 53 アプリケーションの整合性スナップショットを使用したクラウド内アプリケーションの保護

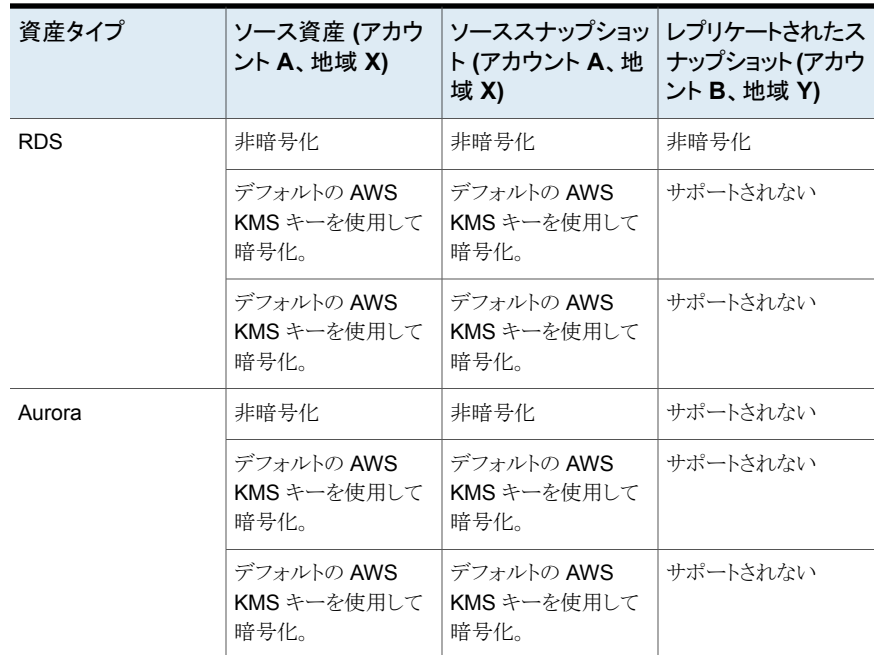

# アプリケーションの整合性スナップショットを使用したクラ ウド内アプリケーションの保護

クラウドの仮想マシンに配備されているアプリケーションのアプリケーション整合性 (ポイ ントインタイム) スナップショットを取得できます。これにより、アプリケーションの指定した 時点へのリカバリを実行できます。

これらの作業負荷については、元の場所および代替の場所へのリストアを実行できます。

代替の場所へのリストアを行う場合、次の点を考慮してください:

- MS SQL の作業負荷を代替の場所にリストアする場合、ターゲットホストを検出する 必要がありますが、アプリケーションの状態が接続状態または構成済みであってはい けません。
- Oracle の作業負荷を代替の場所にリストアする場合、ターゲットホストを検出する必 要がありますが、そのアプリケーションの状態が接続状態または構成済みであっては いけません。

### 開始する前に

データベースのスナップショットの準備が整っていることを確認します。詳しくは、[Veritas](https://www.veritas.com/content/support/en_US/article.100045530.html) Snapshot Manager [のマニュアルで](https://www.veritas.com/content/support/en_US/article.100045530.html)、プラグイン構成の注意事項を参照してください。

#### アプリケーションの指定した時点へのリカバリを構成するには

- **1** アプリケーションのホストである仮想マシンに接続します。
	- クラウド資産が検出されたら、「仮想マシン (Virtual Machines)]タブに移動しま す。
	- アプリケーションがホストされている仮想マシンを選択します。右上の「クレデン シャルの管理 (Manage credentials)]をクリックします。
	- クレデンシャルを入力します。VMのクレデンシャルが構成されていない場合は、 クレデンシャルを構成する必要があります。『Web UI 管理者ガイド』の「クレデン シャルの管理」の章を参照してください。
	- 仮想マシンが接続されると、仮想マシンの状態が「接続状態(Connected)]に更 新されます。
- **2** アプリケーションがホストされている仮想マシンを選択します。右上の[アプリケーショ ンの構成 (Configure application)]をクリックします。
- **3** 処理が完了すると、アプリケーションの状態が[構成済み (Configured)]に更新され ます。
- **4** 次回の検出後に、アプリケーションが[アプリケーション (Applications)]タブに表示 されます。
- **5** 保護計画を適用します。『NetBackup Web UI バックアップ管理者ガイド』を参照し てください。

#### 仮想マシンのクレデンシャルを編集または更新するには

- **1** [仮想マシン (Virtual Machines)]タブに移動します。
- **2** クレデンシャルを更新する仮想マシンを選択します。右上の[クレデンシャルの管理 (Manage credentials)]をクリックします。
- **3** クレデンシャルを更新します。

#### アプリケーションの構成を編集または更新するには

- **1** [アプリケーション (Applications)]タブに移動します。
- **2** 更新するアプリケーションを選択します。右上の[構成の編集 (Edit configuration)] をクリックします。
- **3** クレデンシャルを更新し、[構成 (Configure)]をクリックします。

# **PaaS** 資産の保護

PaaS 資産は、NetBackup で検出した後に管理できます。資産は、クラウド作業負荷の 下の[PaaS]タブと[アプリケーション (Applications)]タブに表示されます。[アプリケー

ション (Applications)]タブには RDS 資産が表示され、[PaaS]タブには RDS 以外の 資産が表示されます。この 2 つのタブで PaaS 資産を表示、保護、リカバリできます。

# PaaS 資産を保護するための前提条件

NetBackup では、さまざまな資産について、さまざまなクラウドプラットフォームで PaaS 資産を検出、保護、リストアできます。このセクションでは、サポート対象のプラットフォー ムとデータベースについて説明します。

### サポート対象のクラウドプロバイダ

NetBackup では、次のクラウドプロバイダを使用して PaaS 資産を保護できます。

- Microsoft Azure
- AWS
- GCP

# プロバイダごとのサポート対象データベース

次の表に、クラウドプロバイダごとのサポート対象データベースを示します。

表 **1-12** PaaS でサポートされるデータベース

| プロバイダ           | サポート対象データベース                                                                                                    |  |
|-----------------|----------------------------------------------------------------------------------------------------|--|
| Microsoft Azure | PostgreSQL, SQL Managed Instance, SQL, MariaDB, Azure<br>Cosmos DB for NoSQL, Azure Cosmos DB for MongoDB, およ<br>び MySQL。                                  |  |
|                 | 次のコンポーネントはサポートされません。                                                                                                    |  |
|                 | Azure SQL - エラスティックプール                                                                                                    |  |
|                 | Azure SQL Managed Instance - Azure Arc                                                                                                    |  |
|                 | Azure Cosmos DB for MongoDB vCore                                                                                                    |  |
|                 | Azure PostgreSQL - HyperScale (Citus) サーバーグループとAzure<br>Arc 対応 PostgreSQL HyperScale                                                                       |  |
| <b>AWS</b>      | RDS SQL, RDS PostgreSQL, RDS MySQL, RDS MariaDB, RDS<br>Aurora MySQL, RDS Aurora PostgreSQL, Amazon RDS for<br><b>Oracle、Amazon Redshift、および DynamoDB。</b> |  |
| GCP             | Cloud SQL for PostgreSQL, Cloud SQL for SQL Server, および<br>Cloud SQL for MySQL                                                                             |  |

# サポート対象プラットフォーム

このセクションでは、プライマリサーバーおよびメディアサーバーのサポート対象プラット フォームについて説明します。

表 **1-13** PaaS のサポート対象プラットフォーム

|           | NetBackup サーバー サポート対象プラットフォーム                         |
|-----------|-------------------------------------------------------|
| プライマリ     | RHEL, SUSE, Windows                                   |
| メディア      | RHEL                                                  |
| ストレージサーバー | 基になる MSDP ブロックストレージまたは MSDP クラウドストレージ<br>STUのユニバーサル共有 |

# 必要なクラウドプロバイダ権限

クラウドプロバイダの追加に使用するクレデンシャルには、『NetBackup Snapshot Manager インストールおよびアップグレードガイド』に記載されている必要なすべてのア クセス権および権限が割り当てられている必要があります。

### サポート対象ポート

各 PaaS データベースでサポートされるポートを次に示します。

#### 表 **1-14** PaaS のサポート対象ポート

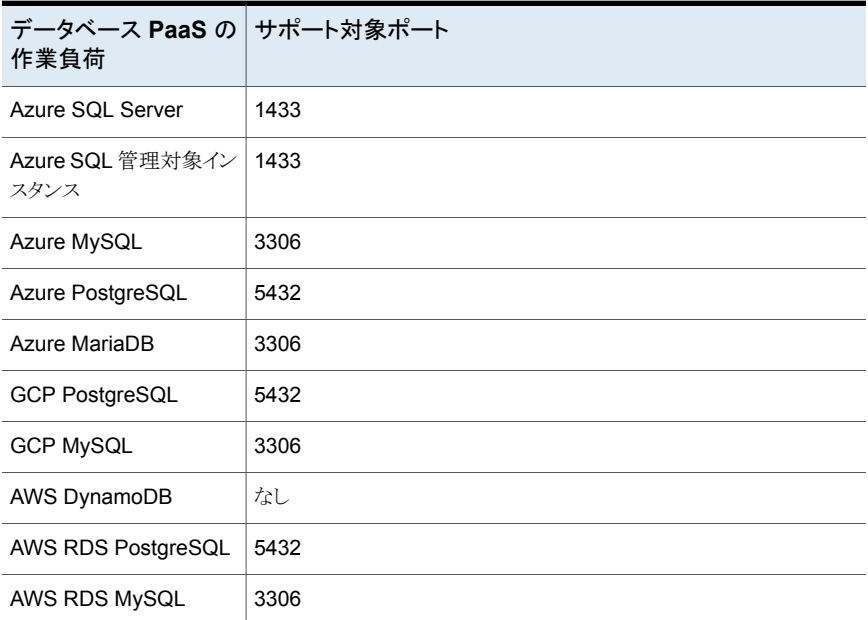

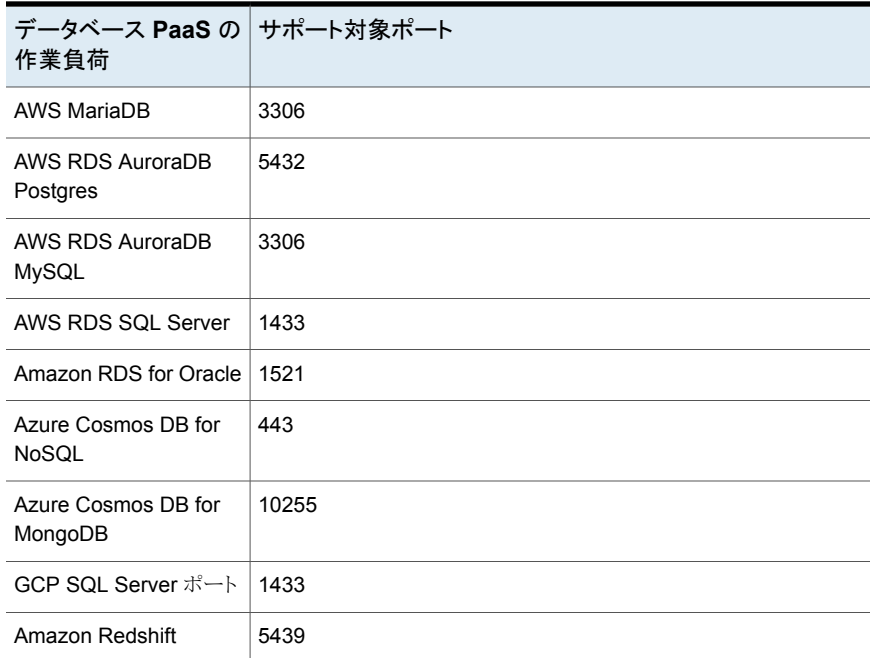

# **MySQL** データベースのバイナリログの有効化

- AWS の場合は、次を参照してください: <https://aws.amazon.com/premiumsupport/knowledge-center/rds-mysql-functions/>
- Azure の場合、リンクの説明に従って、パラメータ log bin trust function creators の値を1に設定します: <https://learn.microsoft.com/ja-jp/azure/mysql/single-server/how-to-server-parameters>
- GCP の場合は、次の手順を実行します。
	- インスタンスを開いて[Edit]をクリックします。
	- [Flags]セクションまで下方向にスクロールします。
	- フラグを設定するには、「Add item]をクリックし、ドロップダウンメニューから log\_bin\_trust\_function\_creators フラグを選択し、フラグの値をオンに設定しま す。
	- [Save]をクリックして、変更を保存します。[Overview]ページの[Flags]で変更 を確認できます。

# ネイティブクライアントユーティリティのインストール

BYO (build-your-own) セットアップを使用する場合、PaaS 作業負荷を機能させるには、 NetBackup 環境にネイティブクライアントユーティリティをインストールする必要がありま す。

AKS (Azure Kubernetes Services) または EKS (Elastic Kubernetes Services) での NetBackup配備の場合、ネイティブクライアントユーティリティは NetBackupメディアサー バー プライマリサーバー およびデータムーバーコンテナイメージの一部としてパッケー ジ化されています。これらのために手動インストールは必要ありません。

クラウドプロバイダ内のデータベースにアクセスするために、ファイアウォール、セキュリ ティグループ、DNS の設定などのネットワーク設定が適切に構成されていることを確認し ます。

メモ**:** これらのパッケージのいずれかがメディアサーバーにすでにインストールされている 場合、インストールする新しいバージョンのパッケージとの競合を避けるため、そのパッ ケージを削除します。

# **MySQL** クライアントユーティリティのインストール

メモ**:** MySQL クライアントユーティリティの推奨バージョンは 8.0.34 です。

RPM のダウンロー <https://downloads.mysql.com/archives/community/> ド場所

#### インストールするには、端末で次のコマンドを実行します。

- **1** rpm -ivh mysql-community-common-*<version\_no>*.x86\_64.rpm
- **2** rpm -ivh mysql-community-client-plugins- *<version\_no>*.x86\_64.rpm
- **3** rpm -ivh mysql-community-libs- *<version\_no>*.x86\_64.rpm
- **4** rpm -ivh mysql-community-client- *<version\_no>*.x86\_64.rpm

メモ**:** MySQL によって報告されているバグがあるため、MySQL クライアントユーティリティ 8.0.32 バージョンは使用しないでください。

# **sqlpackage** クライアントユーティリティのインストール

メモ**:** sqlpackage クライアントユーティリティの推奨バージョンは 19.2 (ビルド: 162.0.52) です。

[https://docs.microsoft.com/ja-jp/sql/tools/](https://docs.microsoft.com/ja-jp/sql/tools/sqlpackage/sqlpackage-download?view=sql-server-ver15) [/sqlpackage-download?view=sql-server-ver15](https://docs.microsoft.com/ja-jp/sql/tools/sqlpackage/sqlpackage-download?view=sql-server-ver15) ダウンロード場所 [https://packages.microsoft.com/rhel/7/prod/msodbcsql17-17.9.1.1-1.x86\\_64.rpm](https://packages.microsoft.com/rhel/7/prod/msodbcsql17-17.9.1.1-1.x86_64.rpm) [https://packages.microsoft.com/rhel/7/](https://packages.microsoft.com/rhel/7/prod/unixODBC-2.3.7-1.rh.x86_64.rpm)

[prod/unixODBC-2.3.7-1.rh.x86\\_64.rpm](https://packages.microsoft.com/rhel/7/prod/unixODBC-2.3.7-1.rh.x86_64.rpm)

#### インストールするには、端末で次のコマンドを実行します。

- 1 cd  $\sim$
- **2** mkdir sqlpackage
- **3** unzip ~/Downloads/sqlpackage-linux-<version string>.zip -d ~/sqlpackage
- **4** echo "export PATH=¥"¥\$PATH:\$HOME/sqlpackage¥"">> ~/.bashrc
- **5** chmod a+x ~/sqlpackage/sqlpackage
- **6** source ~/.bashrc

メモ**:** sqlpackage がデフォルトのパス変数として追加されていることを確認します。 sqlpackage が見つからないことを通知するエラーが引き続き発生する場合は、メ ディアサーバーで NetBackup サービスを再起動します。

- **7** sqlpackage
- **8** rpm -ivh unixODBC-2.3.7-1.rh.x86\_64.rpm
- **9** rpm -ivh msodbcsql17-17.10.2.1-1.x86\_64.rpm

RHEL 9 ユーザーは、次の追加手順を実行します。

**1** 次のリンクから Microsoft.NETCore.App.Runtime.linux-x64 をダウンロードします。

<https://www.nuget.org/api/v2/package/Microsoft.NETCore.App.Runtime.linux-x64/6.0.10>

ファイル microsoft.netcore.app.runtime.linux-x64.6.0.10.nupkg を見つ けます。

- **2** 7zip のような解凍ツールを使用してファイルを抽出します。
- **3** 移動先:

microsoft.netcore.app.runtime.linux-x64.6.0.10.nupkg¥runtimes¥linux-x64¥lib¥net6.0¥

**4** そこから、System.Security.Cryptography.X509Certificates.dll ファイル を、*sqlpackage* クライアントユーティリティタスクのインストールの手順 2 で作成した ~/sqlpackage フォルダにコピーします。

10.1.1 NetBackup のセットアップで 10.1 メディアサーバーを外部メディアサーバーとし て接続する場合、10.1 メディアサーバーで次の手順を実行します。

BYO NetBackup セットアップの場合:

■ 次のコマンドを実行します。

mkdir -p <br/>backup and restore ushare export path>

- /etc/nfsmount.conf ファイルで、NFS の Defaultvers 値を確認します。
	- Defaultvers の値が nfs3 の場合、nolock オプションを使用してバックアップ をマウントし、ushare パスをリストアします。例: mount <ushare mount path> <ushare export path> -o nolock
	- Defaultvers が nfs4 の場合、nolock オプションを使用せずにバックアップを マウントし、ushare パスをリストアします。

AKS 環境と EKS 環境に配備された NetBackup の場合:

- 次のコマンドを実行します。 mkdir -p <br/>backup and restore ushare export path>
- /etc/nfsmount.conf ファイルで、NFS の Defaultvers 値を確認します。
	- Defaultvers の値が nfs3 の場合、nolock オプションを使用してバックアップ をマウントし、ushare パスをリストアします。例: mount <ushare mount path> <ushare export path> -o nolock
	- Defaultvers の値が nfs4 の場合、nolock オプションを使用せずに v4 バー ジョンのバックアップをマウントし、ushare パスをリストアします。

# **PostgresSQL** クライアントユーティリティのインストール

PostgresSQL クライアントユーティリティの推奨バージョンは 15.3 です。

ダウン RHEL 7 [https://download.postgresql.org/pub/repos/yum/15/redhat/rhel-7-x86\\_64/](https://download.postgresql.org/pub/repos/yum/15/redhat/rhel-7-x86_64/) ロード場  $m_{\tilde{H}}$  RHEL 8 [https://download.postgresql.org/pub/repos/yum/15/redhat/rhel-8-x86\\_64/](https://download.postgresql.org/pub/repos/yum/15/redhat/rhel-8-x86_64/) RHEL 9 [https://download.postgresql.org/pub/repos/yum/15/redhat/rhel-9-x86\\_64/](https://download.postgresql.org/pub/repos/yum/15/redhat/rhel-9-x86_64/)

#### インストールするには、端末で次のコマンドを実行します。

- **1** rpm -ivh postgresql15-libs-15.3-1PGDG.rhel7.x86\_64.rpm
- **2** rpm -ivh postgresql15-15.3-1PGDG.rhel7.x86\_64.rpm

メモ**:** RHEL 8 と 9 上の postgresql15-15.3-1PGDG.rhel8.x86\_64.rpm には、 lz4 圧縮パッケージと libicu が必要です。

# **MongoDB** クライアントユーティリティのインストール

MongoDB クライアントユーティリティの推奨バージョンは 100.7.3 です。

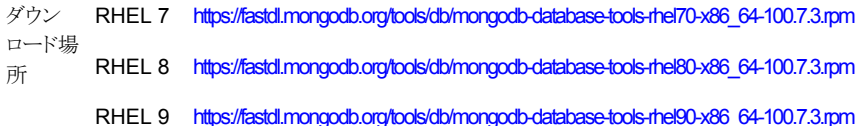

インストールするには、端末で次のコマンドを実行します。

rpm -ivh mongodb-database-tools-rhel70-x86\_64-100.7.3.rpm

## **Amazon RDS for Oracle** クライアントユーティリティのインストー ル

Amazon RDSfor Oracle クライアントユーティリティの推奨バージョンは、21.11.0.0.0-1.el8 です。

ダウン instantantianic https://download.com/otn.software/nuvinstantiant21111000/acterintantianteritiesis-21.11.0000-1.eBx86\_64.rpm ロード場  $m_{\tilde{H}}$  instantation the installation of the software linux instantial component component at the component of the instantant component of the instantant component of the instantant component of the instant component o

#### インストールするには、端末で次のコマンドを実行します。

- **1** c. yum install unixODBC
- **2** rpm -ivh oracle-instantclient-basic-21.10.0.0.0-1.el8.x86\_64.rpm
- **3** d. rpm -ivh oracle-instantclient-odbc-21.10.0.0.0-1.el8.x86\_64.rpm

### **EFS** ユーティリティのインストールと権限の構成

#### **EFS** ユーティリティをインストールするには

**1** AWS のマニュアルの次のページにアクセスします。

<https://docs.aws.amazon.com/efs/latest/ug/installing-amazon-efs-utils.html>

- **2** 次のセクションを参照してください:「OpenSUSE または SLES 以外の Amazon Linux、Amazon Linux 2、Linux ディストリビューションで RPM amazon-efs-utils パッケージとしてビルドおよびインストールするには」。
- **3** stunnel バージョン 5 をインストールします。
- **4** 地域を /etc/amazon/efs/efs-utils.conf から RDS インスタンス地域に変更 します。

# **EFS** と **AWS** でのリストアマウントパスの構成

バックアップまたはリストアを実行する前に、Amazon EFS (Elastic File System) を構成 する必要があります。リストアの場合は、EFS マウントパスも構成する必要があります。

- EFS を構成するには、次のナレッジベースの記事を参照してください。 [https://www.veritas.com/support/ja\\_JP/article.100059038](https://www.veritas.com/support/ja_JP/article.100059038)
- リストア用のマウントパスを構成するには、次のナレッジベースの記事を参照してくだ さい。

[https://www.veritas.com/support/ja\\_JP/article.100059039](https://www.veritas.com/support/ja_JP/article.100059039)

# **NetBackup** の **AWS** アクセス権の構成

AWS でバックアップとリストアを実行するために NetBackup で必要な権限があります。 権限を構成するには、AWS IAM の役割を作成し、NetBackup で必要な権限を役割に 割り当てます。IAM の役割の作成方法について詳しくは、次のリンクの AWS のマニュア ルを参照してください。

```
https://docs.aws.amazon.com/iam/index.html
必要な権限:
efsdescribemounttarget:
{
    "Version": "2012-10-17",
    "Statement": [
        {
            "Sid": "VisualEditor0",
            "Effect": "Allow",
            "Action": [
                 "elasticfilesystem:DescribeMountTargets",
                 "elasticfilesystem:DescribeFileSystems",
            \frac{1}{2},
            "Resource": [
                 "arn:aws:elasticfilesystem:*:*:access-point/*",
                 "arn:aws:elasticfilesystem:*:*:file-system/*"
            ]
        }
   ]
}
rdsdescribeoptiongroup
{
    "Version": "2012-10-17",
    "Statement": [
        {
```

```
"Sid": "VisualEditor0",
            "Effect": "Allow",
            "Action": "rds:DescribeOptionGroupOptions",
            "Resource": "arn:aws:rds:*:*:og:*"
        }
   ]
}
AmazonRDSReadOnlyAccess:(AWS Managed)
{
    "Version": "2012-10-17",
    "Statement": [
        {
            "Effect": "Allow",
            "Action": [
                "rds:Describe*",
                 "rds:ListTagsForResource",
                 "ec2:DescribeAccountAttributes",
                 "ec2:DescribeAvailabilityZones",
                 "ec2:DescribeInternetGateways",
                 "ec2:DescribeSecurityGroups",
                 "ec2:DescribeSubnets",
                 "ec2:DescribeVpcAttribute",
                 "ec2:DescribeVpcs"
            \frac{1}{2}"Resource": "*"
        },
        {
            "Effect": "Allow",
            "Action": [
                 "cloudwatch:GetMetricStatistics",
                 "cloudwatch:ListMetrics",
                 "cloudwatch:GetMetricData",
                 "logs:DescribeLogStreams",
                 "logs:GetLogEvents",
                 "devops-guru:GetResourceCollection"
            ],
            "Resource": "*"
        },
        {
            "Action": [
                 "devops-guru:SearchInsights",
                 "devops-guru:ListAnomaliesForInsight"
```

```
],
            "Effect": "Allow",
            "Resource": "*",
             "Condition": {
                 "ForAllValues:StringEquals": {
                     "devops-guru:ServiceNames": [
                         "RDS"
                    ]
                 },
                 "Null": {
                     "devops-guru:ServiceNames": "false"
                 }
            }
       }
    ]
}
```
# インスタントアクセス用のストレージサーバーの構成

インスタンスアクセスをサポートするためにストレージサーバーに必要な構成を次に示し ます。

- **1** NFS と NGINX がインストールされていることを確認します。
- **2** NGINX バージョンは、対応する正式な RHEL バージョンのリリースと同じである必 要があります。対応する RHEL yum ソース (EPEL) からインストールします。
- **3** policycoreutils と policycoreutils-python パッケージが同じ RHEL yum ソース (RHEL サーバー) からインストールされていることを確認します。次のコマン ドを実行します。
	- semanage port -a -t http port t -p tcp 10087
	- setsebool -P httpd can network connect 1
- **4** どのマウントポイントも、ストレージサーバーの /mnt フォルダを直接マウントしていな いことを確認します。マウントポイントをサブフォルダのみにマウントします。
- **5** 次のコマンドを使用して、selinux の logrotate 権限を有効にします。

semanage permissive -a logrotate t

# さまざまな配備のストレージの構成

このセクションでは、さまざまな NetBackup 配備のストレージを構成する方法について説 明します。

### **MSDP** クラウド配備の場合

MSDP ストレージターゲットはメディアサーバーを使用します。ネイティブクライアントユー ティリティがメディアサーバーにインストールされ、サーバーが PaaS 作業負荷に接続で きる必要があります。

MSDP クラウドボリュームストレージの場合、NetBackup はユニバーサル共有アクセラ レータを使用して、DMC (データムーバーコンテナ) を介して PaaS 資産を保護します。

ユニバーサル共有アクセラレータは、DMC 内に一時メタデータを格納するための永続 的なストレージとして、最小 500 GB のストレージ領域を必要とします。このストレージパ スは、MSDP ストレージサーバーで使用されているストレージパスと同じである必要があ ります。

### **Kubernetes** の配備の場合

次の場合を検討します。

- ディスクベースのストレージクラスと削除ポリシーのストレージクラスを使用して永続ボ リューム要求を作成し、ストレージパスのコンテナに接続します。
- デフォルトのストレージサイズが 600 Gi のストレージのデフォルトストレージクラスを使 用することをお勧めします。ストレージクラスまたはストレージサイズを変更するには、 次のように Kubernetes 配備の pdconf 構成マップを更新する必要があります。

```
STORAGE CLASS=<disk based storage class>
STORAGE_SIZE=<pv size>
```
### **VM** ベースの **BYO** 配備の場合

次の場合を検討します。

- NetBackup Snapshot Manager のパス :/datamover\_storage に 600 GB のスト レージがある新しいディスクをマウントします。
- 各データムーバーコンテナは、マウントされたディスクパスにディレクトリを作成し、スト レージパスとして symlink を作成します。このパスは、データムーバーコンテナ内に ストレージパスとして表示されます。このパスは、ユニバーサル共有アクセラレータ操 作の一時ストレージの MSDP ストレージパスと同じです。

配備で利用可能な十分なストレージ領域がない場合は、ストレージ要件を上書きできま す。次を実行します。

- 1. /cloudpoint/openv/netbackup/vpfs\_override\_parameters.json に移動 します。
- 2. CloudCacheSize パラメータを、利用可能なストレージサイズ (GB 単位) で更新し ます。

```
{
"DataTransferManagementOptions": {
"CloudCacheSize": 200
}
}
```
# PaaS 作業負荷の増分バックアップについて

<span id="page-65-0"></span>NetBackup は、Azure SQL Server、Azure SQL Managed Instance、GCP SQL Server の作業負荷の差分増分バックアップをサポートします。増分バックアップでは、NetBackup のバックアップ処理時間が大幅に短縮されます。この方式で、NetBackupは最後の完全 バックアップ以降に変更されたデータだけをバックアップします。

差分増分バックアップは、Azure SQL Server、GCP SQL Server、Azure SQL Managed Instance で変更データキャプチャ機能が有効になっている作業負荷でのみサポートさ れます。

PaaS 作業負荷の増分バックアップを使用する場合のガイドライン:

- ポリシーで、増分バックアップより長い保持期間を完全バックアップに割り当ててくだ さい。完全なリストアを行うには、前回の完全バックアップ、およびそれ以降のすべて の差分増分バックアップが必要です。増分バックアップの前に完全バックアップの期 限が切れると、すべてのファイルをリストアできない場合があります。
- 完全バックアップと増分バックアップには 1 つのストレージを使用します。
- 増分バックアップの長期コピーは作成しないでください。
- ランダム増分バックアップイメージを期限切れにしないでください。期限切れにする と、データ損失のためにアプリケーションの不整合が発生する可能性があります。 NetBackupは、前回の完全バックアップと、後続のすべての増分バックアップに依存 します。
- 複製中に、完全バックアップのコピーと増分バックアップのコピーがターゲットストレー ジに複製されていることを確認します。以前の完全イメージまたは増分イメージのい ずれかが失われると、データが失われる可能性があります。
- インポート中に、完全バックアップのコピーとすべての増分バックアップのコピーが一 緒にインポートされていることを確認します。以前の依存する完全イメージまたは増分 イメージのいずれかが失われると、エラーが発生する可能性があります。

## 制限事項および考慮事項

クラウド作業負荷を保護するときは、次の点を考慮してください。

# すべてのデータベースについて

- Flex Appliance と Flex Scale の NetBackup の配備では、PaaS の作業負荷はサ ポートされません。
- プロバイダ全体のすべてのデータベースでデフォルトポートのみがサポートされてい ます。カスタムポートで構成された作業負荷インスタンスはサポートされていません。
- 「#」と「/」の文字を含むデータベース名は、バックアップおよびリストア操作ではサポー トされていません。また、データベース名はクラウドベンダーが推奨する命名規則に 従う必要があります。
- サーバーまたはデータベースのパスワードでは「;」はサポートされません。
- 7 ビット以外の ASCII 文字を使用したデータベースのバックアップおよびリストアは、 Windows を実行していて、10.1.1 より古い旧バージョンのメディアサーバーが含ま れるプライマリサーバーではサポートされていません。
- サポート対象のストレージサーバーに PaaS バックアップイメージを複製できます。た だし、リストアを開始する前に、ユニバーサル共有が有効な MSDPサーバーにイメー ジを複製して戻す必要があります。p.99 の「AdvancedDisk [からの複製イメージのリ](#page-98-0) [カバリ」](#page-98-0)を参照してください。
- NetBackup 10.3 では、管理対象IDベースのデータベース認証を使用して、サポー ト対象の Azure PaaS データベースのバックアップとリストアを実行できます。これは、 MariaDB サーバー用の Azure データベースではサポートされません。この機能に は、バージョン 10.2 以上のメディアサーバーが少なくとも 1 台必要です。
- Azure データベースの認証がすべてのメディアサーバーで機能するためには、ユー ザーが割り当てた管理対象 ID を使用することをお勧めします。メディアサーバーま たは vm-scale-set (AKS/EKS) に関連付けられた、システムが割り当てた管理対象 ID を持つデータベースユーザーは、他のメディアサーバーや他の vm-scale-set (AKS/EKS) のメディアでは機能しません。
- Azure Managed Identity は、異なるテナントのサブスクリプション間ではサポートされ ません。

# **PostgreSQL** の場合

- セキュリティ権限のリストアはサポートされていません。
- リストア時に、-no-owner および -no-privileges オプションを使用できます。リスト ア後、バックアップ時に取得されたメタデータは、Web UI の進捗ログのリストアアク ティビティで所有者または ACL として表示されます。
- リストア先に所有者または役割が存在しない場合、リストアは失敗しません。
- リストア後は、リストア先インスタンスに対して NetBackup で指定されたクレデンシャ ルに従って、データベースに役割が関連付けられます。
- ユーザーは、リストア後にデータベースの所有権を変更する必要があります。
- GCP PostgreSQL 作業負荷に対してサーバーレベルで SSL (Secure Sockets Layer)接続のみが適用されている場合、バックアップとリストアはサポートされません。
- クラウドプロバイダの制限により、単一サーバーと柔軟なサーバーとの間の Azure Postgres データベースリストアはサポートされていません。
- リストアワークフローのデータベース名では、次の文字はサポートされていません:: @、¥、[、]、!、#、%、^、.、,、&、\*、(、)、<、>、?、/、|、}、{、~、:、'、"、;、+、=、-。
- PostgreSQL サーバーの作成後に新しいユーザーを追加する場合、大文字のユー ザー名はサポートされていません。

### **AWS DynamoDB** の場合

- 地域とアカウントの代替リストアはサポートされていません。
- 別のプライマリサーバーからインポートされたイメージからのリストアは、NetBackup REST API を使用した場合にのみサポートされます。

# **AWS RDS SQL** の場合

- AWS RDS SQL の Express と Web のエディションのみがサポートされます。
- クレデンシャルの検証では、IAM は AWS RDS SQL ではサポートされません。ユー ザー名およびパスワード方式を使用できます。
- Amazon RDS のデータ管理タイプのみがサポートされます。データ管理タイプ RDS カスタムは、AWS RDS SQL インスタンスエディションではサポートされません。
- TDE(透過的データ暗号化)を使用するデータベースは、TDEを使用せずにMSDP 暗号化を使用してバックアップされます。これにより、TDE 暗号化キーの消失、クラウ ド領域の停止、別のクラウドへのディザスタリカバリなど、より多くのシナリオでデータ ベースをリストアできます。

# **MySQL** の場合

- 10.2 より前のバージョンで取得されたバックアップで、ダンプファイルに CREATE DEFINER 文が含まれている場合、リストア操作にはスーパーユーザー権限が必要 です。
- バージョン 10.3 以降で取得されたバックアップは、10.2 より前のバージョンを使用し てリストアできません。
- GCP MvSQL 作業負荷に対してサーバーレベルで SSL 接続のみが適用されてい る場合、バックアップとリストアはサポートされません。
- MySQL のバージョンの互換性に応じて、MySQL データベースをバックアップインス タンスとは MySQL バージョンが異なる代替インスタンスにリストアできます。

# **GCP SQL Server** の場合

■ 読み取り専用データベースのバックアップとリストアはサポートされません。

- プロバイダクレデンシャルは、データベースのクレデンシャルとしてではなく、完全バッ クアップおよびリストア用に検証されます。
- シングルユーザーモードデータベースのバックアップとリストアはサポートされません。
- 1 つの操作が進行中の場合、後続のジョブはキュー内で待機します。実行中のジョ ブの完了に時間がかかると、キュー内のジョブがタイムアウトして失敗する場合があり ます。

# **GCP SQL Server** を使用した増分バックアップの場合

- DML 変更後の増分バックアップは、CDC がテーブルで有効になった後にテーブル の名前を変更すると失敗することがあります。回避策として、名前を変更したテーブル を参照するオブジェクトを手動で修正する必要があります。たとえば、トリガで参照さ れているテーブルの名前を変更した場合、そのトリガを変更して新しいテーブル名を 含める必要があります。この Azure [マニュアル](https://learn.microsoft.com/ja-jp/sql/relational-databases/system-catalog-views/sys-sql-expression-dependencies-transact-sql?view=sql-server-ver16)のリンクを参照して、名前を変更する 前にテーブルの依存関係を一覧表示します。
- バイナリまたはイメージデータがあるデータベースのバックアップとリストアはサポート されません。Cloud SQL Server での一括挿入には、GCP が許可しない sysadmin 権限が必要です。
- 異なるストレージサーバーで増分バックアップを複製している間に、NetBackupは同 じリカバリポイントに対して異なるコピー番号を生成します。以前の完全バックアップと その他の増分バックアップがない増分コピーをリストアしようとすると、リストアは失敗す る場合があります。
- 複数のメディアサーバーがある場合、増分バックアップはバージョン 10.3 以降での み実行できます。
- システムデータベースと CDC スキーマがバックアップされ、ターゲットデータベース にリストアされます。
- CDC保持期間は、増分バックアップ間隔のスケジュールに使用される期間よりも長く 設定する必要があります。
- 複数のテーブルを持つデータベースの増分バックアップでは、複数のテーブルに対 するCDC有効化に時間がかかるため、バックアップに時間がかかる場合があります。
- Web および Express のデータベースエディションでは、増分バックアップはサポー トされません。
- CDCという名前のカスタムスキーマまたはユーザーがデータベースに存在する場合、 CDC を有効にしようとすると失敗します。
- アプリケーションの一貫性を確保するために、NetBackupは、前回の完全バックアッ プと、後続のすべての増分バックアップに依存します。ランダムなバックアップイメー ジが期限切れになると、データ損失のためにアプリケーションの不整合が発生する可 能性があります。

■ CDC には、Standard または Enterprise エディションの SQL Server が必要です。 データベースが KEEP\_CDC オプションを使用して Standard または Enterprise 以 外のエディションに接続またはリストアされている場合、バックアップは失敗します。エ ラーメッセージ 932 が表示されます。

# **Azure SQL** と **SQL Managed Instance** の場合

- メディアサーバーとして使用される Azure VM は、Azure 管理対象インスタンスと同 じ Vnet に存在する必要があります。または、メディアサーバーと SQL 管理対象イン スタンスが異なる Vnet に存在する場合は、両方の Vnet がピア接続されてデータ ベースインスタンスにアクセスする必要があります。
- データベースまたはリソースグループに読み取りロックが設定されていると、バックアッ プは失敗します。
- データベースまたはリソースグループに削除ロックが設定されていると、バックアップ は部分的に成功します。tempdb の古いエントリは、Azure クラウドポータルから削除 されません。これは手動で削除する必要があります。
- Azure SQL Server または Azure Managed Instance のデータベースをリストアする には、ターゲットサーバーの AAD 管理者権限を割り当てる必要があります。リストア の前に、必要に応じて次の操作を実行します。
	- システムまたはユーザーが管理するメディアサーバーの ID。
	- NetBackup メディアが配備される vm-scale-set (AKS または EKS の配備の 場合)。

### **Azure SQL Server** と **SQL Managed Instance** の増分バック アップの場合

- CDC(変更データキャプチャ)は、S3以上のデータベース層でのみ有効にできます。 サブコア (Basic、S0、S1、S2) の Azure SQL Server データベースと SQL Managed Instance データベースは CDC ではサポートされません。
- テーブルの列が暗号化されているデータベースでは、バックアップまたはリストアの問 題が発生する場合があります。回避策として、Microsoft 社はこの問題に対処するた めに Publish/Extract コマンドを使用することを提案しています。
- テーブルに blob データがあるデータベースのリストアが失敗する場合があります。
- 異なるストレージサーバーで増分バックアップを複製するために、NetBackupは同じ リカバリポイントに対して異なるコピー番号を生成します。完全バックアップとその他の 増分バックアップの以前の参照がない増分コピーをリストアしようとすると、リストアは 失敗します。

メモ**:** Azure SQL Server の増分バックアップはバージョン 10.2 以降の NetBackup メディアサーバーでのみ実行できます。Azure SQL Managed Instance の増分バッ クアップはバージョン 10.3 以降の NetBackup メディアサーバーでのみ実行できま す。

■ クラウドサービスに使用されるユーザーIDには、CDCを有効または無効にする権限 が必要です。この権限がないと、次のようなエラーが表示されます。

3842: "Failed to enable CDC" and 3844: "Failed to disable CDC"

- cdcという名前のカスタムスキーマまたはユーザーがデータベースに存在する場合、 CDC を有効にしようとすると失敗します。cdc という用語は、システムで使用するため に予約されています。
- 最初の完全バックアップを作成する前に作成されたCDCスキーマを持つデータベー スでは、スキーマはバックアップまたはリストアされません。
- Standard または Enterprise 以外のエディションにリストアする場合、CDC には SQL Server Standard エディションまたは Enterprise エディションが必要なため、処理は ブロックされます。エラーメッセージ 932 が表示されます。
- BLOBデータテーブルを使用してデータベースをバックアップしないでください。テー ブルに BLOB データが含まれている場合、バックアップは成功する場合があります が、リストアは失敗します。
- リストア中、Azure SQL Server または Azure SQL Managed Instance データベー スの暗号化設定が保持されない場合があります (*Is\_encryption=0*)。

# **Azure Cosmos DB for MongoDB** の場合

- アカウントが vCore クラスタを使用して構成されている場合、検出、保護、リストアは サポートされません。
- アカウントがカスタマイズキーで構成されている場合、バックアップとリストアはサポー トされません。
- NetBackup は、Azure cosmos DB for MongoDB バージョン 3.2 をサポートしませ  $\lambda$
- [既存のデータベースを上書き (Overwrite existing database)]オプションはサポー トされていません。
- データベースの命名規則:
	- データベース名の長さは、3 文字から 63 文字にする必要があります。

■ データベース名では、#、/、?、&、<、>、=、}、\$、{、]、[、"、'、.、¥以外のすべての 文字がサポートされています。

# **Azure Cosmos DB for NoSQL** の場合

- アカウントがカスタマイズキーで構成されている場合、バックアップとリストアはサポー トされません。
- Azure Cosmos DB for MongoDB バージョン 3.2 の保護はサポートされません。
- 「既存のデータベースを上書き (Overwrite existing database)]オプションはサポー トされていません。
- データベースの命名規則:
	- データベース名の長さは、3 文字から 63 文字にする必要があります。
	- データベース名では、#、/、?、&、<、>、=、}、\$、{、]、[、"、'、.、¥以外のすべての 文字がサポートされています。

### **Amazon RDS for Oracle** の場合

- バックアップとリストアは、EFS でサポートされる Oracle インスタンスでのみサポート されます。
- Standard と Enterprise Edition がサポートされます。
- マルチテナントコンテナデータベースとリードレプリカはサポートされません。
- バックアップとリストアは、TDE が有効な RDS Oracle インスタンスではサポートされ ません。
- Amazon RDS のデータ管理タイプのみがサポートされます。データ管理タイプ RDS カスタムはサポートされません。
- RDS Oracle に接続されているオプショングループには、同じデータベースエンジン バージョンと同じデータベースエンジン名が必要です。
- リストアは、[インスタントアクセスデータベース (Instant access database)]タブから の手動リストアを含む、EFS ステージングパスのみを使用してサポートされます。

# **Amazon Redshift** の場合

- 代替領域または代替アカウントへのリストアはサポートされません。
- NetBackup は、個々の AWS Redshift クラスタデータベースを保護します。AWS Redshfit クラスタ全体の保護はサポートされません。
- ユーザーデータベースのみが保護されます。システムデータベースは表示または保 護されません。
- 別のプライマリサーバーからインポートされたイメージからのリストアは、NetBackup REST API を使用した場合にのみサポートされます。
- Redshift クラスタのみがサポートされます。 サーバーレス Redshift はサポートされま せん。
- バックアップを作成しているデータベースが含まれるすべてのクラスタが利用可能な 状態である必要があります。
- 二重引用符を使用し、大文字と小文字を区別する名前を持つテーブル名はリストア されません。
- リストア中のファイル数は、バックアップファイルの合計数より1つ少ないファイルを示 すことがあります。
- 空のテーブルを持つデータベースのバックアップは作成しないことをお勧めします。
- NetBackup は、クラッシュ整合の Redshift データ保護を提供します。バックアップを 作成する前に、アクティビティの種類とアプリケーション要件を考慮して、アプリケー ションがバックアップ操作でチェックポイントまたは静止する必要があるかどうかを判断 します。

# PaaS 資産の検出

NetBackup では、PaaS データベース資産を検出、保護、リストアできます。Microsoft Azure がバックアップする Azure SQL データベースおよび Azure SQL 管理対象デー タベースの資産を検出およびリストアできます。サポートされるバックアップモードは、指 定した時点のバックアップと長期保持用バックアップです。

メモ**:** NetBackup Snapshot Manager (以前は CloudPoint) をバージョン 10.0 から 10.1 にアップグレードした場合。カスタム役割を持つすべてのユーザーのPaaS資産は[PaaS] タブで削除済みとしてマークされます。資産にはリカバリポイントが表示されず、同じ名前 の新しい資産が表示されます。古い資産は、後続のスケジュール済み資産のクリーンアッ プ後に[PaaS]タブから削除されます (デフォルトの期間は 30 日)。この問題の回避方法 として、すべての新しい資産の権限を既存のRBACの役割に再割り当てするか、新しい カスタム役割を作成します。詳しくは、『NetBackup Web UI 管理者ガイド』を参照してく ださい。

メモ**:** Snapshot Manager のクラウドプラグイン構成を Azure サービスプリンシパルから Azure 管理 ID に変更した場合、以前に検出された PaaS 資産の状態は削除済みとし て表示されます。NetBackup Snapshot Manager は、削除済みの資産を 24 時間ごと に削除します。スケジュールされたクリーンアップの前にバックアップまたはリカバリを実 行する場合は、ベリタステクニカルサポートにお問い合わせください。

**PaaS** 資産を検出するには**:**

- **1** Snapshot Manager を追加します。p.11 の 「[Snapshot](#page-10-0) Manager の追加」 を参照 してください。
- **2** Microsoft Azure、GCP、または AWS をプロバイダとして追加します。p.12 の 「Snapshot Manager [のクラウドプロバイダの追加」](#page-11-0)を参照してください。
- **3** 検出を実行します。p.16 の 「Snapshot Manager [の資産の検出」](#page-15-0) を参照してくだ さい。

検出が完了すると、[クラウド (Cloud)]作業負荷の[PaaS]タブで、検出されたすべ ての資産を検索できます。

検出されたすべての AWS RDS 資産は、[アプリケーション (Applications)]タブに 表示されます。RDS インスタンスは、プロバイダによるスナップショットベースのバッ クアップおよび NetBackup によって管理されるバックアップをサポートします。

NetBackup は、[PaaS]タブに一覧表示されているすべての資産を管理および保 護できます。また、Azure SQL データベースおよび Azure SQL 管理対象データ ベースの資産は、Microsoft Azure でバックアップできます。

メモ**:**同じ名前の PaaS資産を定期的に作成および削除しているときに、検出後に PaaS 資産を削除すると、次回の定期的な検出が実行されるまで、Web UI には古いデータが 表示されます。

# PaaS 資産の表示

#### **PaaS** 資産を表示するには**:**

- **1** 左側で[作業負荷 (Workloads)]、[クラウド (Cloud)]の順に選択します。
- **2** [PaaS]タブに、利用可能な資産が表示されます。RDS 資産は[アプリケーション (Applications)]タブに表示されます。

表示された資産では、[保護の追加(Add protection)]、[今すぐバックアップ(Backup now)]、[クレデンシャルの管理 (Manage credential)]といった操作を実行できま す。

DynamoDB資産と Amazon Redshift資産の場合、[クレデンシャルの管理(Manage credentials)]オプションは利用できません。

削除された資産の場合は、クレデンシャルのみを管理できます。

# PaaS のクレデンシャルの管理

[クラウド (Cloud)]作業負荷の[PaaS]と[アプリケーション (Applications)]タブに一覧表 示されているデータベースにクレデンシャルを追加できます。NetBackup の中央の[クレ デンシャル管理 (Credential management)]コンソールから PaaS のクレデンシャルを

<span id="page-74-0"></span>追加、編集、削除できます。DynamoDB や Amazon Redshift などの一部の作業負荷 は、NetBackup を介したクレデンシャル管理をサポートせず、プロバイダのクレデンシャ ルを活用します。

# データベースに適用されているクレデンシャル名の表示

[PaaS]タブの[クレデンシャル名 (Credential name)]列に、データベース用に構成され た名前付きクレデンシャルを表示できます。特定の資産に対してクレデンシャルが構成さ れていない場合は、このフィールドは空白です。

**PaaS** データベースのクレデンシャルを表示するには**:**

- **1** 左側で[作業負荷 (Workloads)]、[クラウド (Cloud)]、[PaaS]タブの順に選択しま す。
- **2** データベース一覧表の上の[列を表示または非表示 (Show or hide columns)]を クリックします。
- <span id="page-74-1"></span>**3** [クレデンシャル名 (Credential name)]を選択し、クレデンシャル名の列を表示しま す。

# データベースへのクレデンシャルの追加

「PaaS]タブに一覧表示されているデータベースのクレデンシャルを追加または変更で きます。

#### クレデンシャルを追加または変更するには

**1** 左側で[作業負荷 (Workloads)]、[クラウド (Cloud)]の順にクリックします。

[PaaS]タブに、利用可能な資産が表示されます。RDS 資産は[アプリケーション (Applications)]タブに表示されます。

- **2** テーブルでデータベースを選択し、[クレデンシャルの管理 (Manage credentials)] をクリックします。
- **3** 検証ホストを選択します。検証ホストは、PaaS作業負荷と接続しているRHELメディ アサーバー、または NetBackup Snapshot Manager である必要があります。 NetBackup Snapshot Manager を使用すると、Snapshot Manager ホストにデー タムーバーコンテナが追加されます。

既存のクレデンシャルを追加することも、データベースの新しいクレデンシャルを作 成することもできます。

- アカウントの既存のクレデンシャルを選択するには、「既存のクレデンシャルから 選択 (Select from existing credentials)]オプションを選択し、下のテーブルか ら必要なクレデンシャルを選択して「次へ (Next)]をクリックします。
- アカウントの新しいクレデンシャルを追加するには、[クレデンシャルを追加(Add credentials)]を選択して[次へ (Next)]をクリックします。新しいクレデンシャルの

[クレデンシャル名 (Credential name)]、[タグ (Tag)]、[説明 (Description)]を 入力します。[サービスクレデンシャル (Service credentials)]で次の手順を実 行します。

- AWS IAM、Azure のシステム管理認証とユーザー管理認証を使用するに は、[役割ベースのデータベース認証 (サポート対象のデータベースサービ スに適用可能)(Role based database authentication (Applicable for supported database service))]を選択します。
	- Amazon RDS 資産に対してのみ「IAM データベース認証 (Amazon RDS のみに適用可能)(IAM database authentication (Applicable for Amazon RDS only))]を選択し、[データベースユーザー名 (Database user name)]を指定します。

p.77 の「IAM [データベースユーザー名の作成」](#page-76-0)を参照してください。

メモ**:** 必要な権限を持つ IAM ロールがアタッチされた状態で、クラウド内 に Snapshot Manager が配備されている場合。また、メディアサーバー を同じクラウド環境に配備し、同じIAM ロールを関連付ける必要がありま す。そうしないと、AWS 資産のバックアップジョブが失敗します。

■ 必要に応じて、「Azure システム管理 ID 認証 (Azure System Managed Identity authentication)]または[Azure ユーザー管理 ID 認証 (Azure User Managed Identity authentication)]を選択します。データベース のユーザー名を入力し、[次へ (Next)]をクリックします。 管理ID認証を使用してバックアップおよびリストア操作を実行するには、 ソースデータベースサーバーとターゲットデータベースサーバーに AAD 管理者を構成する必要があります。 p.79の[「システムまたはユーザー管理](#page-78-0) ID のユーザー名の作成」を参 照してください。

メモ**:** 必要な権限を持つ管理 ID が関連付けられてクラウドに Snapshot Manager が配備されている場合は、メディアサーバーに同じ ID を関連 付けます。AKS と EKS の配備では、VM スケールセットに同じ管理 ID を関連付けます。

■ [パスワード認証 (Password authentication)]を選択し、データベースサー バーのユーザー名とパスワードを指定します。

Azure Cosmos DB for NoSQL を使用している場合は、次の手順を実行し ます。

■ ユーザー名は、Azure ポータルの「設定]、「キー]、「URI]で確認できる [アカウント URI]です。

- パスワードは、Azure ポータルの「設定]、「キー]、「主キー]または「2次 キー]の順に選択して確認できる[主キー]または[2 次キー]です。
- 読み取りキーはバックアップのみを取ることができます。読み書き可能な キーを使用してデータベースをリストアすることをお勧めします。

Azure Cosmos DB for MongoDB を使用している場合は、次の手順を実行 します。

- ユーザー名は、Azure ポータルの「設定]、「接続文字列]、「URI]で確 認できるアカウント名です。
- パスワードは、Azure ポータルの「設定]、[キー]、[主キー]または[2次 キー]の順に選択して確認できる[主キー]または[2 次キー]です。
- 読み取りキーはバックアップのみを取ることができます。読み書き可能な キーを使用してデータベースをリストアすることをお勧めします。 「次へ (Next)]をクリックします。
- クレデンシャルへのアクセス権を付与する役割を追加します。役割に新しい権限 を追加する方法:
	- [追加 (Add)]をクリックします。
	- 役割を選択します。
	- 役割に付与するクレデンシャル権限を選択します。
	- [保存 (Save)]をクリックします。
- <span id="page-76-0"></span>**4** [次へ (Next)]をクリックしてクレデンシャルの作成を終了します。

クレデンシャルについて、およびクレデンシャルを編集または削除する方法について詳 しくは、『NetBackup Web UI 管理者ガイド』を参照してください。

#### **IAM** データベースユーザー名の作成

#### **IAM** ユーザー名を作成するには**:**

- **1** RDS DB インスタンスで IAM DB 認証を有効にします。
- **2** マスターログイン (rds\_iam) を使用してデータベースユーザーを作成します。
	- MySQL の場合、マスターログイン (rds\_iam) を使用してユーザー名を作成しま す。
		- mysql --protocol=tcp --host=instance\_fqdn --user=admin -p --port=3306
		- CREATE USER iamuser IDENTIFIED WITH AWSAuthenticationPlugin as 'RDS';
		- GRANT SELECT, INSERT, UPDATE, DELETE, CREATE, DROP, RELOAD, PROCESS, REFERENCES, INDEX, ALTER, SHOW DATABASES, LOCK TABLES, CREATE VIEW, SHOW VIEW, CREATE

ROUTINE, ALTER ROUTINE, EVENT, TRIGGER ON \*.\* '<db\_user>'@'%';

- PostgreSQL の場合、サーバー下でユーザーを作成します。
	- psql -h instance fqdn -U postgres
	- CREATE USER iamuser WITH LOGIN:
	- GRANT rds\_iam TO iamuser;
	- ALTER ROLE iamuser WITH LOGIN CREATEDB;
	- GRANT rds\_superuser TO iamuser;
- **3** NetBackup メディアサーバーに割り当てられている IAM ロールに、RDS ポリシー を割り当てます。

詳しくは、最新バージョンの『NetBackup Snapshot Manager インストールおよびアップ グレードガイド』の「NetBackup Snapshot Manager に必要な AWS アクセス権」セクショ ンを参照してください。

# データベースユーザーの権限の構成

#### MySQL の場合

マスターログインを使用してデータベースユーザーを作成し、次の権限を付与します。

- mysql --protocol=tcp --host=instance\_fqdn --user=admin -p --port=3306
- CREATE USER dbuser IDENTIFIED BY '<password>';
- GRANT SELECT, INSERT, UPDATE, DELETE, CREATE, DROP, RELOAD, PROCESS, REFERENCES, INDEX, ALTER, SHOW DATABASES, LOCK TABLES, CREATE VIEW, SHOW VIEW, CREATE ROUTINE, ALTER ROUTINE, EVENT, TRIGGER ON \*.\* TO `dbuser`@'%' WITH GRANT OPTION;

PostgreSQL の場合

サーバーの下にデータベースユーザーを作成し、次の権限を付与します。

- psql -h instance fqdn -U postgres
- CREATE USER dbuser WITH PASSWORD '<password>' CREATEDB;
- (AWS RDS PostgreSQL の場合) GRANT rds\_superuser TO dbuser;
- (AZURE PostgreSQL の場合) GRANT azure\_pg\_admin TO dbuser;
- (GCP PostgreSQL の場合) GRANT cloudsglsuperuser TO dbuser;

SQL Server の場合

サーバーの下にデータベースユーザーを作成し、次の権限を付与します。

- サーバーにログインを作成します。 CREATE LOGIN dbuser WITH PASSWORD='<password>'
- サーバーでデータベースのユーザーを作成します。
	- CREATE USER [dbuser] FOR LOGIN [dbuser]
	- ALTER ROLE [db\_owner] ADD MEMBER [dbuser]

<span id="page-78-0"></span>メモ**:** データベースユーザーは、どのデータベース拒否の役割にも含まれていない必要 があります。例: db\_denydatareader および db\_denydatawriter。

# システムまたはユーザー管理 **ID** のユーザー名の作成

## **Azure SQL Server** と **Managed Instance** の場合

次の構成のいずれかを実行します。

管理対象 ID ユーザーを AAD 管理者として構成します。

- SQL Server または Managed Instance で AAD 管理者を設定します。
- [Settings]、[Azure Active Directory]、[Set admin]の順に移動します。システム割 り当てまたはユーザー割り当ての管理対象 ID を検索して設定し、保存します。

メモ**:** システム割り当ての管理対象ID を AAD管理者として構成したメディアサーバー のみが、バックアップとリストアを実行できます。

SSMS クライアントを使用して、データベースに管理対象 ID ユーザーを作成します。

- ユーザーを作成するために SQL Server 用 AAD 管理者を設定するには、 [Settings]、[Active Directory admin]、[Set admin]の順に移動します。Active Directory ユーザーを選択して保存します。
- SQL データベースまたは管理対象データベースにログインして、そのデータベース の下にユーザーを作成します。

CREATE USER [<managed identity>] FROM EXTERNAL PROVIDER; ALTER ROLE db\_owner ADD MEMBER [<managed\_identity>];

■ SQL Server でそのユーザーのログイン権限を指定し、次のコマンドを実行します。

# CREATE USER [<managed identity>] FROM EXTERNAL PROVIDER;

# ALTER ROLE loginmanager ADD MEMBER [<managed identity>];

メモ**:** システムで割り当てられた管理対象 ID を使用して、データベースと通信するす べてのメディアサーバーのユーザーを作成する必要があります。

メモ**:** データベースをリストアするには、ターゲットサーバーで管理対象 ID ユーザー を AAD 管理者として構成する必要があります。

## **MySQL** の場合

- ユーザーを作成するために MySQL サーバー用 AAD 管理者を構成するには、 [Settings]、[Active Directory admin]、[Set admin]の順に移動します。Active Directory ユーザーを選択して保存します。
- Azure CLI を使用して管理対象 ID のクライアント ID を取得します。次のコマンドを 実行します。

```
# az ad sp list --display-name <managed_identity> --query [*].appId
--out tsv
```
■ Azure CLI を使用してログインのためのアクセストークンを生成します。次のコマンド を実行します。

# az account get-access-token --resource-type oss-rdbms

■ AAD管理ユーザーとアクセストークンを使用してログインします。次のコマンドを実行 します。

```
# mysql -h <server name> --user <user name>
--enable-cleartext-plugin --password=<token>
```
■ 管理対象 ID ユーザーを作成し、権限を付与します。次のコマンドを実行します。

```
# SET aad auth validate oids in tenant = OFF;
  # CREATE AADUSER '<db_user>' IDENTIFIED BY
'<Generated_client_id>';
  # GRANT USAGE, DROP, SELECT, CREATE, SHOW VIEW, EVENT, LOCK
TABLES , ALTER, CREATE VIEW, INSERT, REFERENCES, ALTER ROUTINE,
PROCESS ON *.* TO '<db user>'@'%'
```
# **PostgreSQL** の場合

■ ユーザーを作成するために PostgreSQL サーバー用 AAD 管理者を構成するには、 [Settings]、[Active Directory admin]、[Set admin]の順に移動します。Active Directory ユーザーを選択して保存します。

■ 管理対象 ID のクライアント ID を取得します。

# az ad sp list --display-name <managed identity> --query [\*].appId --out tsv

■ ログインに必要なアクセストークンを生成します。次のコマンドを実行します。

# az account get-access-token --resource-type oss-rdbms

■ 生成されたトークンのパスワードをエクスポートします。次のコマンドを実行します。

# export PGPASSWORD=<token>

■ AAD管理ユーザーとアクセストークンを使用してログインします。次のコマンドを実行 します。

# psql "host=<host name> port=5432 dbname=<dbname> user=<user name> sslmode=require"

■ ユーザーを作成し、権限を付与します。次のコマンドを実行します。

```
# SET aad auth validate oids in tenant = OFF;
  # CREATE ROLE <db user> WITH LOGIN PASSWORD '<client id>' IN
ROLE azure ad user;
```
- # GRANT azure pg admin TO <db user>;
- # ALTER USER smipguser CREATEDB;
- # ALTER USER smipguser Replication;

メモ**:** MySQL Flexible Server ではユーザー管理 ID のみがサポートされます。 PostgreSQL Flexible Server では、管理対象 ID のサポートは利用できません。

### **Azure Cosmos DB for NoSQL** の場合

- 1. Azure ポータルにログオンします。
- 2. Cosmos DB 組み込みデータコントリビュータの役割を管理対象 ID に割り当てるに は、次のコマンドを実行します。

# az cosmosdb sql role assignment create -a <Account\_Name> -g <Resource\_Group\_Name> -s "/" -p <Object\_ID/Principle\_ID> -d 00000000-0000-0000-0000-000000000002

以下はその説明です。

■ *Account Name* は、Azure Cosmos アカウント名です。

- Resource Group Name は、アカウントのリソースグループ名です。
- Object\_ID/Principle\_IDは、管理対象 ID オブジェクトまたはプリンシパル ID で す。
- *00000000-0000-0000-0000-000000000002* は、Cosmos DB 組み込みデー タコントリビュータの役割 ID です。

# PaaS 資産への保護の追加

PaaS資産を検出したら、「クラウド (Cloud)]作業負荷の「アプリケーション (Applications)] タブまたは[PaaS]タブで保護を追加できます。

#### **PaaS** 資産に保護を追加するには

- **1** 左側で[作業負荷 (Workloads)]、[クラウド (Cloud)]の順にクリックします。
- **2** AWS RDS でサポートされているデータベース資産を保護するには、[アプリケー ション (Applications)]タブをクリックします。その他の PaaS 資産の場合は、「PaaS] タブをクリックします。
- **3** 保護する資産にクレデンシャルがあるかどうかを確認します。

p.75 の [「データベースに適用されているクレデンシャル名の表示」](#page-74-0) を参照してくだ さい。 。

「クレデンシャル名 (Credential name)]列が空の場合、資産にクレデンシャルを割 り当てる必要があります。

p.75 の [「データベースへのクレデンシャルの追加](#page-74-1) 」 を参照してください。

**4** 資産に保護を追加するには、資産を選択して[保護の追加 (Add protection)]をク リックします。

ほとんどの操作を実行できるようにするには、資産にクレデンシャルが割り当てられ ている必要があります。たとえば、資産の保護計画への割り当て、今すぐバックアッ プの実行などが該当します。

- **5** 保護計画を選択し、[次へ (Next)]をクリックします。
- **6** 構成の設定を確認し、[保護する (Protect)]をクリックします。

# 今すぐバックアップの実行

このオプションを使用すると、選択した資産のワンタイムバックアップを作成できます。こ のバックアップは、今後のバックアップ、またはスケジュールバックアップには影響しませ  $h_{\circ}$ 

今すぐバックアップを実行するには

**1** 左側で[作業負荷 (Workloads)]、[クラウド (Cloud)]の順にクリックします。

AWS RDS でサポートされているデータベース資産をバックアップするには、[アプ リケーション (Applications)]タブをクリックします。その他の PaaS 資産の場合は、 [PaaS]タブをクリックします。

メモ**:** ユーザーが作成したデータベースを表示して保護できます。システムデータ ベースのバックアップとリストアを実行するには、クラウドプロバイダのスーパーユー ザー権限が必要であるため、システムデータベースは表示および保護されません。

- **2** 資産を選択し、[保護の追加 (Add protection)]をクリックします。
- **3** 必要な保護計画を選択し、[バックアップの開始 (Start backup)]をクリックします。 バックアップジョブの状態は、アクティビティモニターに表示されます。

データベースエージェントは、メディアサーバー (AKS および EKS 環境で NetBackup が配備されている場合はコンテナ) 内からデータベースにアクセスし、 メディアサーバー (バックアップホスト) 上のユニバーサル共有パスの NFS マウント を実行します。

メモ**:** Azure SQL データベースの増分バックアップの場合、バックアップ形式が差分増 分の保護計画で資産が保護されている場合でも、NetBackup は完全バックアップを実 行します。

# クラウド資産のリカバリ

この章では以下の項目について説明しています。

- [クラウド資産のリカバリ](#page-83-0)
- <span id="page-83-0"></span>■ [クラウド資産のロールバックリカバリの実行](#page-92-0)
- PaaS [資産のリカバリ](#page-92-1)

# クラウド資産のリカバリ

スナップショットコピー、レプリカコピー、バックアップコピー、または複製コピーから、AWS、 Azure、Azure Stack、GCP VM の資産をリストアできます。

**2**

VM のリストア中、NetBackup には、元のバックアップまたはスナップショットコピーの特 定のパラメータを変更するためのオプションが表示されます。これには、VM 表示名の変 更、VM の電源オプションの変更、リストア時のタグ関連付けの削除、代替ネットワークへ のリストアなどのオプションが含まれます。また、代替構成、異なるゾーン、異なるサブスク リプションに VM を、異なるリソースグループに VM またはディスクをリストアできます。

- GCP の場合: ファイアウォールルールを選択
- Azure の場合: ネットワークセキュリティグループを選択
- AWS の場合: セキュリティグループを選択

## **VM** のリカバリ前チェックについて

リカバリ前チェックは、リストアを開始する前に、リストアが失敗する可能性を示します。リカ バリ前チェックでは、次の項目が確認されます。

- サポート対象の文字の使用と表示名の長さ
- 宛先ネットワークの存在
- VM とディスクに対して選択したリソースグループの存在
- ソース VM スナップショットの存在 (スナップショットからのリストアに適用可能)
- ファイル /cloudpoint/azurestack.conf に追加されたステージング場所の存在 (Azure Stack のバックアップからのリストアに適用可能)
- 同じ表示名を持つ VM の存在
- Snapshot Manager との接続とクラウドクレデンシャルの検証
- 選択した暗号化キーの有効性。

# クラウド資産のリストアでサポートされるパラメータ

次の表に、異なるクラウドプロバイダの資産をリストアする際に変更できるさまざまなパラ メータの概略を示します。

#### 表 **2-1** Azure、Azure Stack、GCP、AWS のスナップショットとバックアップ コピーでサポートされるパラメータ

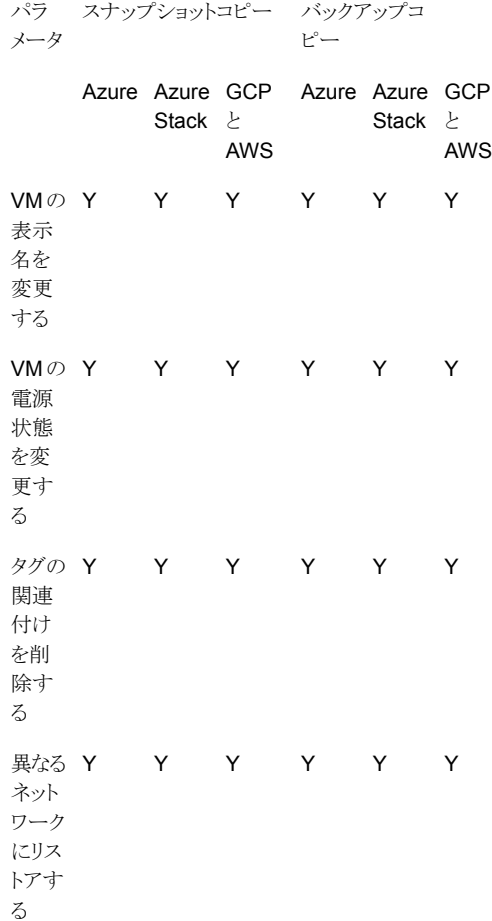

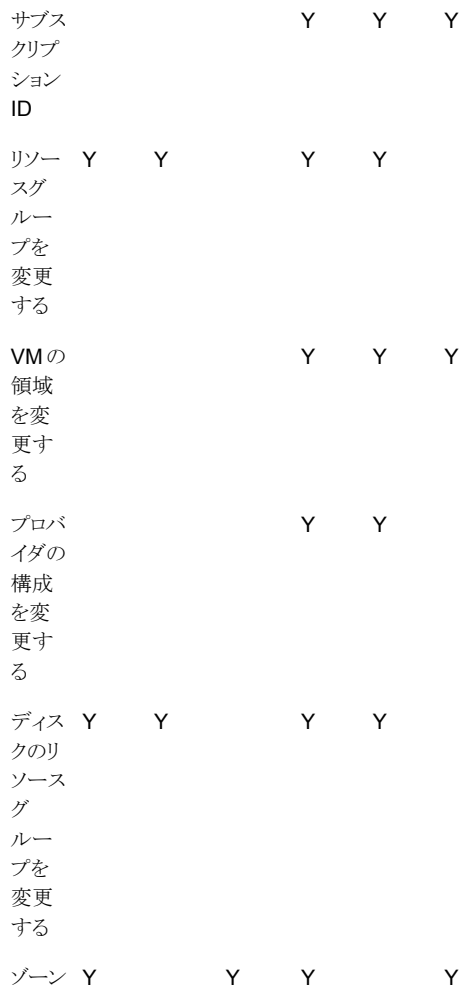

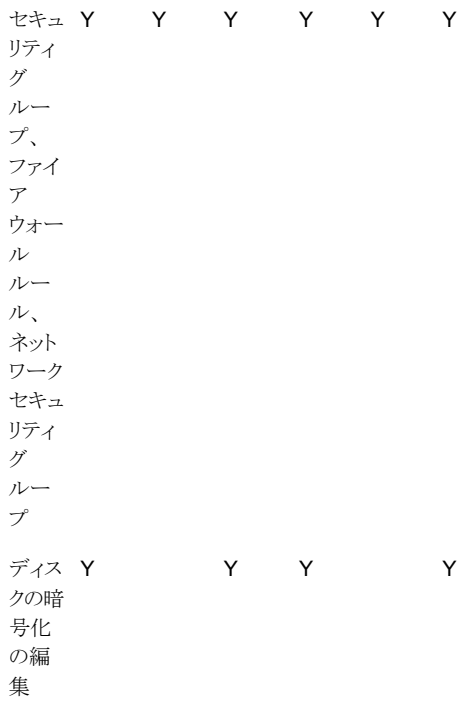

## 仮想マシンのリカバリ

#### **VM** をリカバリするには

- **1** 左側で[作業負荷 (Workloads)]、[クラウド (Cloud)]の順に選択します。
- **2** [仮想マシン (Virtual Machines)]タブをクリックします。 対応するカテゴリで検出されたすべてのクラウド資産が表示されます。
- **3** リカバリする保護された資産をダブルクリックします。
- **4** [リカバリポイント (Recovery points)]タブをクリックします。

利用可能なイメージが、それぞれのバックアップタイムスタンプと一緒に一覧表示さ れます。AWS の作業負荷については、レプリカとバックアップイメージが表示されま す (利用可能な場合)。

- **5** [コピー (Copies)]列で、リカバリするコピーをクリックします。バックアップ、スナップ ショット、レプリカのコピーを表示できます (利用可能な場合)。[リカバリ (Recover)] をクリックします。リストアするコピーを選択しない場合は、プライマリコピーが選択さ れます。
- **6** [仮想マシンのリストア (Restore Virtual Machine)]をクリックします。
- **7** リカバリターゲットのページで、次の操作を行います。

バックアップコピーをリストアする場合は、必要に応じてこれらのパラメータの値を変 更します。

- [構成 (Configuration)]: 代替構成にリストアするには、ドロップダウンから構成 を選択します。
- 「領域 (Region)]: 代替領域にリストアするには、ドロップダウンから領域を選択 します。
- [サブスクリプション (Subscription)]: 代替サブスクリプションにリストアするには、 ドロップダウンからサブスクリプションを選択します(Azure および Azure Stack のみ)。
- 「リソースグループ (Resource aroup)]: 代替リソースグループにリストアするに は、検索アイコンをクリックし、「リソースグループの選択(Select resource group)] ダイアログで、必要なリソースグループを選択します(Azure および Azure Stack のみ)。
- 「表示名 (Display name)]: 表示名を変更するには、このフィールドに新しい表 示名を入力します。指定した表示名は、リカバリ前チェックで検証されます。

メモ**:** AWS の作業負荷を除き、表示名に特殊文字「` ~ ! @ # \$ % ^ & \* ( ) = + \_ [ ] { } \\\ | ; : '\\" , < > / ?." 」は使用できません。

スナップショットのコピーをリストアする場合は、「リソースグループ(Resource group)] と[表示名 (Display name)]のみを指定します。

スナップショットまたはバックアップコピーからのVMのリストア時に、次のように、個々 のディスクまたはすべてのディスクから同時に暗号化キーを選択できます。

- 「ボリューム (Volume)]を選択し、「暗号化キーを編集する (Edit the encryption key)]オプションをクリックします。
- 必要な [暗号化の種類 (Encryption type)]を選択します。
- 必要な暗号化の「キー (Key)]を選択し、「保存 (Save)]をクリックします。
- **8** [次へ (Next)]をクリックします。
- **9** [リカバリオプション (Recovery Options)]ページで、次の操作を行います。
	- バックアップコピーをリストアする場合、別のゾーンにリストアするには、ゾーンを 選択します。そのゾーンで利用可能なネットワークを選択するには、[ネットワー ク構成 (Network configuration)]の近くにある検索アイコンをクリックし、リカバリ するターゲットネットワークを選択します。 ユーザーは、AWS、Azure、GCP クラウドプロバイダにセキュリティグループ、 ネットワークセキュリティグループ、ファイアウォールルールをそれぞれ選択する こともできます。
- (GCPの場合のみ)スナップショットコピーをリストアする場合、別の領域にリスト アするには[領域 (Region)]を選択します。そのゾーンで利用可能なネットワー クを選択するには、[ネットワーク構成 (Network configuration)]にある検索アイ コンをクリックし、リカバリするターゲットネットワークを選択します。リストには、そ のゾーンで利用可能なネットワークが表示されます。
- スナップショットコピーをリストアする場合、別のゾーンにリストアするには、ゾーン を選択します。そのゾーンで利用可能なネットワークを選択するには、[ネットワー ク構成 (Network configuration)]にある検索アイコンをクリックし、リカバリする ターゲットネットワークを選択します。リストには、そのゾーンで利用可能なネット ワークが表示されます。 ユーザーは、AWS、Azure、GCP クラウドプロバイダにセキュリティグループ、

ネットワークセキュリティグループ、ファイアウォールルールをそれぞれ選択する こともできます。

[詳細 (Advanced)] セクションで、次の操作を行います。

- リカバリ後に VM の電源をオンのままにするには、「リカバリ後に雷源をオン (Power on the VM after recovery)]を選択します。
- バックアップまたはスナップショットの作成時に資産に関連付けられているタグを 削除するには、[タグの関連付けを削除する (Remove tag associations)]を選 択します。

メモ**:** [タグの関連付けを削除する (Remove tag associations)]オプションを選 択しない場合は、資産のタグ値のカンマの前後にスペースを含められません。 資産のリストア後、タグ値のカンマの前後のスペースが削除されます。たとえば、 タグ名 created\_on の値 *Fri, 02-Apr-2021 07:54:59 PM , EDT* は、 *Fri,02-Apr-2021 07:54:59 PM,EDT* に変換されます。手動でタグ値を編集し、 スペースを元に戻せます。

メモ**:** ゾーンに[なし (None)]を選択した場合、VM はどのゾーンにも配置されま せん。ネットワークセキュリティグループ、セキュリティグループ、またはファイア ウォールルールに[なし(None)]を選択すると、リストアされた VM にセキュリティ ルールは適用されません。

- **10** [次へ (Next)]をクリックします。リカバリ前チェックが開始されます。このステージで は、すべてのリカバリパラメータを検証し、エラー (存在する場合) が表示されます。 リカバリを開始する前にエラーを修正できます。
- **11** [リカバリの開始 (Start recovery)]をクリックします。

「リストアアクティビティ (Restore activity)]タブには、ジョブの進捗状況が表示され ます。

リカバリの状態コードについて詳しくは、NetBackup 管理者に問い合わせるか、次の場 所から入手できる『NetBackup 状態コードリファレンスガイド』を参照してください。

<http://www.veritas.com/docs/000003214>

# アプリケーションとボリュームの元の場所へのリカバリ

GCP では、アップグレード前に作成されたスナップショットをリストアすると、ソースディス クが存在しない場合は、デフォルトのリストアされたディスクである pd 標準が作成されま す。

#### アプリケーションとボリュームを元の場所にリカバリするには

- **1** 左側で[作業負荷 (Workloads)]、[クラウド (Cloud)]の順に選択します。
- **2** [アプリケーション (Applications)]タブまたは[ボリューム (Volumes)]タブをクリック します。

対応するカテゴリで検出されたすべてのクラウド資産が表示されます。

- **3** リカバリする保護された資産をダブルクリックします。
- **4** [リカバリポイント (Recovery points)]タブをクリックします。カレンダービューで、バッ クアップが発生した日付をクリックします。

利用可能なイメージが、それぞれのバックアップタイムスタンプと一緒に一覧表示さ れます。

- **5** 望ましいリカバリポイントの右上で、[元の場所 (Original location)]を選択します。
- **6** [リカバリの開始 (Start recovery)]をクリックします。
- **7** 左側の[アクティビティモニター (Activity monitor)]をクリックして、ジョブ状態を表示 します。

## アプリケーションとボリュームの代替の場所へのリカバリ

注意事項

■ AWS 内の暗号化された VM を代替の場所にリストアする場合、レプリケーション元と レプリケーション先の領域で鍵ペアの名前が同じである必要があります。同じでない 場合は、レプリケーション元の領域の鍵ペアと一貫性がある新しい鍵ペアをレプリケー ション先の領域で作成してください。

#### アプリケーションとボリュームを代替の場所にリカバリするには

- **1** 左側で[作業負荷 (Workloads)]、[クラウド (Cloud)]の順に選択します。
- **2** [アプリケーション (Applications)]タブまたは[ボリューム (Volumes)]タブをクリック します。

対応するカテゴリで検出されたすべてのクラウド資産が表示されます。

**3** リカバリする保護された資産をダブルクリックします。

**4** [リカバリポイント (Recovery points)]タブをクリックします。カレンダービューで、バッ クアップが発生した日付をクリックします。

利用可能なイメージが、それぞれのバックアップタイムスタンプと一緒に一覧表示さ れます。

- **5** 望ましいリカバリポイントの右上で、[代替の場所 (Alternate location)]を選択しま す。
- **6** クラウド資産をリストアする場所を選択します。
- **7** [リカバリの開始 (Start recovery)]をクリックします。
- **8** 左側の[アクティビティモニター (Activity monitor)]をクリックして、ジョブ状態を表示 します。

メモ**:** (Azure クラウドに該当) ADE が有効な VM の代替の場所へのアプリケーションリス トアはサポートされません。

# 読み取り専用ボリュームを伴う **GCP VM** のリカバリシナリオ

次の表は、NetBackup が、読み取り専用ボリュームがある GCP VM のリストアまたはリカ バリをどのように処理するかを示しています。

#### 表 **2-2** 読み取り専用 GCP VM のリカバリシナリオ

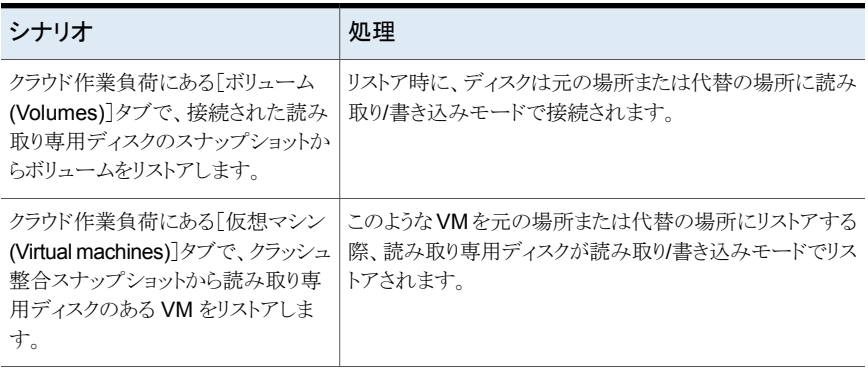

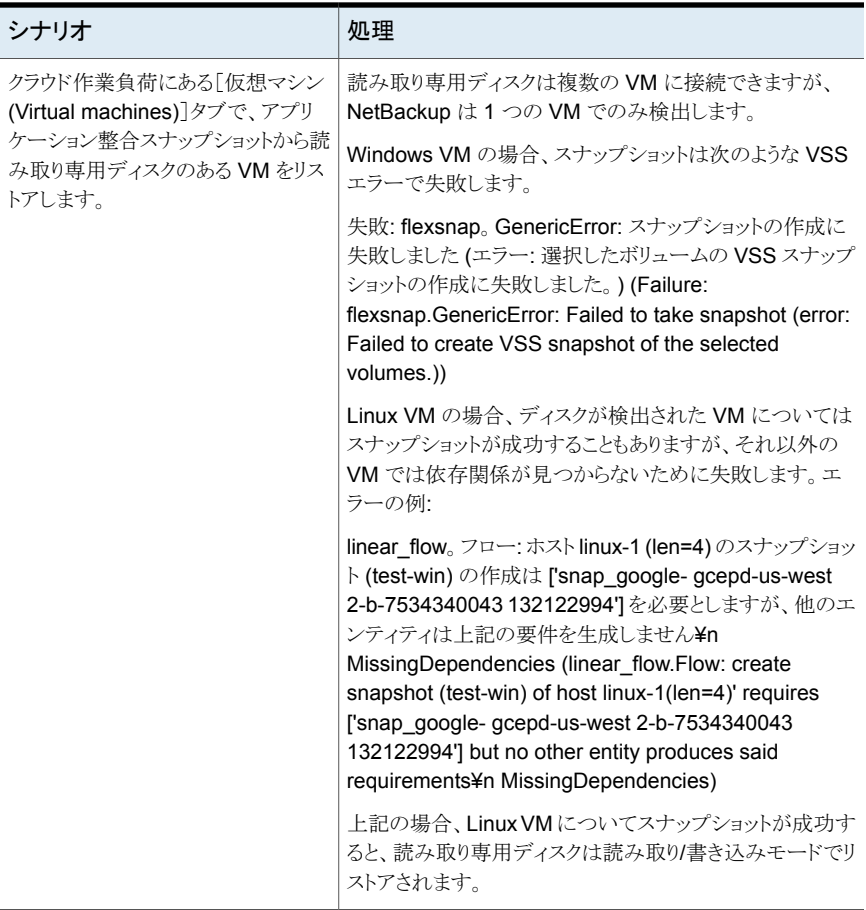

## **(GCP** の場合のみ**) autoDelete** ディスクサポートを使用した仮想 マシンとボリュームのリストア

ソース VM のスナップショットまたはスナップショットからのバックアップを作成するときに、 ディスクに関する追加情報が保存されます。autoDelete フラグによって、VM を削除する ときにディスクを削除するかどうかが決まります。そのため、スナップショットまたはスナップ ショットからのバックアップから新しい VM が作成された場合、ディスクがソース VM として 設定されます。

次に例を示します。

ソース VM:

Disk1: autoDelete は true に設定されています (ソース VM が削除され、autoDelete が true に設定されている場合、ディスクは自動的に削除される)。

Disk2: autoDelete は false に設定されています。

リストアされた VM:

Disk1\_suffix: autoDelete は true に設定されています。

<span id="page-92-0"></span>Disk2\_suffix: autoDelete は false に設定されています。

# クラウド資産のロールバックリカバリの実行

クラウド資産のロールバックリカバリでは、元の資産の既存のデータが上書きされます。仮 想マシンのリストアとは異なり、ロールバックリストアはリストアされるイメージの新しいコピー を作成せず、ソースの既存のデータを置換します。

メモ**:** スナップショットレプリカはロールバックをサポートしません。また、Azure Stack と GCP の作業負荷はロールバックリストアをサポートしません。

#### クラウド資産のロールバックリカバリを実行するには

- **1** 左側で[作業負荷 (Workloads)]、[クラウド (Cloud)]の順に選択します。
- **2** [仮想マシン (Virtual Machines)]をクリックします。

対応するカテゴリで検出されたすべてのクラウド資産が表示されます。

- **3** リカバリする保護された資産をダブルクリックします。
- **4** [リカバリポイント (Recovery points)]タブをクリックします。利用可能なイメージが、 それぞれのバックアップタイムスタンプと一緒に一覧表示されます。[コピー(Copies)] 列で、リカバリするスナップショットをクリックします。[リカバリ (Recover)]、[ロール バックリストア (Rollback restore)]をクリックします。
- <span id="page-92-1"></span>**5** [リカバリの開始 (Start recovery)]をクリックします。既存のデータが上書きされま す。
- **6** 左側で[アクティビティモニター (Activity monitor)]、[ジョブ (Jobs)]の順にクリック して、ジョブ状態を表示します。

# **PaaS** 資産のリカバリ

PaaS 資産は[クラウド (Cloud)]作業負荷の下に一覧表示されます。[アプリケーション (Applications)]タブから Amazon RDS 資産をリストアできます。他のすべての PaaS 資 産は、[PaaS]タブからリストアできます。Azure 資産のリカバリフローは、NetBackup で 保護されているか Azure で保護されているかによって異なります。

NetBackup 10.3 以降で、MySQL データベースのデータまたはスキーマとメタデータを 個別にリストアできます。メタデータのリストアにはスーパーユーザーの権限が必要で、 バージョン 10.2 以降のメディアサーバーが少なくとも 1 台必要です。

メモ**:** MySQL のリストアでは、admin または root ユーザーの権限がない場合は、リストア 権限に加えて表示権限が必要です。

PaaS 資産はリカバリ中にインスタントアクセスをサポートします。インスタントアクセスによ り、データへの高速アクセスが可能になり、全体的なリカバリ時間が短縮されます。

インスタントアクセスリカバリを実行する前に、プライマリサーバーの bp.conf ファイルに MEDIA SERVER POD CIDR キーを追加します。AKS または EKS 環境に配備された NetBackup の場合は、値をカンマ区切り値としてメディアサーバーポッドのサブネットに 設定します。例: MEDIA\_SERVER\_POD\_CIDR=10.0.0.0/8, 10.0.0.0/16

メモ**:** アクティビティモニターで PaaS リストアジョブを表示している間、フィールド[転送済 みのバイト数 (Bytes transferred)]および[残りのバイト数の概算 (Estimated bytes remaining)]は正しい情報を示さないことがあります。[書き込み済みのファイル (Files written)]の数で正しい状態と NetBackup ログを確認できます。

# RDS 以外の PaaS 資産のリカバリ

RDS 以外の PaaS 資産は、[クラウド (Cloud)]作業負荷の[PaaS]タブからリストアでき ます。

#### **RDS** 以外の **PaaS** 資産をリストアするには**:**

- **1** 左側で、[作業負荷 (Workloads)]の[クラウド (Cloud)]をクリックし、[PaaS]タブを クリックします。リカバリする資産の名前をクリックします。
- **2** Azure 資産の[リカバリポイント (Recovery points)]タブをクリックし、さらに [NetBackup 管理対象 (NetBackup managed)]を選択します。

利用可能なリカバリポイントがテーブルに表示されます。

- **3** リカバリするイメージの行で、[リカバリ (Recover)]をクリックします。
- **4** [名前 (Name)]フィールドには、デフォルトでは資産の元の名前が表示されます。 フィールドの名前は変更できます。この名前は後で変更できません。
- **5** (任意) [ターゲットインスタンス (Target instance)]フィールドでは、デフォルトで、資 産のソースインスタンスが選択されています。別のインスタンスにリストアするには、 必要なインスタンスを選択します。[ターゲットインスタンス (Target instance)]は、 DynamoDB 資産では利用できません。
- **6** (オプション。MySQL データベースの場合のみ。) ビュー、トリガ、ストアプロシージャ などのメタデータをリストアするには、[メタデータのリストア (Restore metadata)]を 選択します。
- **7** (オプション。MySQL データベースの場合のみ。) リストアのターゲットインスタンスク レデンシャルの場合:
- すでにインスタンスに関連付けられているクレデンシャルを使用するには、「すで に関連付けられているクレデンシャルを使用します (Use already associated credentials)]を選択し、[リカバリの開始 (Start recovery)]をクリックします。
- 別のクレデンシャルセットを使用するには(既存のクレデンシャルを使用するか、 新しいクレデンシャルを作成)、「別のクレデンシャルを使用(Use different credentials)]を選択します。 p.75 の [「データベースへのクレデンシャルの追加](#page-74-1) 」 を参照してください。 これらのクレデンシャルを検証するための検証ホストは、バックアップ中に使用さ れたものと同じである必要があります。リストア中のクレデンシャル検証でバック アップ中に使用されたホストが利用できない場合、検証は失敗します。 (オプション) 資産のデフォルトのクレデンシャルとしてこれらのクレデンシャルを 設定するには、「デフォルトのクレデンシャルにする (Make default credentials)] を選択します。
- **8** [リカバリの開始 (Start recovery)]をクリックします。

「リストアアクティビティ (Restore activity)]タブには、状態が表示されます。

# RDS ベースの PaaS 資産のリカバリ

RDS ベースの PaaS 資産は、[クラウド (Cloud)]作業負荷の[アプリケーション (Applications)]タブからリストアできます。

#### **RDS** ベースの **PaaS** 資産をリストアするには**:**

- **1** 左側で、[作業負荷 (Workloads)]の[クラウド (Cloud)]をクリックし、[アプリケーショ ン (Applications)]タブをクリックします。リカバリする資産の名前をクリックします。
- **2** カレンダーで[リカバリポイント (Recovery points)]タブをクリックし、リカバリポイント を表示する日付を選択します。

利用可能なリカバリポイントが右側に表示されます。

- **3** リカバリするイメージの行で、[リカバリ (Recover)]をクリックします。
- **4** [ソースデータベース (Source databases)]で、リストアするデータベースを選択し ます。「データベースの追加 (Add database)]をクリックし、「データベースの追加 (Add database)]ダイアログで、必要なデータベースを選択してから[選択 (Select)] をクリックします。

**5** (Amazon RDS for Oracle データベースの場合のみ) [AWS Elastic ファイルシス テム (AWS Elastic file system)]フィールドにステージングパスを入力します。[リカ バリの開始 (Start recovery)]をクリックします。リカバリされたデータベースが[インス タントアクセスデータベース (Instant access databases)]タブに表示されます。資 産のリカバリを完了するには、次のナレッジベースの記事を参照してください。

[https://www.veritas.com/support/ja\\_JP/article.100058945](https://www.veritas.com/support/ja_JP/article.100058945)

リストアされたデータをステージングする EFS マウントパスは、バックアップ中に使用 されたものとは異なる EFS マウントパスを選択できます。また、別の地域の EFS を 選択することもできます。

クラウド内配備では、パフォーマンスを向上させ、ネットワーク遅延を避けるために、 リストアする EFS と EC2 を同じ地域に配置することをお勧めします。

- **6** リストアされたデータベースに追加する接頭辞を入力するか、デフォルトを使用しま す。このフィールドには、値が必要です。
- **7** (任意) [ターゲットインスタンス (Target instance)]フィールドでは、デフォルトで、資 産のソースインスタンスが選択されています。別のインスタンスにリストアするには、 必要なインスタンスを選択します。
- **8** (オプション。MySQL データベースの場合のみ。) ビュー、トリガ、ストアプロシージャ などのメタデータをリストアするには、[メタデータのリストア (Restore metadata)]を 選択します。
- **9** (オプション。MySQL データベースの場合のみ。) リストアのターゲットインスタンスク レデンシャルの場合:
	- すでにインスタンスに関連付けられているクレデンシャルを使用するには、「すで に関連付けられているクレデンシャルを使用します (Use already associated credentials)]を選択し、[リカバリの開始 (Start recovery)]をクリックします。
	- 別のクレデンシャルセットを使用するには(既存のクレデンシャルを使用するか、 新しいクレデンシャルを作成)、[別のクレデンシャルを使用 (Use different credentials)]を選択します。 p.75 の [「データベースへのクレデンシャルの追加](#page-74-1) 」 を参照してください。 (オプション) 資産のデフォルトのクレデンシャルとしてこれらのクレデンシャルを 設定するには、「デフォルトのクレデンシャルにする (Make default credentials)] を選択します。
	- 検証ホストを選択して、指定したクレデンシャルを検証します。

**10** [リカバリの開始 (Start recovery)]をクリックします。

[リストアアクティビティ (Restore activity)]タブには、状態が表示されます。

これらの 2 つのリストアワークフローは、リカバリポイントに対して暗黙的にインスタントアク セスマウント共有を作成します。

# Azure 保護対象資産のリカバリ

NetBackup では、Microsoft Azure がバックアップする Azure SQL データベースおよ び Azure SQL 管理対象データベースの資産をリストアできます。サポートされるバック アップモードは、指定した時点のバックアップと長期保持用バックアップです。

メモ**:** インスタンスプールのエラスティックプールでのリストアはサポートされません。

操作を進める前に、PaaS 資産のリストアに必要な権限があることを確認してください。 指定した時点のバックアップで資産をリカバリするには

- **1** 左側で[作業負荷 (Workloads)]、[クラウド (Cloud)]の順にクリックします。
- **2** [PaaS]タブをクリックします。

検出されたすべての PaaS 資産が表示されます。

- **3** [リカバリポイントの種類 (Recovery points type)]で、[プロバイダによって保護 (Provider protected)]を選択します。
- **4** リカバリ対象の保護された Azure SQL データベースおよび Azure SQL 管理対象 データベース資産の行で、[リストア (Restore)]をクリックします。
- **5** [リカバリポイント (Recovery points)]タブの[指定した時点のバックアップ (Point in time backup)]で、[リストア (Restore)]をクリックします。
- **6** [リストアポイント (UTC) (Restore point (UTC))]で、日付と時刻を選択します。リス トアポイントは、最も古い時間から以下の時間までの間で選択できます。
	- オンラインデータベースの最新のバックアップ時刻。
	- 削除されたデータベースのデータベース削除時刻。

Microsoft Azure は、UTC 時間を使用して、選択した時間を指定可能な最も近いリ カバリポイントに調整する場合があります。

選択した PaaS 資産によっては、Web UI に表示されるデフォルトのリストア日時が 異なる場合があります。たとえば、Azure SQL データベースの場合、デフォルトのリ ストア時間は現在の時刻であり、AzureSQL管理対象データベースのデフォルトの リストア時間は、現在の時刻より 6 分早い時刻です。

**7** Azure SQL データベースの場合は、必要に応じ、リストアされたデータベースの名 前を[データベース名 (Database name)]フィールドに入力します。データベース名 には、特殊文字 (< > \* % & : ¥ / ? など) または制御文字を使用できません。名前 の最後にピリオドまたはスペースを使用しないでください。Azure リソースの命名規 則について詳しくは、 [https://docs.microsoft.com/en-us/azure/azure-resource-manager](https://docs.microsoft.com/ja-jp/azure/azure-resource-manager/management/resource-name-rules#microsoftsql) [/management/resource-name-rules#microsoftsql](https://docs.microsoft.com/ja-jp/azure/azure-resource-manager/management/resource-name-rules#microsoftsql) を参照してください。

名前を入力しない場合、NetBackup は自動的に *<dbName>\_<UTC* でのリストア 時刻*>* という形式で名前を割り当てます。

**8** Azure SQL 管理対象データベースの場合は、必要に応じ、[管理対象インスタンス (Managed instance)]フィールドにインスタンス名を入力します。デフォルトでは、リ カバリポイントのインスタンス名が表示されます。検索オプションを使用して管理対象 インスタンス名を検索することもできます。リストアは、サブスクリプションの所属先と 同じ領域に対して行えます。

目的の管理対象インスタンスが検索結果に表示されない場合は、手動で検出を実 行してください。また、管理対象インスタンスに対するRBACアクセス権があることを 確認してください。

**9** [次へ (Next)]をクリックします。リカバリ前チェックが完了したら、[リカバリの開始 (Start recovery)]をクリックします。

ジョブの状態は、アクティビティモニターで確認できます。

#### 長期保持用バックアップの資産をリカバリするには**:**

- **1** 左側で[作業負荷 (Workloads)]、[クラウド (Cloud)]の順に選択します。
- 2 「PaaS]タブをクリックします。

検出されたすべての PaaS 資産が表示されます。

- **3** リカバリ対象の保護された資産の行で、[リストア (Restore)]をクリックします。
- **4** [リカバリポイント (Recovery points)]タブの[長期保持用バックアップ (Long term retention backup)]で、リストアするイメージに対して[リストア (Restore)]をクリックし ます。
- **5** Azure SQL データベースの場合は、必要に応じ、リストアされたデータベースの名 前を「データベース名 (Database name)]フィールドに入力します。データベース名 には、特殊文字 (< > \* % & : ¥ / ? など) または制御文字を使用できません。名前 の最後にピリオドまたはスペースを使用しないでください。Azure リソースの命名規 則について詳しくは、

[https://docs.microsoft.com/en-us/azure/azure-resource-manager](https://docs.microsoft.com/ja-jp/azure/azure-resource-manager/management/resource-name-rules#microsoftsql) [/management/resource-name-rules#microsoftsql](https://docs.microsoft.com/ja-jp/azure/azure-resource-manager/management/resource-name-rules#microsoftsql) を参照してください。

名前を入力しない場合、NetBackup は自動的に *restore\_<*データベース名*>* とい う形式で名前を割り当てます。

- **6** Azure SQL 管理対象データベースの場合は、必要に応じ、[管理対象インスタンス (Managed instance)]フィールドにインスタンス名を入力します。デフォルトでは、リ カバリポイントのインスタンス名が表示されます。検索オプションを使用して管理対象 インスタンス名を検索することもできます。リストアは、サブスクリプションの所属先と 同じ領域に対して行えます。
- **7** [次へ (Next)]をクリックします。リカバリ前チェックが完了したら、[リカバリの開始 (Start recovery)]をクリックします。

ジョブの状態は、アクティビティモニターで確認できます。

メモ**:**ポータルおよびSnapshot Managerのタグはリストアされません。ただし、NetBackup 経由でリストアするときに、「createdby: cloudpoint」タグが作成されます。

メモ**:**プロバイダによって保護されたリカバリジョブの場合、断続的なエラーが発生しても、 次回にスケジュールされているジョブのクリーンアップが実行されるまで、リカバリジョブは 実行され続けます。

# AdvancedDisk からの複製イメージのリカバリ

イメージが AdvancedDisk ストレージまたは MSDP クラウドストレージに存在する場合、 10.1 メディアサーバーは複製イメージからの PaaS のリストアを開始できません。回避方 法として、次の手順を実行します。

前提条件:

- 1. AdvancedDisk の場合、MSDP サーバーに関連付けられているメディアサーバー のバージョンが 10.1 以上である必要があります。
- 2. MSDP クラウドストレージの場合、リカバリに使用するメディアサーバーのバージョン が 10.1.1 である必要があります。
- 3. ushare が MSDP サーバーでセットアップおよび構成されていることを確認します。
- 4. この MSDP ストレージサーバーでユニバーサル共有を作成します。ushare のエク スポートリストに、対応するメディアサーバーのホスト名または IP を追加していること を確認します。

#### **AdvancedDisk** からリカバリするには、次の手順を実行します。

**1** Web UI のカタログを使用して、手動で MSDP ストレージにイメージを複製します。 詳しくは『NetBackup Web UI 管理者ガイド』を参照してください。

メモ**:** 2つ目のコピーから複製するには、カタログビューで複製オプションを選択した 後、[検索 (Search)]を再度クリックします。

**2** 複製ジョブが完了したら、Web UIで指定した資産に対して新しいリカバリポイントが 表示されていることを確認します。

リストアジョブを開始するには、p.93 の「PaaS[資産のリカバリ」](#page-92-1)を参照してください。

REST API を使用してリストアするには、セクション recovery/workloads/cloud/scenarios/asset/recover を参照してください。 NetBackup API のマニュアルを参照してください。

メモ**:** RDS インスタンスリカバリの場合、AdvancedDisk ストレージに存在するバックアッ プイメージからリストアを開始すると、NetBackup はエラーメッセージまたは警告メッセー ジを表示しません。

# 個別リストアの実行

この章では以下の項目について説明しています。

- [個別リストアについて](#page-100-0)
- [サポート対象の環境リスト](#page-101-0)
- [サポートされているファイルシステムのリスト](#page-102-0)
- [開始する前に](#page-103-0)
- [制限事項および考慮事項](#page-105-0)
- [クラウド仮想マシンからのファイルとフォルダのリストア](#page-108-0)
- [クラウド仮想マシンでのボリュームのリストア](#page-111-0)
- <span id="page-100-0"></span>■ LVM [を含むボリュームリストア後の手順の実行](#page-112-0)
- [トラブルシューティング](#page-114-0)

# 個別リストアについて

NetBackup では、クラウド仮想マシン上のファイルとフォルダの個別リストアを実行できま す。スナップショットを作成し、スナップショットをバックアップしてリストアできるだけでなく、 個々のファイルとフォルダを検索してリストアすることもできます。また、仮想マシンからボ リュームをリストアすることもできます。

**3**

このプロセスは個別リストアとして知られ、スナップショットまたはバックアップの各ファイル が、単一ファイルリストアと一般的に呼ばれる 1 つの細かい単位として考慮されます。 NetBackup は、インデックス処理を使用して、スナップショットまたはバックアップ内のす べてのファイルのインベントリを作成します。スナップショットから特定のファイルをリストア するには、NetBackup によってスナップショットのインデックス付けが完了している必要が あります。NetBackup によってバックアップのインデックス付けが完了している場合にの み、バックアップから特定のファイルをリストアすることもできます。

次の表は、ボリューム、ファイル、フォルダの個別リストアを有効にする流れを理解するの に役立ちます。

表 **3-1** 個別リストアの作業

| 作業                                              | 説明                                                                                                    |
|-------------------------------------------------|----------------------------------------------------------------------------------------------------|
| 仮想マシンを接続                                        | 個別リストアを実行するために使用する仮想マ<br>シンを接続します。                                                                                                    |
| 仮想マシン上の資産の検出                                    | [検出 (Discover)]オプションを使用します。                                                                                                    |
|                                                 | [クラウド (Cloud)]>[Snapshot Managers]><br>[Snapshot Manager]>[処理 (Actions)]>[検<br>出(Discover)]に移動します。                                                    |
| 保護計画の作成                                         | 保護計画を作成します。                                                                                                    |
|                                                 | 「ファイルまたはフォルダの個別リカバリの有効<br>化 (Enable granular recovery for files or<br>folders)]チェックボックスが、保護計画の[バック<br>アップオプション (Backup options)]で選択され<br>ていることを確認します。 |
| 検出済み資産の保護計画へのサブスクライブ                            | インデックス付け可能な属性で個別リストアが有<br>効になっている保護計画に、前の手順で接続さ<br>れた VM の資産を追加します。                                                                                   |
| 保護計画の実行                                         | バックアップジョブとインデックスをスケジュール<br>設定するか、[今すぐバックアップ (Backup<br>now)]オプションを使用します。この場合は、す<br>ぐにバックアップジョブが開始されます。                                                |
| ファイルまたはフォルダのリストア<br>ボリュームのリストア                  | ファイル、フォルダまたはボリュームの個別リスト<br>アを実行します。                                                                                                    |
| <b>メモ:</b> ボリュームのリストアはバックアップコピー<br>ではサポートされません。 |                                                                                                    |

# サポート対象の環境リスト

<span id="page-101-0"></span>次の表に、サポートされているバージョンのリストを示します。

表 **3-2** サポート対象バージョン

| アプリケーション  | バージョン |
|-----------|-------|
| NetBackup | 10.3  |

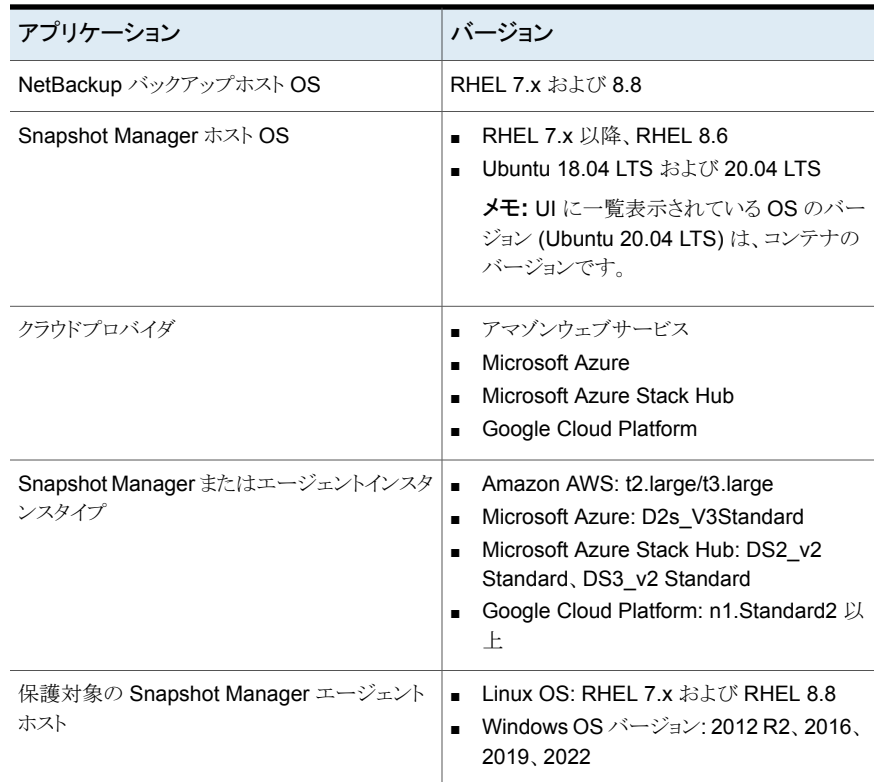

# サポートされているファイルシステムのリスト

<span id="page-102-0"></span>次の表に、サポートされているファイルシステムについての詳細を示します。

#### プラットフォーム 検出されたファイルシステム パーティションレイアウト

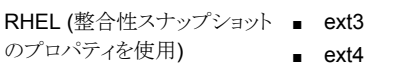

■ xfs メモ**:** Google Cloud Platform の場合、エージェントホストがオ ペレーティングシステムバージョ ン RHEL 8.x 上にある場合は、 オペレーティングシステムの バージョンが RHEL 8.x のホス トに Snapshot Manager がイン ストールされている必要がありま す。

- GPT
	- MBR
	- レイアウトなし (ダイレクト FS)

プラットフォーム 検出されたファイルシステム パーティションレイアウト

Windows (整合性スナップショッ NTFS トのプロパティを使用)

■ GPT

■ MBR

メモ**:** アプリケーションの整合性スナップショットは、ext2 ファイルシステムのバージョンで はサポートされません。

<span id="page-103-0"></span>メモ**:** GRT は、宛先ファイルシステムまたはパーティションの形式 (FAT、ReFS、LDM、 LVM) に関係なく許可されます。

# 開始する前に

個別リストアを実行する前に、次の点に対応していることを確認します。個別リストアを有 効にして保護されるように構成された Snapshot Manager と VM には、次の要件があり ます。

- 次の要件がスナップショットに適用されます。
	- (Microsoft Azure と Azure Stack Hub) 接続された VM と同じサブスクリプション および地域内に Snapshot Manager が配備されていない場合でも、バックアッ プスケジュールが保護計画の一部として構成されている場合は、個別リストアを実 行できます。スナップショット専用の保護計画スケジュールの場合、AzureとAzure Stack Hub の両方で、VM と同じサブスクリプションおよび地域内に Snapshot Manager ホストを配備する必要があります。
	- Amazon AWS: Snapshot Manager ホストと接続された VM は、同じアカウント および地域内にある必要があります。
	- Snapshot Manager ホストが配備されている領域の資産を保護するために、クラ ウドプラグインを構成する必要があります。
- ホストは接続状態である必要があります。また、必須のサポート構成になっている必要 があります。
- ホストでは、接続時に fsConsistent フラグと indexable フラグが有効になっている必 要があります。indexable フラグは、スナップショット専用の保護計画のスケジュール に適用されます。
- 保護計画では、「ファイルとフォルダの個別リストアの有効化(Enable Granular restore for files and folders)]チェックボックスにチェックマークを付ける必要があります。
- ブートディスクと /cloudpoint にマウントされているディスクを除いて、追加のディス クを明示的に Snapshot Manager インスタンスに接続する必要はありません。
- ホスト上のファイルシステムをサポートする必要があります。

p.103 の [「サポートされているファイルシステムのリスト」](#page-102-0) を参照してください。

- オープン Snapshot Manager ホスト用にポート 5671 と 443 を構成します。
- Linuxシステムのエージェントレスリストアの場合、インデックス付け可能な仮想マシン でポート 22 を構成します。Windows プラットフォームの場合は、インデックス付け可 能な仮想マシンでポート 135、445 および動的または固定 WMI-IN ポートを構成し ます。
- スナップショットバックアップから単一ファイルのリストアを実行する前に、次の点に対 処していることを確認します。
	- NetBackupと Snapshot Manager バージョン 10.2 以降がインストールされてい ます。
	- 個別リストアは、インスタントアクセスが有効な状態でバックアップイメージがMSDP ストレージサーバー (10.3 以降) からリストアされる場合にのみ成功します。
	- Windowsターゲットホストでは、管理者がディスクに対して接続と切断のポリシー を有効にしておく必要があります。詳しくは、「[AttachVirtualDisk](https://learn.microsoft.com/ja-jp/windows/win32/api/virtdisk/nf-virtdisk-attachvirtualdisk?source=recommendations) 関数」を参照し てください。
	- (Windowsの場合) symlinkをリストアするには、必要なアクセス権を使用してエー ジェントを構成する必要があります。このためには、[設定 (Configuration)]、 [Windows の設定 (Windows Settings)]、[セキュリティの設定 (Security Settings)]、[ローカル ポリシー (Local Policies)]、[ユーザー権利の割り当て (User Rights Assignment)]の「シンボリックリンクの作成 (Create symbolic links)]ポリシーで、管理者ユーザーを追加します
	- バックアップは、「個別ファイルおよびリストア (Granular File and Restore)]オプ ションを選択して実行する必要があります。
	- ターゲット仮想マシンには、NFS/SMB を介した MSDP ストレージサーバーへの アクセス権が必要です。
	- Windows ターゲットは、次の要件を満たす必要があります。
		- (アクセス制御のリストアリストを使用して Windows イメージの内容をリストアす る場合) Samba ユーザークレデンシャルは、MSDP ストレージサーバーの Windowsクレデンシャルマネージャに格納する必要があります。このサーバー は、インスタントアクセス共有をエクスポートするサーバーです。 MSDP サーバーで、次のコマンドを実行して Samba クレデンシャルを生成 します。

smbpasswd -a <username>

DNS名またはMSDPサーバーのIP アドレスを追加します。前の手順のユー ザー名と Windows 資格情報マネージャで生成されたパスワードを指定しま す。

ユーザーが MSDP サーバーに存在しない場合、smbpasswd コマンドは失敗 します。最初に useradd <username> コマンドを使用してユーザーを追加す る必要があります。

■ (Linux イメージの内容をリストアする場合) NFS クライアントがインストールさ れています。

MSDP で SMB/IA を有効にする方法について詳しくは、『NetBackup 重複排除 ガイド』を参照してください。

次の事前チェックスクリプトを使用して、MSDPサーバーの SMB 構成を確認しま す。

<span id="page-105-0"></span>/usr/openv/pdde/vpfs/bin/ia\_byo\_precheck.sh

# 制限事項および考慮事項

個別リストアには次の制限事項の注意があります。

- ターゲットの場所に十分な領域がない場合、コピー操作が開始される前にリストア操 作が失敗します。
- スナップショットが実行またはインデックス付けされると、次のデバイスは無視されま す。
	- 一時的なストレージデバイス (例: Amazon AWS インスタンスストアボリュームや Microsoft Azure 一時ディス ク。) これらのデバイスはインデックス処理でも無視されます。
	- LDM ディスクで作成されるファイルシステム これらのファイルシステムは、ホストの整合性スナップショットでは無視されます。
- 古いエージェント (事前インストール済みの) サービスを再起動しないと、LVM 資産 の代替ホストリストア (GRT とアプリケーション) が失敗する場合があります。LVM 資 産のリカバリをサポートするには、古いエージェントを再起動する必要があります。
- 個別リストア (GRT) またはシングルファイルリストア (SFR) は、VxMS のインデックス 付け処理を使用して実行できます。VxMS のインデックス付け処理は、Snapshot Manager のすべてのサポート対象ファイルシステムに適用できます。VxMS のイン デックス付け処理は、Azure、Azure Stack、AWS クラウド、および GCP に対して実 行できます。
- ホスト整合スナップショットが EXT2 ファイルシステムでサポートされるのは、読み取り 専用としてマウントされている場合のみです。
- サポートされていないファイルシステムがホストに存在する場合、個別リストア用に作 成された保護計画にホストを追加できます。個別リストアの保護計画では、[ファイル またはフォルダの個別リカバリの有効化 (Enable granular recovery for files or folders)]チェックボックスの値が true に設定されています。
- インデックス処理中、ファイル、ディレクトリ、またはその他のエントリのクロール中に OS エラーが発生する場合があります。これらのエラーは無視され、インデックス付け 操作は続行されます。消失したファイルをリストアするには、親フォルダで個別リストア 操作を開始する必要があります。
- Windows VM からディスクを作成またはマウントする場合は、ドライブ文字を追加しま す。この操作によって、インデックス付け操作で正しいドライブ文字をキャプチャでき ます。
- リカバリポイントからファイルまたはフォルダを参照するときに、マウントポイントが表示 されないことがあります。次のような原因が考えられます。
	- 「/」 (root ファイルシステム) が LVM 上にある
	- マウントポイントが「/」 (root ファイルシステム) に直接関連付けられていない。 このような場合、右側のパネルからマウントポイントを検索し、ファイルまたはフォルダ を正常にリストアします。

次の例を考えてみます。ディスクは /mnt1/mnt2 にマウントされます。ここで、/mnt1 は「/」の任意のディレクトリです。(LVM セットアップにあるルートファイルシステム。) mnt2 は、mnt1 内のマウントポイントです。mnt2 は左側のパネルのツリーに表示され ません。ただし、マウントポイント内のファイルやフォルダを検索してリストアできます。

- VM スナップショットリカバリポイントからファイルとフォルダをリストアするには、Linux サーバー上の /etc/fstab ファイルに、デバイスパスではなく、ファイルシステム UUID に基づくエントリが必要です。デバイスパスは、Linux がシステムブート中にデ バイスを検出する順序によって変わる場合があります。
- 1 つの OS バージョンから別の OS バージョンにアプリケーションまたはファイルシス テムをリストアする場合は、OS とアプリケーションベンダーの互換性マトリックスを参 照してください。高いバージョンから低いバージョンへのファイルシステムのリストアは、 お勧めしません。
- ユーザーグループは、ドライブをソースとして、宛先の代替フォルダにリストアできませ ん。ユーザーグループには、新しいフォルダを作成するライター権限がありません。
- エージェントレス接続では、Windows (または EFS) によって個々のファイルレベル のリストア ([ファイルとフォルダをリストアする (Restore files and folders)]オプション) を使用して暗号化ファイルをリストアできません。ただし、ボリュームレベルのリストアを 使用してファイルをリストアした後、そのファイルを復号することはできます。
- フォルダ (接合点) にマウントされたボリュームに格納されたファイルは、下位ディスク に GPT パーティションレイアウトがある場合にのみリストアできます。ボリュームがドラ イブ文字を使用してマウントされている場合、下位ディスクのパーティションレイアウト に関係なく、ファイルをリストアできます。

# バックアップコピーからの単一ファイルリストアの制限事項

- ファイルまたはフォルダをリストアするときに、ソースホストが Linux であり、ターゲット ホストが Windows である場合、次の点が適用されます。
	- Windows ホストではファイル属性をリストアできず、ファイルの内容のみがリストア されます。
	- リストア用に選択したファイルまたはフォルダに任意の symlink が存在する場合、 その symlink はリストアされません。
	- 元の場所にリストアする場合、コピー操作の前に利用可能なサイズの確認はスキッ プされます。
- ソースホストが Linux でターゲットホストが Linux の場合にファイルまたはフォルダを リストアする場合、ソケットファイルとブロックファイルはリストアされません。
- ファイルとフォルダが LDM ディスク、ダイナミックディスク、またはストレージ領域に存 在する場合、ファイルとフォルダのリストアはサポートされません。
- メディアサーバーまたは PureDisk Deduplication Engine および Veritas プロビジョ ニングファイルシステムデーモンサービスが再起動された場合、部分的に成功したリ ストア中に保持されるライブマウントは、保持期間の期限が切れる前に削除されるか 期限切れになります。
- メディアサーバーが 10.3 にアップグレードされていない場合、バージョン 10.3 のプ ライマリサーバーが NetBackup Snapshot Manager に接続するために使用されま す。
- インデックス付け後の Windows の接合点は、次の形式を使用します。 ボリューム {4e3f8396-490a-400a-8abf-5579cafd4c0f} バックアップ操作から単一ファイルのリストアのための接合点をリストアするには、[す べてを異なる場所にリストア (Restore everything to a different location)]を選択し、 [詳細 (Advanced)]オプションで[アクセス制御リストのリストアを求める (Require to restore access control list)]を有効にします。

## アクティビティモニターの操作上の注意事項

アクティビティモニターには次の動作があります。

- リストアジョブが完了した後は、リストアジョブの[ファイルリスト(File List)]セクションの ディレクトリを展開できません。
- アクティビティモニターの概略では、リストアジョブを開始すると、リストア項目の最初の エントリである現在のファイルが表示されます。ジョブが完了すると、概略は表示され なくなります。
- 転送済みのバイト数と推定バイト数は更新されず、0と表示されます。
# クラウド仮想マシンからのファイルとフォルダのリストア

クラウド仮想マシンから 1 つのファイルまたはフォルダをリストアできます。

メモ**:** Microsoft Azure、Google Cloud Platform、および Amazon AWS の場合、 NetBackupは、マネージャが提供するキーを使用して暗号化されたクラウド資産のスナッ プショットとリカバリをサポートします。

#### ファイルまたはフォルダをリストアするには

- **1** 左側で[作業負荷 (Workloads)]、[クラウド (Cloud)]の順に選択します。
- 2 「仮想マシン (Virtual machines)]タブをクリックします。
- **3** アプリケーションがホストされている仮想マシンを選択します。右上の[接続 (Connect)]をクリックします。
- **4** VM が接続された後、右上の[保護の追加 (Add protection)]をクリックします。
- **5** ファイルとフォルダを個別にリカバリするために作成された保護計画を選択し、[次 へ (Next)]をクリックします。
- **6** [保護 (Protect)]をクリックします。
- **7** 保護計画を実行するには、[今すぐバックアップ (Backup now)]をクリックします。
- **8** 資産の 1 つのスナップショットおよび 2 つのインデックス付けジョブ、またはスナップ ショットからのバックアップジョブが2つ完了した後、[リカバリポイント(Recoverv points)]タブをクリックします。
- **9** 優先リカバリポイントに対して、[処理 (Action)]メニューの[ファイルとフォルダをリス トアする (Restore files and folders)]を選択します。

「リカバリ(Recover)]をクリックし、特定の種類のコピーに対して「ファイルとフォルダ をリストアする (Restore files and folders)]を選択すると、[スナップショット (Snapshot)]と[バックアップ (Backup)]形式のファイルとフォルダをリストアすること もできます。

- **10** ファイルの追加手順で、[追加 (Add)]をクリックします。
- **11** [ファイルとフォルダを追加 (Add files and folders)]ダイアログボックスで、リストアす るファイルを選択し、[追加 (Add)]をクリックします。

左側のフォルダまたはドライブをクリックすると、特定のフォルダ内のファイルを展開 して表示できます。ファイルの名前または拡張子に基づいてファイルを検索できま す。

- **12** [次へ (Next)]をクリックします。
- **13** [リカバリターゲット (Recovery target)]のステップで、次の操作を実行します。

#### スナップショットコ バックアップコピー ピー ダイアログボックス

- [クラウドプロバイダ (Cloud provider)] - 単一ファイルのリストアの実行先とな るクラウドプロバイダを選択します。 ターゲットホストと同じ ■ [構成 (Configuration)] - 代替構成に リストアするには、ドロップダウンから構 成を選択します。 の接続された VM の ■ [領域 (Region)] - 代替領域にリストア するには、ドロップダウンから領域を選 択します。 場合、ファイルは元の ■ (Azure および Azure Stack のみ)[サ ブスクリプション (Subscription)]- 代替 [ターゲット VM (Target VM)] - VM を選択します。元の オペレーティングシス テムを持つ、すべて リストが表示されま す。VMを選択しない VM にリストアされま す。 リストア先 (Restore to)
	- サブスクリプションにリストアするには、 ドロップダウンからサブスクリプションを 選択します。
	- [ターゲット VM (Target VM)] VMを 選択します。クロスプラットフォームリス トア用に、すべての接続または切断さ れた Linux または Windows の VM を 含むリストが表示されます。
- リストアターゲットのオプ すべてを元の場所にリストア (Restore everything to original location) ション
	- すべてを異なる場所にリストア (Restore everything to a different location) その後、ディレクトリの場所を指定する必要があります。また、 場所への UNC パスを入力することもできます。

クラウドプロバイダ間でのファイルとフォルダのリストアは、バックアップコピーからの 個別リストアを使用してサポートされます。個別リストアの実行では、異なるクラウドプ ロバイダに所属するソース VM とターゲット VM を使用できます。

クロスプラットフォームリストアは、次のシナリオでサポートされます。

- NetBackup と Snapshot Manager が 1 つのクラウド上にあり、ターゲットホスト が別のクラウド上にある場合。
- NetBackup と Snapshot Manager が 1 つのクラウド上にあり、別の Snapshot Manager とターゲットホストが別のクラウド上にある場合。
- NetBackup と Snapshot Manager が 1 つのクラウド上にあり、AIR (自動イメー ジレプリケーション) のリストアを別のドメインで行う場合。
- **14** [すべてを元の場所にリストア (Restore everything to original location)]オプショ ンを選択した場合、「次へ (Next)]をクリックし、「リカバリオプション (Recovery options)]の手順で次のオプションを選択します。

#### スナップショットコ バックアップコピー ピー ダイアログボックス

■ ファイル名に文字列を追加 (Append string to file names) 「文字列 (String)]フィールドに、追加に使用する文字列を入 力します。この文字列は、ファイルの最後の拡張子の前に追 加されます。 オプション (Options)

> ■ 既存のファイルの上書きを許可 (Allow overwrite of existing files)

適切な権限を所有している必要があります。

詳細オプション 該当なし

(Advanced Options)

- (Windows から Windows へのリスト アにのみ適用可能) [アクセス制御リ ストのリストアを求める (Require to restore access control list)] - 追加 の操作を必要とするアクセス制御リス トをリストアするには、このチェックボッ クスにチェックマークを付けます。
- [ターゲットホストの NAT ゲートウェイ IP アドレス (Target host NAT gateway IP address)] - ターゲット VMがネットワークゲートウェイの背後 にあり、直接アクセスできない場合は、 ネットワークアドレス変換ゲートウェイ の IP アドレスを入力します。

メモ**:** プライベート IP またはホスト名 のみが許可されます。

- **15** [すべてを異なる場所にリストア (Restore everything to a different location)]オプ ションを選択した場合は、[リストア用ディレクトリ (Directory for restore)]を指定して 「次へ(Next)]をクリックします。
- **16** レビュー手順で、選択したオプションを表示し、[リカバリの開始 (Start Recovery)] をクリックします。

選択したファイルのリストアジョブがトリガされます。アクティビティモニターでジョブの詳細 を表示できます。ジョブが正常に完了した後、ジョブの詳細でリストアされたファイルの概 略を確認できます。

メモ**:** 類似していない環境 (ユーザーまたはグループが一致しない環境) へのリストアで は、uid/guid に基づいてファイルに対する権限が割り当てられます。リストアされるファイ ルまたはフォルダには、ターゲットホスト上の意図しないユーザーまたはグループに対す る権限が必要です。そのため、必要なファイルのリストアが正常に完了した後、ユーザー は必要条件に従ってアクセス権を変更する必要があります。

次の点に注意してください。

スナップショットまたはバックアップからの単一ファイルリストア (ソース Linux VM からター ゲット LinuxVM) のハードリンクをリストアする場合は、次のガイドラインに従ってください。

- 「ファイルとフォルダを追加 (Add files and folders)]ダイアログボックスでフォルダと ファイルを選択する場合は、冗長なエントリを選択しないでください。たとえば、フォル ダを選択し、そのフォルダ内に存在するファイルを選択する場合などが該当します。 そのファイルはフォルダ内にすでに含まれるためです。
- 冗長なエントリが選択されている場合でも、「リカバリオプション (Recovery option)] の手順で[既存のファイルの上書きを許可 (Allow overwrite of existing files)]オプ ションを選択しないようにします。これにより、ハードリンクファイルのコピーに失敗しま す。

# クラウド仮想マシンでのボリュームのリストア

仮想マシン上の 1 つ以上のボリュームをリストアできます。

ボリュームをリストアするには

- **1** 左側で[作業負荷 (Workloads)]、[クラウド (Cloud)]の順に選択します。
- 2 「仮想マシン (Virtual machines)]タブをクリックします。
- **3** アプリケーションがホストされている仮想マシンを選択します。
- **4** VM が接続された後、右上の[保護の追加 (Add protection)]をクリックします。
- **5** 保護計画を選択し、[次へ (Next)]をクリックします。
- **6** [保護 (Protect)]をクリックします。
- **7** 保護計画を実行するには、[今すぐバックアップ (Backup now)]をクリックします。
- **8** リカバリポイントを表示するには、[リカバリポイント (Recovery points)]タブをクリック します。
- **9** 優先リカバリポイントの右上で、[ボリュームをリストア (Restore volumes)]を選択し ます。

また、リカバリポイントにわたって検索する日付フィルタを適用することもできます。

**10** [ボリュームをリストア (Restore volumes)]ダイアログボックスで、1 つ以上のボリュー ムを選択します。

- **11** [ターゲット VM (Target VM)]リストから、ボリュームをリストアする VM を選択します。 レプリケートされた (プライマリ以外の) VM からリストアする場合、元の場所へのリス トアはサポートされません。VM を選択しない場合、ファイルは元の VM にリストアさ れます。
- **12** [リストア (Restore)]をクリックします。

選択したボリュームのリストアジョブがトリガされます。アクティビティモニターでジョブ の詳細を表示できます。

メモ**:** ボリュームを同じ仮想マシンと場所にリストアする場合は、既存のボリュームを切断 し、スロットを解放してからリストアを試行する必要があります。

# **LVM** を含むボリュームリストア後の手順の実行

LVM ボリュームのボリュームリストア後の手順を実行できます。

メモ**:** SFR (シングルファイルリストア) または GRT (個別リストア) およびアプリケーション リストアは、インストールされているエージェントを介して実行されます。ただし、ボリューム リカバリでは、リカバリの成功後に関連ファイルシステムをオンラインにする必要がありま す。

#### ボリュームリストア後の手順を実行するには

**1** コマンドを実行して、ホストに新しく接続されたポストボリュームをすべて表示します。 PVS

重複する PV がある (上記のコマンドで警告が表示される) 場合は、次のコマンドを 実行します。

vgimportclone --import /dev/<Device1> /dev/<Device2> ... --basevgname <NewVGName>

または、ホストで新しく作成されたボリュームグループ (VG) を確認します。新しい VG が表示されない場合は、次のコマンドを使用して VG をインポートします。新し い VG は<NewVGName> として検出されます。

vgimport -a

vgs

**2** 次のコマンドを実行して、すべての論理ボリューム (新旧) を一覧表示します。

lvs <NewVGName>

**3** <NewVGName> に属するすべての LV を有効化します。

lvchange --activate y /dev/mapper/<NewVGName>-<LVName1> lvchange --activate y /dev/mapper/<NewVGName>-<LVName2> lvchange --activate y /dev/mapper/<NewVGName>-<LVNameN>

**4** 認証され、新しく有効化された LV の UUID とファイルシステムを特定します。

blkid -p /dev/mapper/<NewVGName>-<LVName1>

Output: /dev/mapper/<NewVGName>-<LVName1>: UUID="2a4bdc14-b5eb-4ee6-b876-ebdcb66c55d9" BLOCK\_SIZE="4096"TYPE="xfs" USAGE="filesystem"

blkid -p /dev/mapper/<OldVGName>-<LVName1>

Output: /dev/mapper/<OldVGName>-<LVName1>: UUID="2a4bdc14-b5eb-4ee6-b876-ebdcb66c55d9" BLOCK\_SIZE="4096"TYPE="xfs" USAGE="filesystem"

**5** UUID が同じ場合は、次のように変更する必要があります。

#### ファイルシステム 手順

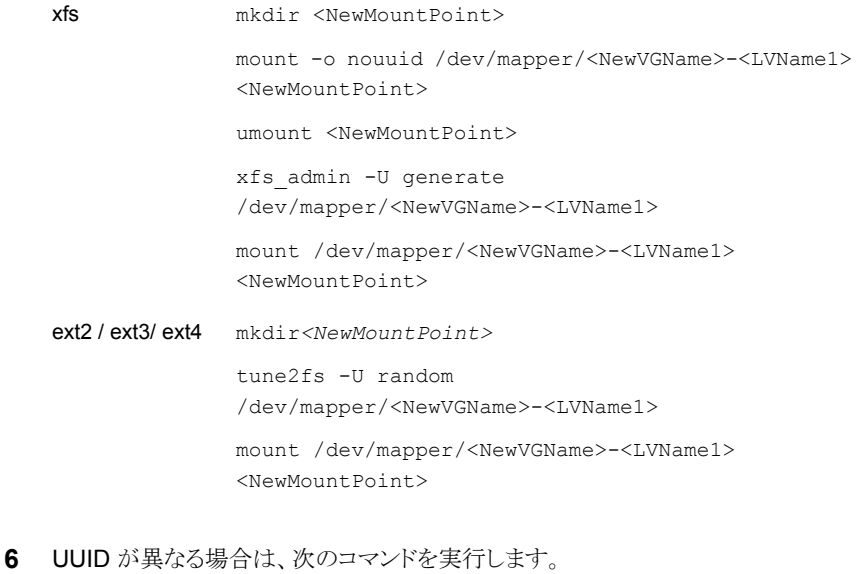

mount /dev/mapper/<NewVGName>-<LVName1> <NewMountPoint>

# トラブルシューティング

#### **Microsoft Azure** クラウドのスナップショットリストア処理のトラブ ルシューティング

同じ VM で後続の 2 回のリストア操作を開始すると、リストア操作中にエラーが発生しま す。このエラーによって、次の問題が発生する場合があります。

- 元の OS ディスクのタグが、新しく作成およびリストアされた OS ディスクにコピーされ ない。
- SSH エラーのため、VM をリストアした後、ユーザーのログオンが失敗する可能性が ある。

回避方法:

システム上でSSHデーモンが実行されているかどうかを確認します。されていない場合、 次の記事の手順を実行します。

[learn.microsoft.com/ja-jp/troubleshoot/azure/virtual-machines/troubleshoot-ssh-connection](https://learn.microsoft.com/ja-jp/troubleshoot/azure/virtual-machines/troubleshoot-ssh-connection)

#### サポート対象外のファイルとフォルダのフィルタ処理

Snapshot Manager でサポートされていないパーティションまたはファイルシステムから ファイルまたはフォルダをリストアしようとすると、リストアジョブで次のエラーが表示されま す。

エラー nbcs (pid=<プロセス ID>) 資産 <資産名> のスナップショットからのファイルとフォ ルダのリストアに失敗しました (Error nbcs (pid=<processs id>) Failed to restore file(s) and folder(s) from snapshot for asset <asset name>)

回避方法:

Snapshot Manager でサポートされていないファイルまたはフォルダをフィルタ処理でき ます。プライマリサーバーの bp.conf ファイルで、次のフラグを設定して CP DISKMAP チェックを有効にします。

CP\_DISKMAP\_CHECK = true/yes

#### リストアからのバックアップ操作が部分的に成功する

選択したターゲットディレクトリのディスクに空きがない場合に、リストアからのバックアップ 操作が部分的に成功します。次のメッセージが表示されます。

```
Dec 29, 2022 2:57:51 PM - Info nbcs (pid=2244) Granular restore(SFR) is completed
   Dec 29, 2022 2:57:51 PM - Info nbcs (pid=2244) Summary of SFR Operation - Success
files/folders count: 0 ,
   Failed files/folders count: 1 , Warning files/folders
   count: 0, Skipped files/folders count: 0
   Dec 29, 2022 2:57:51 PM - Info nbcs (pid=2244)
```
Detailed restore summary report is available on recovery target host at location: /var/log/flexsnap/restore/granular-restore-09b4d44d . . Dec 29, 2022 2:57:51 PM - Warning bprd (pid=1977) Granular Restore from backup completed with error.

Copy the files manually from live access mount:

ip-10-239-185-241:/mnt/vpfs\_shares/vmfiles/8fcc/8fcc132b-a202-49a8-b654-81ff242a718a/livemount

Dec 29, 2022 2:57:51 PM - end Restore; elapsed time 0:01:51 the requested operation was partially successful(1)

> リストアからのバックアップでは、ライブマウントが正常に作成された場合、 ASSET\_NOT\_FOUNDとは別に他のエラーが報告されても、そのバックアップは部分的 に成功したと見なされます。ターゲットの場所にネットワークデバイスまたはファイルシステ ムがマウントされておらず、ディスクがいっぱいの場合は、次のメッセージがジョブの詳細 に表示されます。

Jan 02, 2023 12:11:16 AM - Error nbcs (pid=13934) 187776K space required for file/folder restore while 20K is total available space on /disk1

> この場合、他のネットワークデバイスまたはファイルシステムがターゲットパスにマウントさ れている必要があったため、Snapshot Manager エージェントはデバイスまたはファイル システムの空き領域を考慮します。しかし、ファイルをコピーしようとすると、概略レポート に記録された領域エラーで失敗します。例:

/var/log/flexsnap/restore/granular-restore-09b4d44d in above Job details log

回避方法:

■ ターゲットホストの場所の概略レポートを確認します。次に例を示します。

```
/var/log/flexsnap/restore/granular-restore-09b4d44d
[root@ip-10-239-187-148 granular-restore-09b4d44d]# cat root-error.log
Dec 29 09:27:44: ERROR - FILE: /disk1/dl380g9-149-vm15_package.zip
[Error 28] IOError: No space left on device
```
■ ディスク領域が原因でファイルのコピー操作が失敗した場合は、いくらかの領域を作 成し、ライブマウントからファイルをコピーします。 ライブマウントパスの詳細は、次のようにジョブの詳細で確認できます。

Dec 29, 2022 2:57:51 PM - Warning bprd (pid=1977) Granular Restore from backup completed with error.

Copy the files manually from live access mount: ip-10-239-185-241:/mnt/vpfs\_shares/vmfiles/8fcc/8fcc132b-a202-49a8-b654-81ff242a718a/livemount

#### ユーザーが切断されたターゲット仮想マシンを選択すると部分的 リカバリが発生する

部分的リカバリは、次の理由により発生する場合があります。

- ターゲット仮想マシンが切断されている場合 (エージェントを介して接続されていな い)。
- ターゲット仮想マシンでファイルまたはフォルダのコピー中にエラーが発生した場合。
- Windows 仮想マシンの内容が Linux ターゲット仮想マシンにリストアされた場合。

これらの部分的なリカバリの場合、作成されたインスタントアクセスは削除されず、以降24 時間利用可能です。

インスタンスアクセスの保持間隔は、bp.conf ファイルの

CLOUD\_VM\_IA\_RETENTION\_INTERVAL\_IN\_HOURS キーで構成できます。(デ フォルト値は 24 時間です。)

回避方法:

ユーザーは、ターゲットホストのインスタントアクセス共有にアクセスし、必要なファイルま たはフォルダを手動でコピーする手順を実行できます。

(NFS 経由でファイルをコピー) Linux ホストで Linux イメージの内容をリストアする方法:

■ Linux システムに NFS 共有をマウントするには、次のコマンドを使用して NFS クライ アントパッケージをインストールします。

\$ sudo yum install nfs-utils

■ 次の mount コマンドを使用して、ターゲット Linux ホストでインスタントアクセスをマウ ントします。

# Create a directory say /mnt/restore

\$ mkdir -p /mnt/restore

# Mount the instant access

\$ mount -t nfs <InstantAccessServer:InstantAccessPath> /mnt/restore

■ インスタントアクセスパスは、次の形式のアクティビティマネージャログから取得できま す。

<InstantAccessServer>:/mnt/vpfs\_shares/vmfiles/<id>/<InstantAccessId>/livemount

(SMB アクセス) Windows ターゲットホストで Windows イメージの内容をリストアする方 法 (ACL を使用):

- ソース仮想マシンイメージの MSDP ストレージサーバーの SMB クレデンシャルを Windows クレデンシャルマネージャに追加する必要があります。
- 指定したライブマウントを使用して、[アクティビティモニター (Activity Monitor)]、[ジョ ブの詳細 (Job details)]の順に移動して、仮想ハードディスクにアクセスします。 仮想ハードディスクは、vhd の接頭辞付きでフォルダの下に一覧表示されます。
- [処理(Action)]タブで、必要な仮想ハードディスクを接続して[OK]をクリックします。
- [次のドライブ文字を割り当てる (Assign the following drive letter)]オプションを選 択して、データを参照する仮想ディスクに文字を割り当てて[OK]をクリックします。
- 前の手順で割り当てられたドライブに移動し、データを手動でコピーします。

(ライブマウント) Linux ターゲットホストで Windows イメージの内容をリストアする方法:

- Linux には CIFS パッケージが必要です。# yum install cifs-utils コマンドを 使用してパッケージを取得します。
- # mkdir <my mount dir> コマンドを使用してマウントディレクトリを作成します。
- 次のように、Samba のユーザー名とパスワードを使用してエクスポートされたパスを マウントします。 mount -t cifs -o username=<sambauser>

//<InstantAccessServer>/<InstantAccessPath> <my\_mount\_dir>

■ 次のコマンドを使用してファイルをコピーします。 # cp <my mount dir>/<file path> <target dir path>

## スナップショットのバックアップからの単一ファイルリストアで発生 する問題

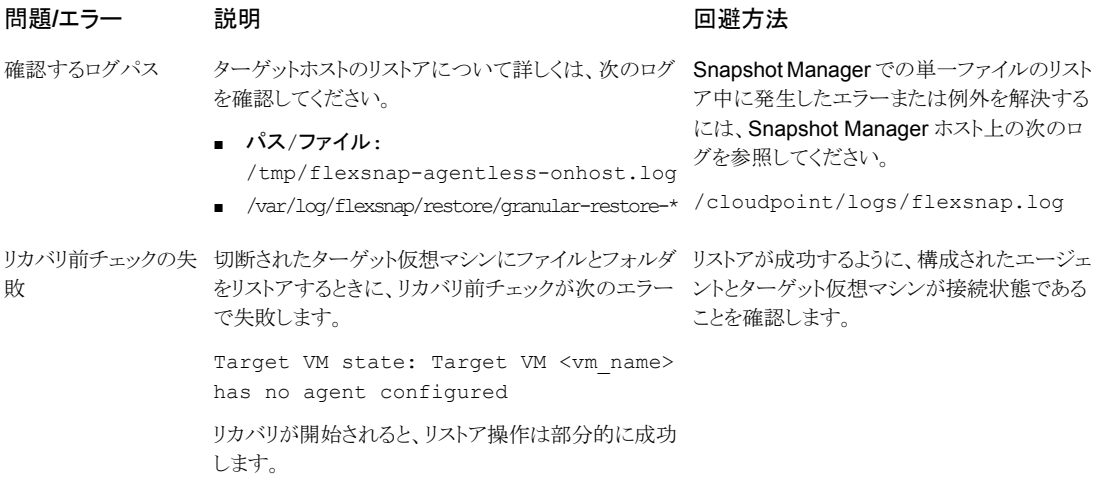

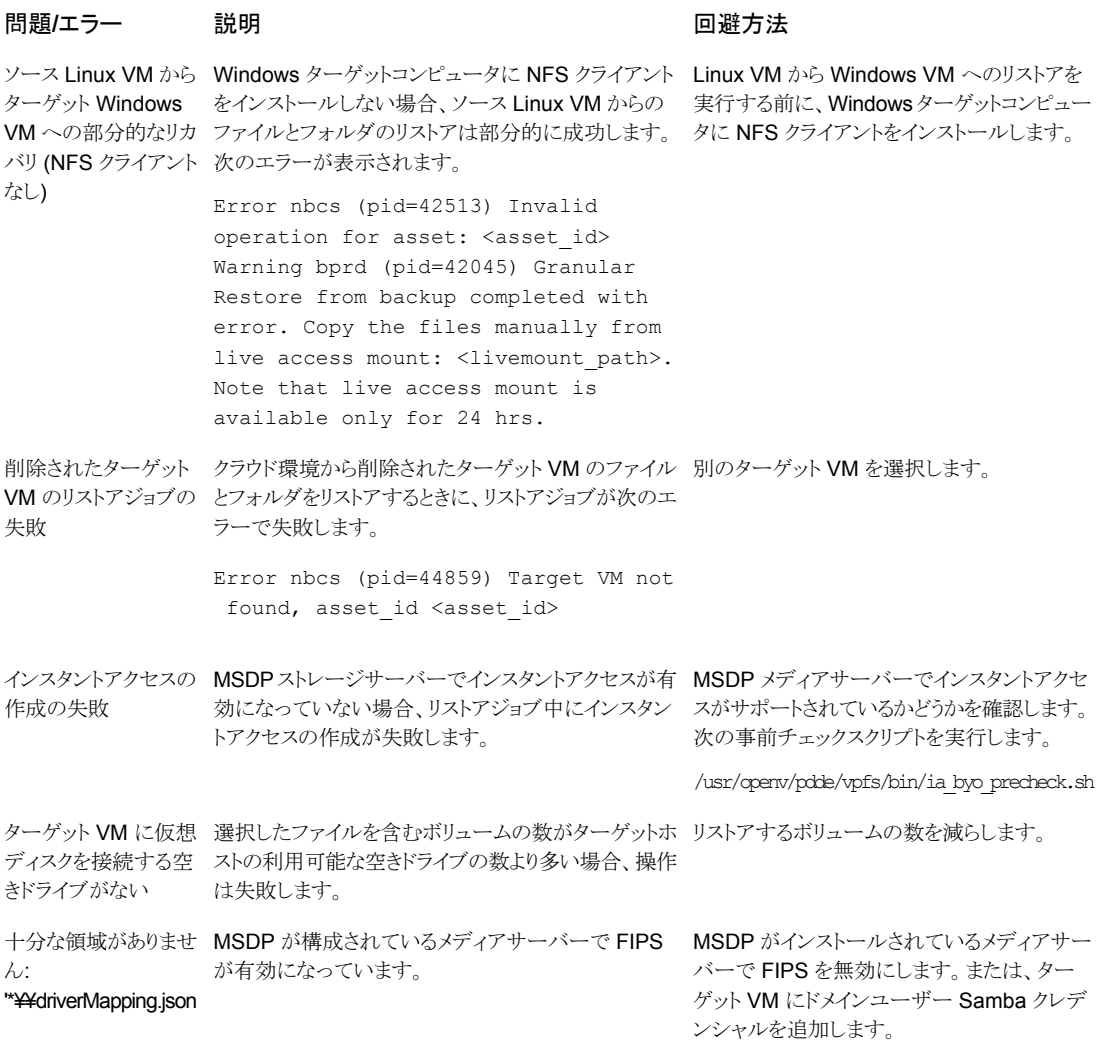

## **Azure** クラウドプロバイダ **VM** の問題

VM のディスクの 1 つが初期化されていない場合、インスタントアクセスを使用した VM ファイルのダウンロードまたはリストアが次のエラーで失敗します。

Jan 24, 2023 11:58:47 AM - Error NBWMC (pid=3716) Internal Error: ('failed to find operation system information, please check the source VM', ('Failed to expose VMDK', 1006), None)

Failed to create the instant access mount. (4001)

1ibquestfs は、VM バックアップからファイルを取得するためにインスタントアクセスで 使用されるサードパーティのツールです。ディスクが初期化されていない場合、libguestfs はファイルを取得できません。

回避方法:

ディスクを初期化し、VM をバックアップします。その後、インスタントアクセスを使用して VM ファイルのダウンロードまたはリストアを再試行します。

# クラウド資産の保護とリカバ リのトラブルシューティング

この章では以下の項目について説明しています。

- <span id="page-120-0"></span>■ [クラウドの作業負荷の保護に関する問題のトラブルシューティング](#page-120-0)
- PaaS [の作業負荷の保護とリカバリに関する問題のトラブルシューティング](#page-124-0)

# クラウドの作業負荷の保護に関する問題のトラブルシュー ティング

クラウド資産の保護で発生する問題のトラブルシューティングを行うには、次のログファイ ルを確認します。

**4**

- [「構成用のログファイル」](#page-121-0)
- [「スナップショット作成のログファイル」](#page-122-0)
- [「リストア操作のログファイル」](#page-123-0)
- [「スナップショットの削除のログファイル」](#page-123-1)

トラブルシューティングの際に、必ず、制限事項も確認します。p.10の[「制限事項および](#page-9-0) [考慮事項」](#page-9-0)を参照してください。

問題をトラブルシューティングするには、『 NetBackup™ [状態コードリファレンスガイド』](http://www.veritas.com/docs/DOC5332) を参照してください。

Snapshot Manager ログファイルを表示するには、『NetBackup Snapshot Manager イ ンストールおよびアップグレードガイド』の Snapshot Manager のログに関するトピックを 参照してください。

## <span id="page-121-0"></span>構成用のログファイル

クラウド構成の問題のトラブルシューティングを行うには、次のログを使用します。

表 **4-1** 構成用のログファイル

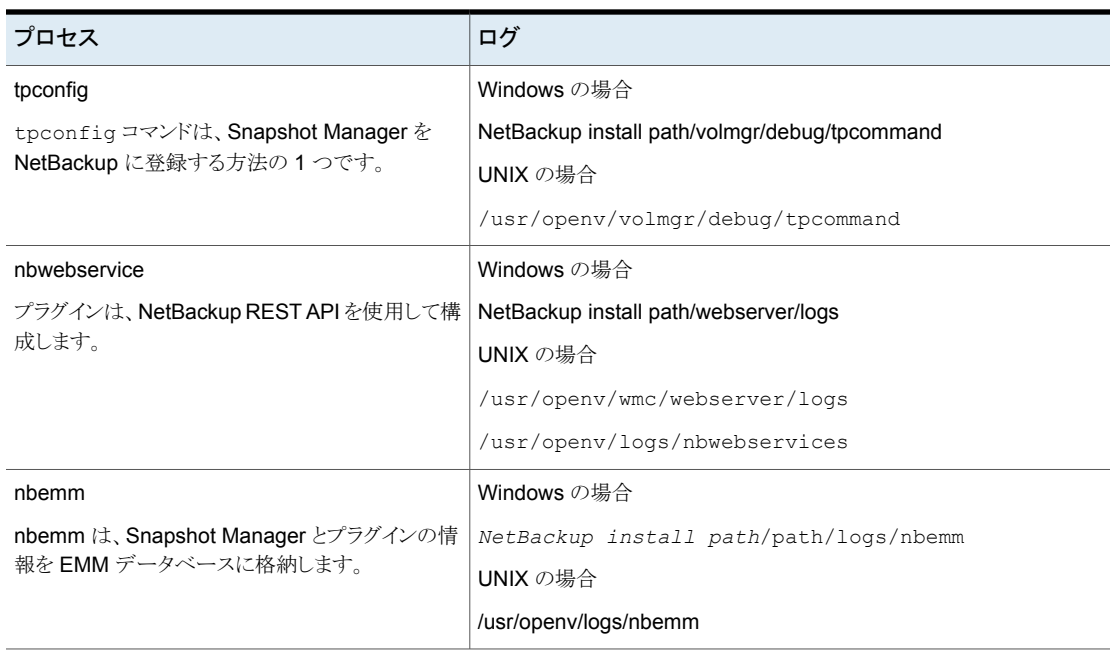

## 資産検出のログファイル

資産検出の問題のトラブルシューティングを行うには、次のログを使用します。

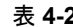

表 **4-2** 資産検出のログファイル

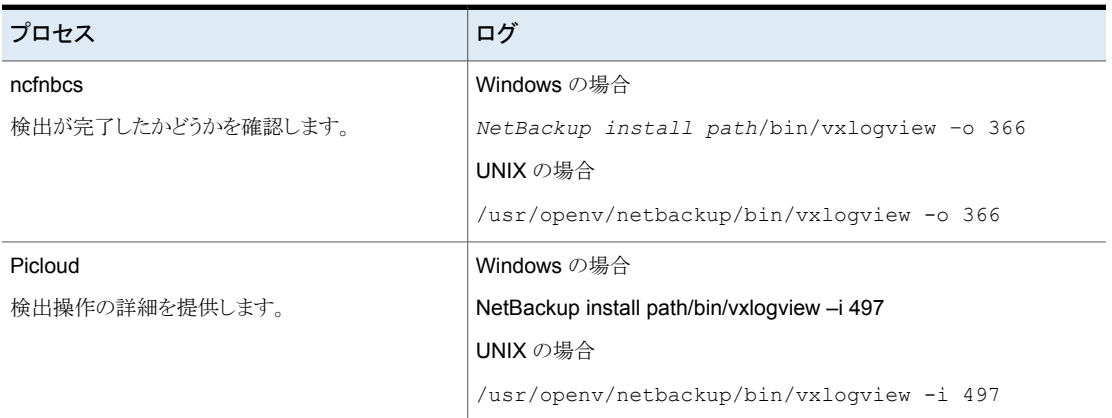

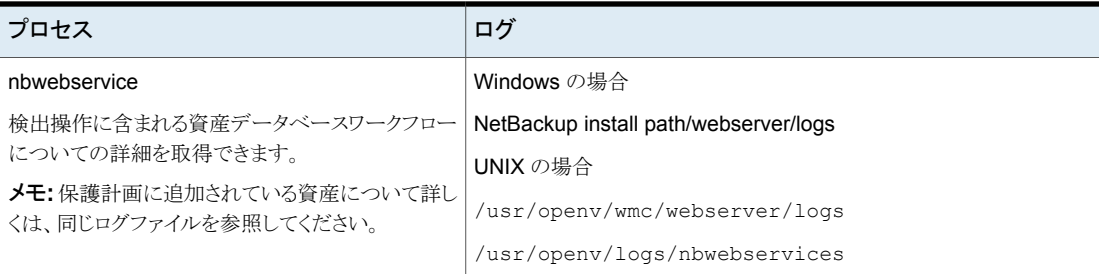

## <span id="page-122-0"></span>スナップショット作成のログファイル

スナップショット作成の問題のトラブルシューティングを行うには、次のログを使用します。

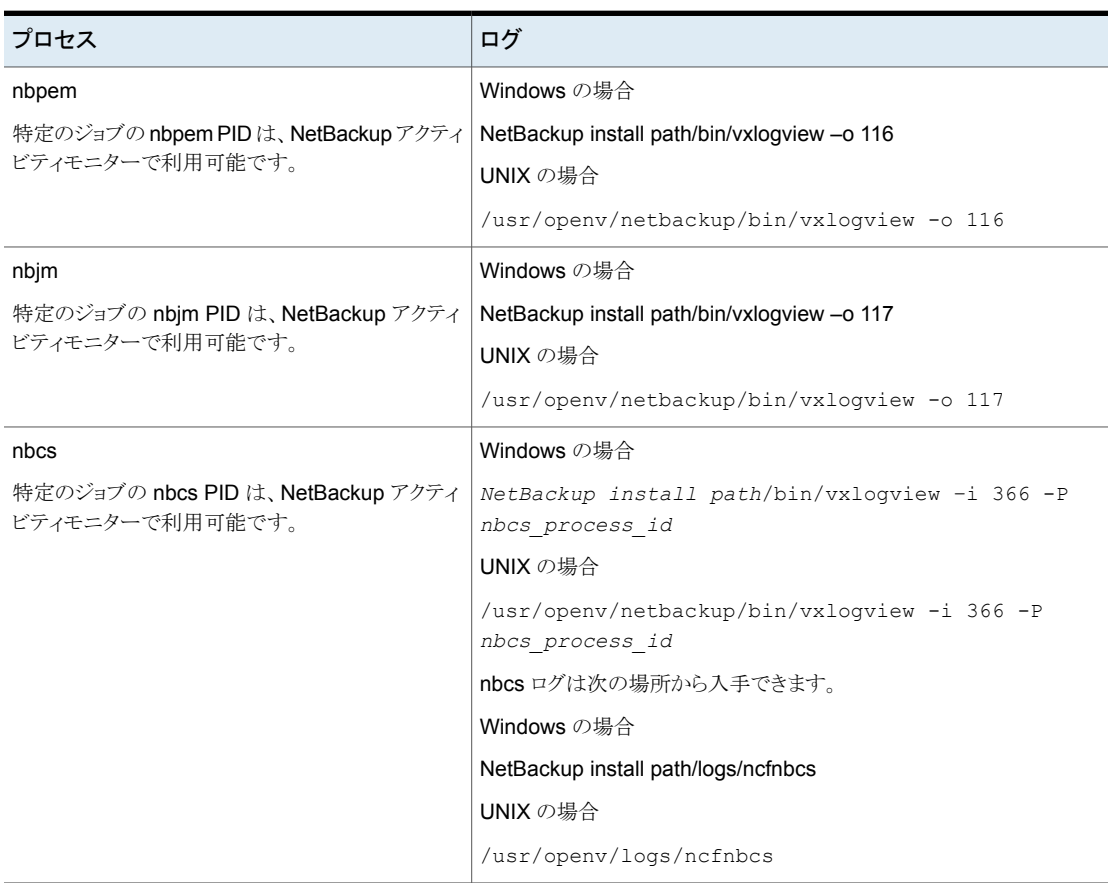

#### 表 **4-3** スナップショット作成のログファイル

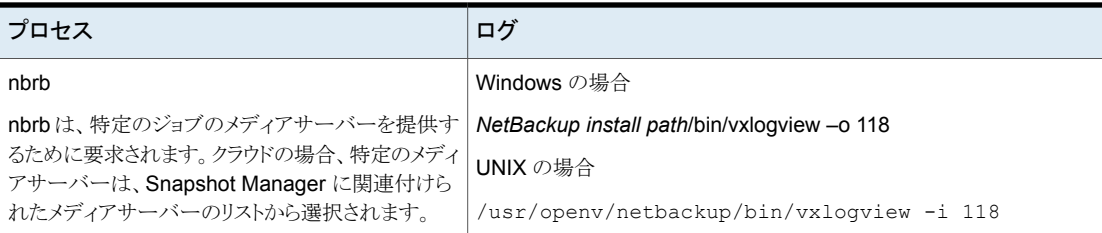

## <span id="page-123-0"></span>リストア操作のログファイル

リストアの問題のトラブルシューティングを行うには、次のログを使用します。

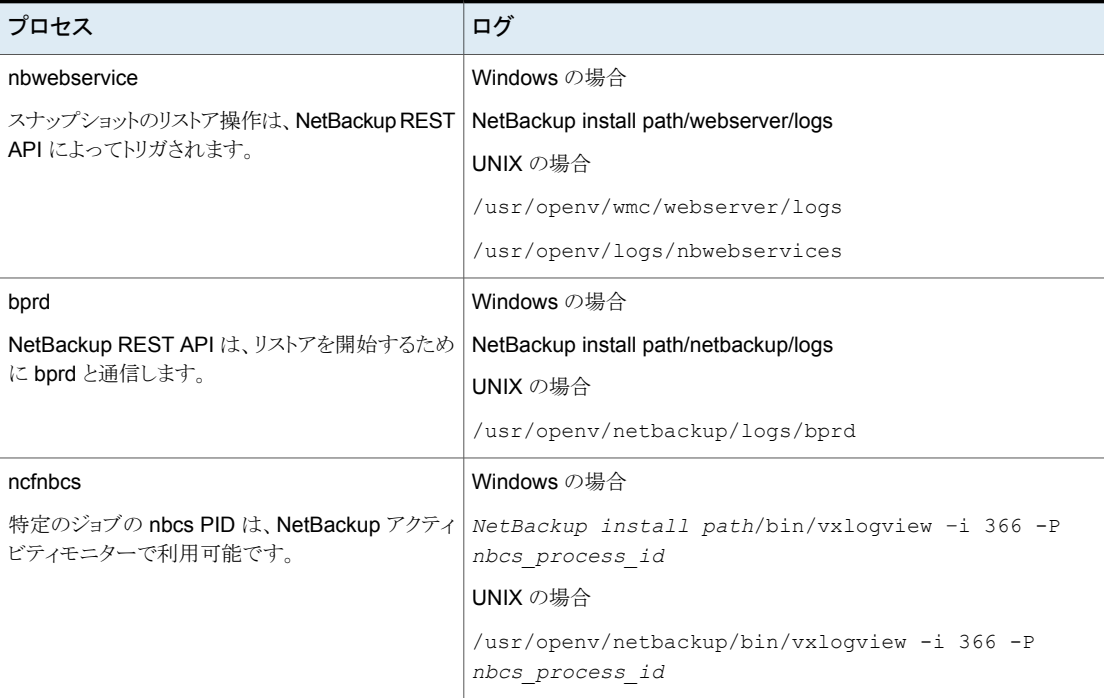

#### 表 **4-4**

## <span id="page-123-1"></span>スナップショットの削除のログファイル

スナップショットの削除の問題のトラブルシューティングを行うには、次のログを使用しま す。

#### 第4章 クラウド資産の保護とリカバリのトラブルシューティング | 125 **PaaS** の作業負荷の保護とリカバリに関する問題のトラブルシューティング

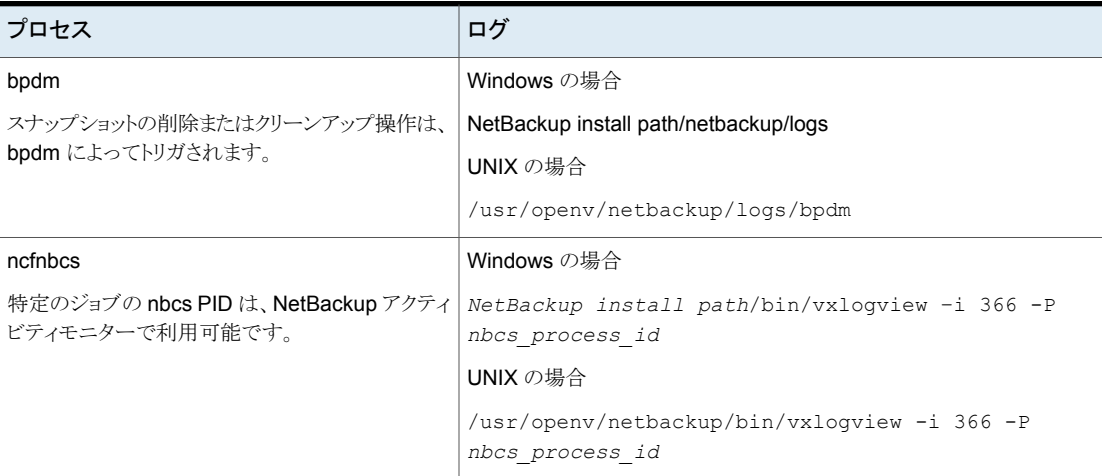

#### 表 **4-5** スナップショットの削除のログファイル

### 代替の場所へのリストア中にリカバリ前チェックがアクセス拒否エ ラーで失敗する

バックアップイメージコピーからのVMのリカバリを試行したとき、代替の場所へのリストア を実行するために必要な権限が役割に割り当てられていない場合、リカバリ前チェックの 操作中にエラーが発生します。

これは、元の場所のリカバリのみを実行する権限があり、代替の場所へのリカバリを実行 しようとしている場合に発生する可能性があります。

回避方法

- <span id="page-124-0"></span>■ 元の場所へのリストアを実行中に、リカバリ前ページの事前入力されたフィールドを変 更しないでください。
- 代替の場所へのリカバリを実行する場合は、必要な権限が付与されている必要があ ります。

# **PaaS** の作業負荷の保護とリカバリに関する問題のトラ ブルシューティング

バックアップがエラー「**3808**データベースが存在するかどうかを確 認できません。**(Cannot check if the database exists.)**」で失 敗する。

アクティビティモニターに次のメッセージが表示されます。

AuthorizationFailed -Message: The client '<clientId> '<objetId>' does not have authorization to perform action 'Microsoft.Sql/servers/databases/read' over scope

'<resoourceId>' or the scope is invalid. アクセス権が最近付与された場合は、クレデン シャルを更新してください。

説明: このエラーは、Snapshot Manager と NetBackup が AKS に配備されており、次 の条件に該当する場合に発生します。

- メディアサーバーのポッドノードプールが Snapshot Manager ノードプールとは異な るノードプールである
- 管理対象 ID が Snapshot Manager 仮想マシンスケールセットで有効になっている

回避方法: 次のいずれかを実行します。

- バックアップとリストアのためのメディアサーバーで、スケールセットの管理対象 ID を 有効にします。また、この管理対象 ID に割り当てられた役割に必要な権限を割り当 てます。
- MSDP サーバーでストレージユニットを作成し、スケールの構成で管理対象 ID 機能 が有効になっているメディアサーバーのみを使用します。

#### データベースまたはリソースグループに読み取り専用ロックが適 用されている場合はバックアップが失敗し、削除ロックが適用され ている場合は部分的に成功する。

説明: この問題は、読み取り専用ロックまたは削除ロック属性がデータベースまたはリソー スグループに適用されている場合に発生します。

回避方法:バックアップまたはリストアを実行する前に、データベースまたはリソースグルー プから既存の読み取り専用ロックと削除ロック属性を削除します。

## 状態コード **150:** 管理者から終了が要求されました

説明: これは、アクティビティモニターからバックアップジョブまたはリストアジョブを手動で 取り消し、部分的なリストアの処理中にポータルでデータベースが作成された場合に表 示されます。

回避方法: プロバイダポータル上のデータベースと、データベース名で作成された特定 のディレクトリにあるユニバーサル共有のマウント場所の一時ステージング場所を手動で クリーンアップします。

#### アクティビティモニターに古い状態メッセージが表示される

説明: 新しい Snapshot Manager コンテナサービスが突然再起動すると、プロバイダ保 護されたリストアジョブが有効な状態のまま、アクティビティモニターの詳細ページには、 更新された状態が表示されない場合があります。

回避方法: Snapshot Manager で、次のコマンドを使用して、ワークフローコンテナを再 起動します。

docker restart flexsnap-workflow-system-0-min flexsnap-workflow-general-0-min

コンテナを再起動すると、アクティビティモニターでリストアジョブが更新され、最新の状態 が表示されます。

## 状態コード **233:** 想定しない **EOF** が発生しました

説明: バックアップに使用するクライアント名が 255 文字を超えると表示されます。

bpdbm ログにも同じ問題を示す次のエラーメッセージが表示されます。

db error add to file: Length of client is too long. Got 278, but limit is 255. read\_next\_image: db\_IMAGEreceive() failed: text exceeded allowed length (225)

メモ**:** これは、プライマリサーバーが RHEL の場合に発生します。

回避方法: クライアント名が 255 文字以内になるようにデータベースの名前を変更しま す。

#### **Error: Broken pipe (32), premature end of file encountered EXITING with status 42, network read failed**

または

#### 状態 **174: media manager -** システムエラーが発生しました **(media manager - system error occurred)**

説明:バックアップ中に、保護計画の作成中にポリシー接頭辞の長さが許可された長さよ りも長い場合に発生します。このため、カタログイメージのファイルパスの長さが256文字 を超え、アクティビティモニターに上記のエラーメッセージが表示されて失敗します。

bpdbm ログにも同じ問題を示す次のエラーメッセージが表示されます。

<16> db\_error\_add\_to\_file: cannot stat(¥¥?¥C:¥Program Files¥Veritas ¥NetBackup¥db¥images ¥azure-midb-1afb87487dc04ddc8fafe453dccb7ca3+ nbux-qa-bidi-rg+eastus+az-sql-mi-bidinet01+ testdb\_bidinet02¥1656000000¥tmp¥catstore¥ BACKUPNOW+141a73e7-cdc4-4371-823a-f170447dba2d\_ 1656349831\_FULL.f\_imgUserGroupNames0): No such file or directory (2) <16> ImageReadFilesFile::get\_file\_size: cannot stat(¥¥?¥C:¥Program Files¥Veritas¥NetBackup¥db ¥images¥azure-midb-1afb87487dc04ddc8fafe453d ccb7ca3+nbux-qa-bidi-rg+eastus+az-sql-mi-bidinet01+testdb\_ bidinet02¥1656000000¥tmp¥catstore¥BACKUPNOW+141a73e7-cdc4-4371 -823a-f170447dba2d 1656349831 FULL.f imgUserGroupNames0): No such file or directory (2) <16> ImageReadFilesFile::executeQuery: Cannot copy ¥¥?¥C:¥Program

#### 第4章 クラウド資産の保護とリカバリのトラブルシューティング | 128 **PaaS** の作業負荷の保護とリカバリに関する問題のトラブルシューティング

Files¥Veritas¥NetBackup¥db¥images¥azure-midb-1afb87487dc04ddc8fafe453dccb7 ca3+nbux-qa-bidi-rg+eastus+az-sql-mi-bidinet01+testdb\_bidinet02¥1 656000000¥tmp¥catstore¥BACKUPNOW+141a73e7-cdc4-4371-823a-f170447d ba2d\_1656349831\_FULL.f\_imgUserGroupNames0

メモ**:** これは、プライマリサーバーが Windows の場合に発生します。

回避策: カタログパスの長さが合計で 256 文字未満になるように、保護計画のポリシー の接頭辞名を10文字未満の長さにします。

#### 状態コード **3801:** 要求された操作を完了できません。**(Cannot complete the requested operation.)**

説明: NetBackup は、要求された操作を正常に実行できません。

推奨処置: 考えられるエラーの原因については、アクティビティモニターの詳細を参照し てください。

#### 状態コード **3817:** バックアップ前操作を完了できません **(Cannot complete the pre-backup operation)**

説明: dbagentsutil ログにエラーメッセージ「pg\_dump: error: query failed: ERROR: permission denied for table test;pg\_dump: error: query was: LOCK TABLE public.test IN ACCESS SHARE MODE;Invoked operation: PRE BACKUP failed」が表示されます。

異なる役割を持つ複数のテーブルがあるデータベースをバックアップしようとすると発生 します。テーブルにデータベース所有者とは異なる所有者が1人以上存在し、その所有 者がデータベース所有者役割のメンバーでない場合、バックアップが失敗する可能性が あります。

対処方法: バックアップまたはリストアするデータベース内のすべてのテーブルにアクセ スできる役割が必要です。

たとえば、2 つのテーブルがある学校のデータベースをバックアップしたいとします。

- 学生テーブルの所有者は postgres です。
- 教員テーブルの所有者は schooladmin です。

新しい役割を作成します。例: NBUbackupadmin

次のコマンドを実行して、役割を作成します。

postgres=> CREATE USER NBUbackupadmin WITH PASSWORD '\*\*\*\*\*\*\*\*\*\*\*';

CREATE ROLE

この新しい役割を postgres 役割と schooladmin 役割のメンバーに適用するには、次 のコマンドを実行します。

postgres=> GRANT postgres TO NBUbackupadmin;

GRANT ROLE

postgres=> GRANT schooladmin TO NBUbackupadmin;

GRANT ROLE

メモ**:**データベース内のすべてのテーブルに対して、テーブルの所有者または所有者の メンバーである役割が必要です。

#### バックアップが状態 **40 (**ネットワーク接続の切断**)** で失敗する

説明: メディアサーバーへの接続が切断されたため、バックアップが失敗します。

推奨処置: ポリシーでチェックポイントが有効になっている場合は、バックアップジョブを 再開できます。ネットワークの問題が解決したら、Web UI で未完了のバックアップジョブ を選択し、[再開 (Resume)]をクリックします。ジョブは停止された時点から再開されま す。ポリシーでチェックポイントが有効になっていない場合、ジョブはWebUIで失敗した ジョブとして表示されます。

## バックアップジョブがエラー[データベースのバックアップに失敗し ました **(Failed to backup database)**]で失敗する

説明: ジョブの詳細には、次のような追加の詳細が含まれます:

ManagedIdentityCredential 認証が利用できません。要求された ID はこのリソースに割 り当てられていません。割り当てられたメディアサーバーに管理対象 ID が関連付けられ ていません。

推奨処置: PaaS Azure SQL と管理対象インスタンスにシステムまたはユーザーの管理 対象 ID を使用する場合は、メディアサーバーとスナップショットマネージャに同じ権限ま たはルールのセットを適用します。ユーザーの管理対象ID を使用する場合は、同じユー ザーの管理対象 ID をメディアサーバーと Snapshot Manager に接続します。

#### エラーコード **3842 -** 対応する **PaaS** 資産に対して要求されたバッ クアップ形式はサポートされていません。**(The requestedbackup type for the corresponding PaaS asset is unsupported.)**

差分増分バックアップは、Azure SQL Server と Azure SQL 管理対象インスタンスでの みサポートされます。サポートされていないバックアップ形式を選択すると、このエラーが 表示されます。

#### エラーコード **3843** または **3844 - CDC** の無効化に失敗しまし た。**/CDC** の有効化に失敗しました。**(Failed to disable CDC./Failed to enable CDC.)**

CDC を有効または無効にする権限がない場合に表示されます。

説明: Azure 環境で CDC を有効または無効にするために必要な権限を NetBackup に 付与します。

メモ**:** CDC を手動で有効にしないでください。CDC を有効または無効にする権限を NetBackup に付与します。

エラー**:** クライアントリストアの終了状態 **5:** 要求されたファイルの リカバリに失敗しました **(the restore failed to recover the requested files)** クラウドポリシーのリストアエラー **(2824)**

エラー**: ERR -** データベース **[<db\_name>] (**名前 **[<db\_name>])** のリストアに失敗しました。**(Failed to restore database [<db\_name>] with name [<db\_name>].) ERR -** ファイルを開 けませんでした **'' (Failed to open file ''.)** エラー番号 **= 12:** クラ イアントリストアの終了状態 **5:** リストアは、要求されたファイルの リカバリに失敗しました **(the restore failed to recover the requested files)**

説明: リストア中に、バックアップイメージが 10.2メディアで生成され、リストアが古い (10.2 より前の) メディアサーバーに対して行われた場合に発生します。

回避策: リストアメディアを 10.2 に変更し、古いメディアをストレージから削除します。

#### 自動スケーリングオプションを有効にしてバックアップイメージから リストアした後、**AWS DynamoDB** テーブルで自動スケーリング が有効になっていない

説明: 現在、AWS API レスポンスでは、テーブルで自動スケーリングが有効になってい るかどうかは示されません。したがって、バックアップ中にこのメタデータは NetBackup にキャプチャされず、その結果、リストアされたテーブルでは自動スケーリングが有効にな りません。

回避策: AWS ポータルで、リストアされた DynamoDB テーブルの自動スケーリングプロ パティを手動で有効にします。

#### **CDC** が有効な **Azure SQL MI** 増分バックアップ**: CDC** が有効な データベースを削除すると、スキーマが変更されず、増分バック アップでなく完全バックアップが実行されます。

説明: Azure SQL MI は、CDC が有効なデータベースの詳細を msdb スキーマ内の cdc\_jobs テーブルに保持します。データベースが削除されると、cdc\_jobs エントリを削 除する必要があります。このエントリが cdc\_jobs テーブルから削除されない場合があり ます。したがって、cdc\_jobs テーブル内にすでに存在する同じ db\_id を使用して新し いデータベースが作成されると、問題が発生します。

回避策: データベースを削除する場合は、削除されたデータベースのエントリを msdb ス キーマの cdc\_jobs テーブル内で確認します。このエントリが存在する場合は、手動で 削除します。

## Amazon Redshift の問題のトラブルシューティング

## 問い合わせ文字列が **100 KB** を超える場合、**Amazon Redshift** のリストアが失敗する

説明:

これは AWS の既知の制限事項です。問い合わせ文の最大サイズは 100 KB です。詳 しくは AWS のマニュアルを参照してください。

<https://docs.aws.amazon.com/redshift/latest/mgmt/data-api.html>

### **Redshift** データベースのリストアが正常に完了した後、ストアドプ ロシージャ、ビュー、関数の数がソースデータベースと同じでない 場合。

回避方法:

#### 次を実行します。

**1** 次の API を使用して、IA (インスタントアクセス) パスをマウントします。

netbackup/recovery/workloads/cloud/paas/instant-access-mounts

- **2** メディアサーバーのマウントパスに移動します。
- **3** マウントパスのディレクトリ階層が次の通りであることを確認します。

ClusterDirectory/DatabaseDirectory/DatabaseDirectory/SchemaDirectory/TableDirectory

**4** SchemaDirectoryで、ファイル StoredProcedures.json、Views.json、および Functions.json を見つけます。これらの各ファイルには、Amazon Redshift クエ リーエディタ 2 で実行できる 1 つ以上の SQL 文が含まれています。

これらの SQL ステートメントを手動で実行します。

#### **botocore.exceptions.ClientError: ListDatabases** 操作を呼 び出すときにエラーが発生した **(InvalidSignatureException)** 説明:

AWS Redshift API を実行するシステム時刻が正しくない場合、このエラーが表示されま す。ログに次のメッセージが表示されます。

Signature expired: 20230226T181919Z is now earlier than 20230226T181921Z (20230226T182421Z - 5 min.)"

回避方法:

ntpdate コマンド実行して、システム時刻を修正します。

#### バックアップジョブまたはリストアジョブが「**NoCredentialsError:** クレデンシャルが見つかりません **(NoCredentialsError: Unable to locate credentials)**」エラーで失敗する。

説明:

このエラーは地域が指定されていない場合に表示されます。dbagentsutil ログに次の エラーが記録されます。dbagentsutil ログは、次の場所で見つけることができます。

/usr/openv/netbackup/logs/

回避方法:

#### 次を実行します。

- **1** dbagent が実行されているメディアサーバーに AWS CLI をダウンロードします。
- **2** 次のコマンドを実行します。

aws configure

**3** プロンプトが表示されたら EC2 の地域名を入力します。他のパラメータの値は指定 しないでください。

## **Redshift** データベースのバックアップとリストアが停止する

説明:

このエラーは、検出を実行する NetBackup Snapshot Manager に Redshift クラスタへ のアクセス権がない場合に表示されます。flexsnapのログに次のエラーが表示されます。

Connect timeout on endpoint URL: "https://redshift.us-east-2.amazonaws.com/

#### 回避方法:

アクセス権がない場合、Snapshot Manager では、「Redshift サービスの VPC エンドポ イント」のセキュリティグループに含まれるスナップショットマネージャに対してインバウンド ルールを設定する必要があります。

AWS ポータルで、クラスタを選択します。[Properties]、[Network and security settings]、[virtual private cloud object]、[Endpoints]の順に選択します。検索フィー ルドで「redshift-endpoint」を検索し、VPC エンドポイント ID をクリックして[Security Groups]タブをクリックします。[Security Group ID]、[Edit Inbound rules]の順に選択 して、メディアサーバーに次を追加します。

```
Type : HTTPS
```
Protocol : TCP

#### 第 4 章 クラウド資産の保護とリカバリのトラブルシューティング | 133 **PaaS** の作業負荷の保護とリカバリに関する問題のトラブルシューティング

Port range : 443

Source : 10.177.77.210/32

\* ここで、ソースはメディアサーバーインスタンスを参照します。

NetBackup Web UI からリカバリを再び実行します。